Комитет по образованию

ГБУ ДПО «Санкт-Петербургский центр оценки качества образования и информационных технологий»

PaGotra **G WEB-HPMAOXGHMAMM** «ДВИДКЭНИЭ ВОСПИТАННИКОВ» **И «Перевод года»** В ИНФОрмационной CLUCTEME «**Naparpact**» **ДИЯ ДОШКОЛЬНЫХ Обравовательных** уучрежидений

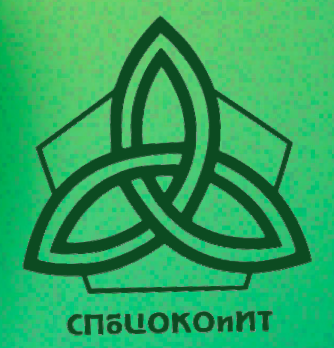

Санкт-Петербург 2024

**Государственное бюджетное учреждение дополнительного профессионального образования «Санкт-Петербургский центр оценки качества образования и информационных технологий»** 

# РАБОТА С WEB-ПРИЛОЖЕНИЯМИ «ДВИЖЕНИЕ ВОСПИТАННИКОВ» И «ПЕРЕВОД ГОДА» В ИНФОРМАЦИОННОЙ СИСТЕМЕ «ПАРАГРАФ» ДЛЯ ДОШКОЛЬНЫХ ОБРАЗОВАТЕЛЬНЫХ УЧРЕЖДЕНИЙ

*Сборник методических материалов*

**Санкт-Петербург 2024** 

УДК 004.9

Р 13

#### Печатается по решению редакционно-издательского совета ГБУ ДПО «СПбЦОКОиИТ»

**Работа** с WEB-приложениями «Движение воспитанников» и «Перевод года» в информационной системе «Параграф» для дошкольных образовательных учреждений. Сборник методических материалов. – Сост.: А.В. Ананьева, Е.С. Зозуля, Э.В. Тарасова, С.И. Копкин, Е.В. Верейская. – СПб.: ГБУ ДПО «СПбЦОКОиИТ», 2024. – 59 с.

# **СОДЕРЖАНИЕ**

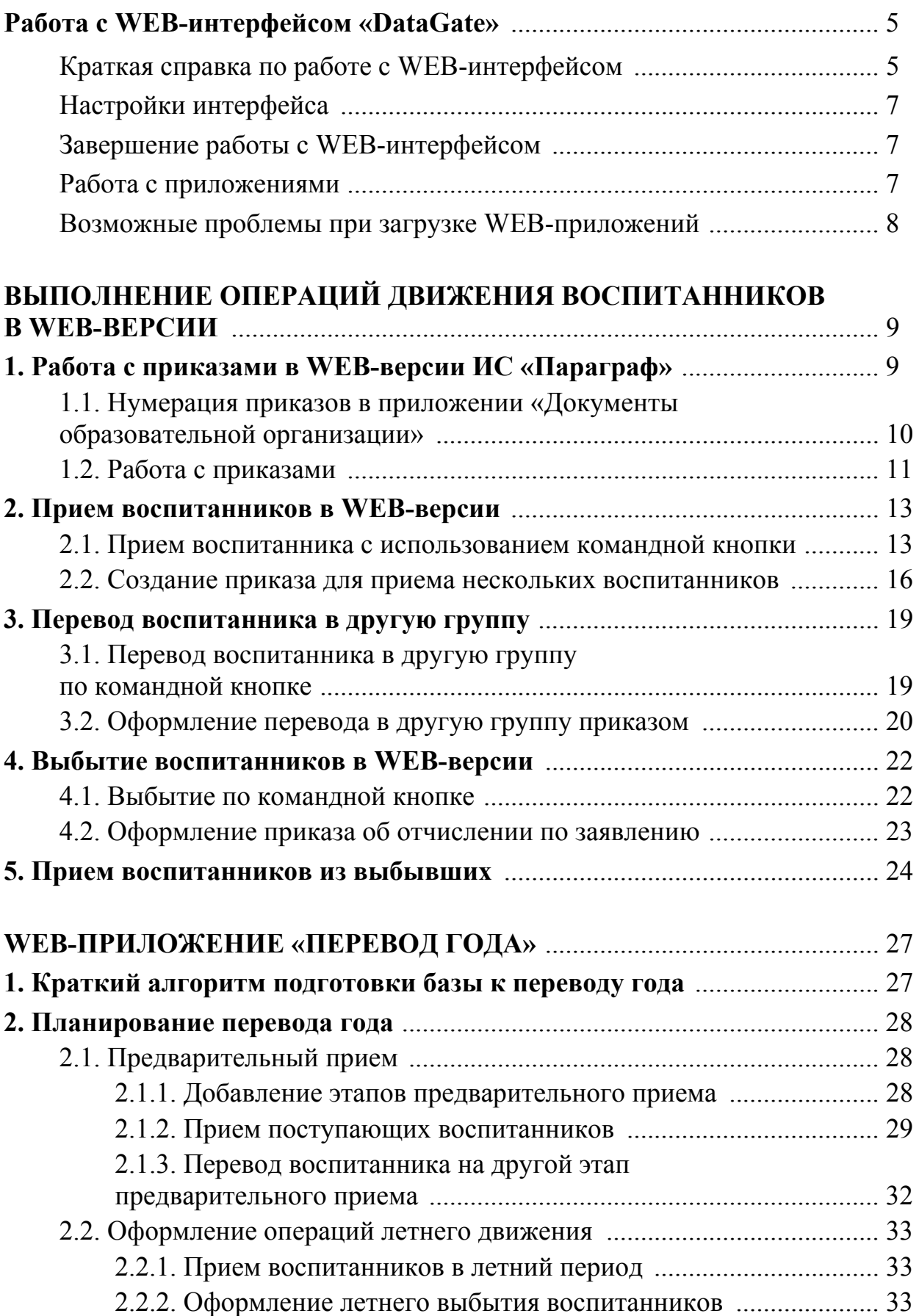

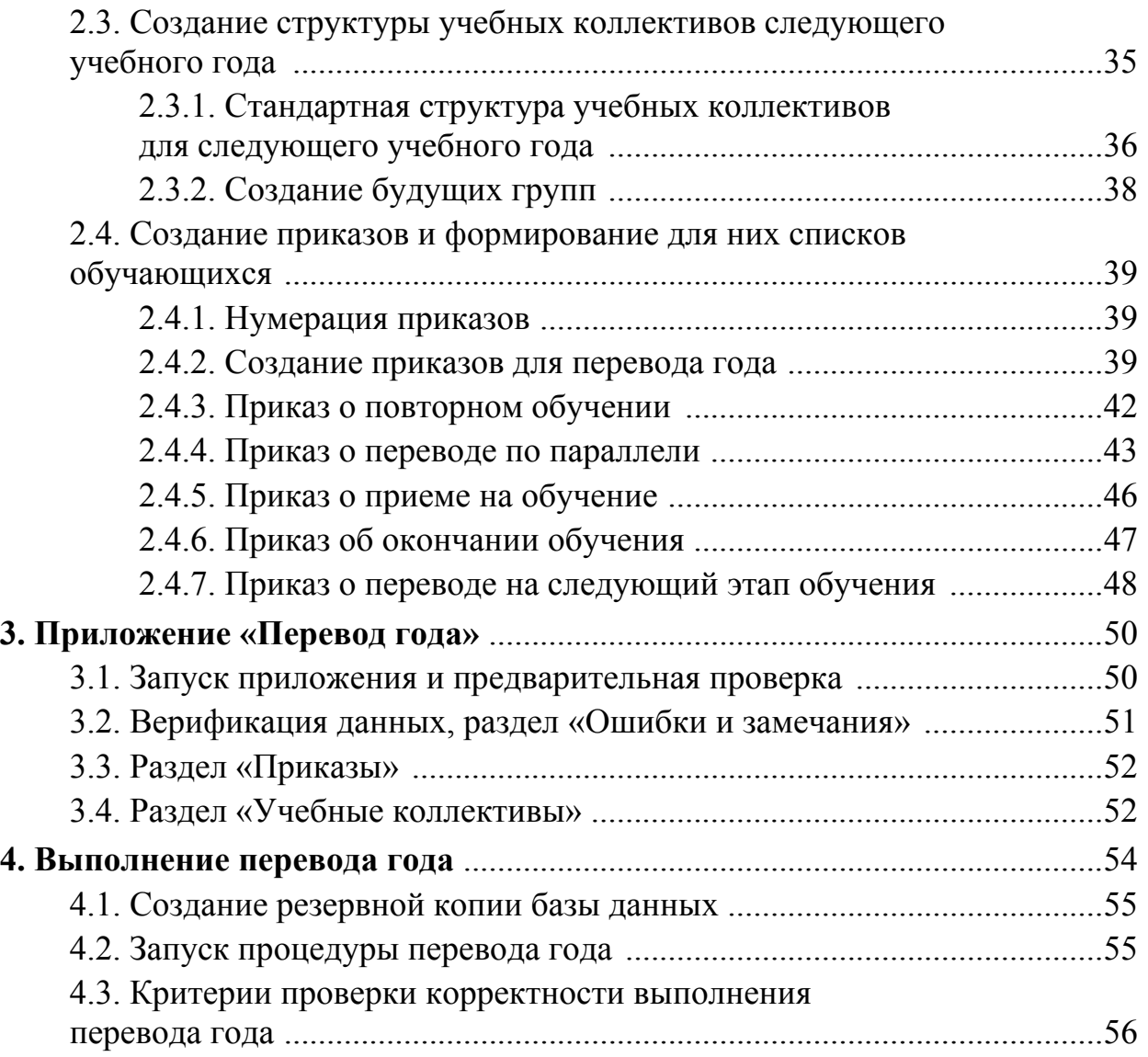

# **РАБОТА С WEB-ИНТЕРФЕЙСОМ «DATAGATE»**

#### **Краткая справка по работе с WEB-интерфейсом**

После установки и настройки сервиса «DataGate» можно работать с базой данных ИС «Параграф» через браузер. Следует отметить, что сервис «DataGate» весьма требователен к браузерам. Лучше использовать своевременно обновленные популярные браузеры (Chrome, Firefox) и, во избежание проблем, периодически чистить историю (используется сочетание клавиш  $\langle \text{CTR} \rightarrow \text{S} \rangle$ .

В настоящее время идет процесс постепенного перехода на работу в WEB-интерфейсе («тонком» клиенте). На первом этапе обязательными для выполнения в «тонком» клиенте являются только операции движения обучающихся. Работа с сотрудниками, заполнение личных дел воспитанников, а также формирование отчетов по-прежнему осуществляется в «толстом» клиенте (Параграфе).

Работать с сервисом можно локально (с того компьютера, где размещена база данных) или по сети (с другого компьютера).

**1. Для работы с WEB-интерфейсом откройте браузер и в адресной строке наберите:** 

 $\triangleright$  http://127.0.0.1/ (для запуска в локальном режиме);

 $\triangleright$  ip-адрес компьютера, на котором установлен сервис «DataGate» (для работы по сети).

Если настройка WEB-интерфейса выполнена правильно, появится окно регистрации, вид которого представлен на рис. 1.

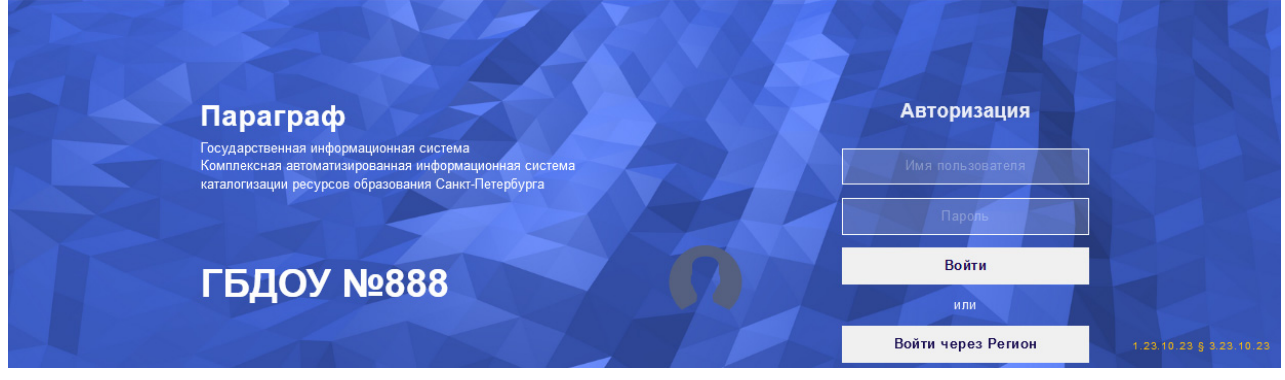

*Рис. 1. Окно авторизации пользователя*

Перед работой обязательно обратите внимание на версии в правом нижнем углу окна авторизации: «DataGate» (*она указана первой*) и Параграфа (*она указана после знака §*). Для корректной работы требуется соответствие версий!

Для справки. *Для работы в «тонком» клиенте можно использовать те же логины и пароли, которые используются при работе с «толстым» клиентом, включая пароль администратора Параграфа. Однако «DataGate» имеет собственный логин и пароль «суперадмина», никак не связанный с ло-*

*гинами Параграфа. Некоторые функции и приложения доступны только под учетной записью суперадмина (Веб-администратор). Данные этого пользователя находятся и при необходимости редактируются в файле конфигурации settings.ini.* 

#### **2. Введите логин и пароль и щелкните на кнопку «Войти».**

Будьте внимательны: при наличии ошибок при вводе логина и пароля авторизация не пройдет.

Если после ввода логина и пароля появляется окно, указывающее на системную ошибку (рис. 2), следует убедиться в правильности введенного пароля, а затем проверить настройки в файле settings.ini.

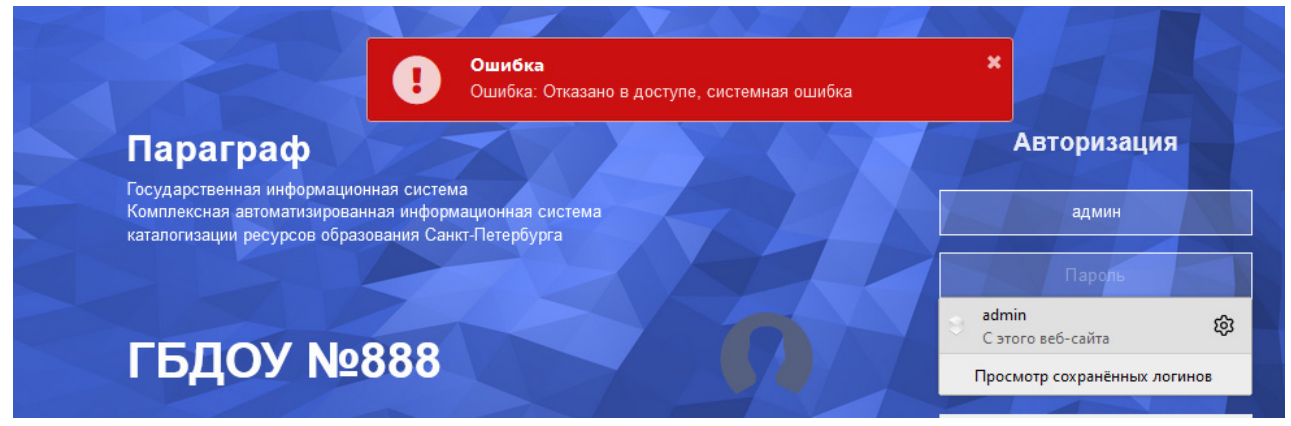

*Рис. 2. Системная ошибка при авторизации*

**3. После успешной авторизации пользователя открывается окно «Веб-сервисы»**, которое используется для выбора приложений (рис. 3). Все WEB-приложения в нем разбиты на три группы: «Образовательная среда», «Администрирование», «Сотрудники и обучающиеся».

| Веб-сервисы                                                              |                                          |                                        |  |  |  |  |  |  |
|--------------------------------------------------------------------------|------------------------------------------|----------------------------------------|--|--|--|--|--|--|
| Образовательная среда                                                    | Администрирование                        | Сотрудники и обучающиеся               |  |  |  |  |  |  |
| <b>20 Классный журнал</b>                                                | ∢ Задачи обмена данными                  | Движение воспитанников                 |  |  |  |  |  |  |
| ле Управление электронными журналами                                     | <b>В Администрирование пользователей</b> | Движение сотрудников                   |  |  |  |  |  |  |
| ⊉ Поурочно-тематическое планирование                                     | ра Перевод года                          | <sub>e</sub> Личные дела воспитанников |  |  |  |  |  |  |
| 은 Документы образовательной органи                                       | е Статистика по организации              | д. Личные дела сотрудников             |  |  |  |  |  |  |
| ≞ Должности                                                              |                                          | е. Повышение квалификации и профес     |  |  |  |  |  |  |
| 은 Материально технические и информ                                       |                                          | 22: Учебные коллективы                 |  |  |  |  |  |  |
| 画 Образовательная организация, здан                                      |                                          |                                        |  |  |  |  |  |  |
| <b>А</b> Настройки интерфейса<br>• Выйти из системы<br>Веб-администратор |                                          |                                        |  |  |  |  |  |  |

*Рис. 3. Окно выбора WEB-приложений*

В нижней части окна указано имя пользователя (в нашем случае — Вебадминистратор), а также находятся команды для выхода из системы и настройки интерфейса.

## **Настройки интерфейса**

Окно «Настройки интерфейса» представлено на рис. 4. Обратите внимание, что в этом окне имеется переключатель для отключения анимации на странице авторизации. Для отключения достаточно изменить положение переключателя.

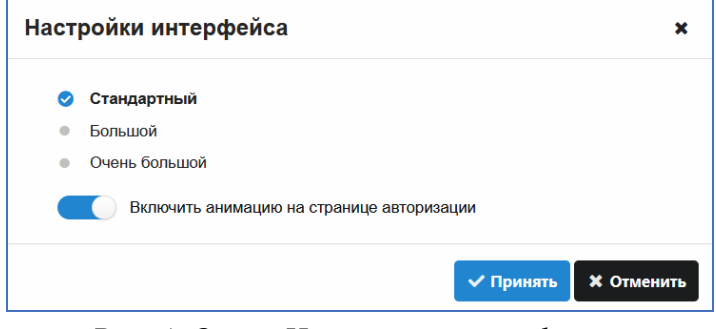

*Рис. 4. Окно «Настройки интерфейса»* 

### **Завершение работы с WEB-интерфейсом**

Следует учесть, что при завершении работы в WEB-интерфейсе для корректного выхода нужно воспользоваться кнопкой «Выйти из системы» (см. рис. 3), а не закрывать окно браузера крестиком. Иначе могут возникнуть проблемы при следующем сеансе работы.

#### **Работа с приложениями**

После выбора приложения на странице «Веб-сервисы» открывается окно приложения, в верхней части которого указано его название (рис. 5). Окно любого из WEB-приложений имеет традиционный вид: в левой части расположено дерево объектов, а справа — карточка выделенного объекта. Карточка может быть многостраничной.

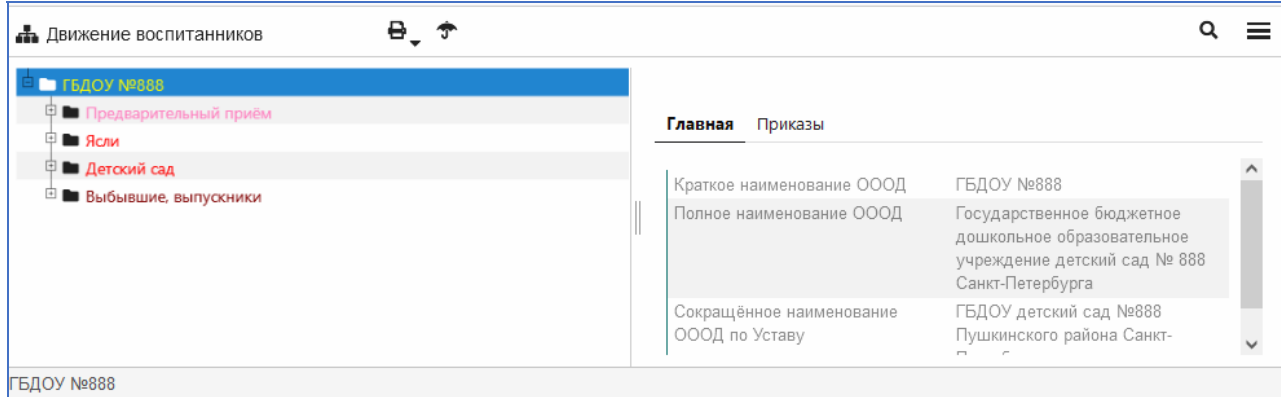

*Рис. 5. Окно WEB-приложения*

Для возврата из открытого приложения **к списку приложений** используется кнопка  $\equiv$ . Она находится в правом верхнем углу окна WEB-приложения (см. рис. 5).

#### **Возможные проблемы при загрузке WEB-приложений**

Если после выбора приложения открывается окно, представленное на рис. 6, нужно выполнить выход из этого окна кнопкой  $\equiv$  и пройти авторизацию заново.

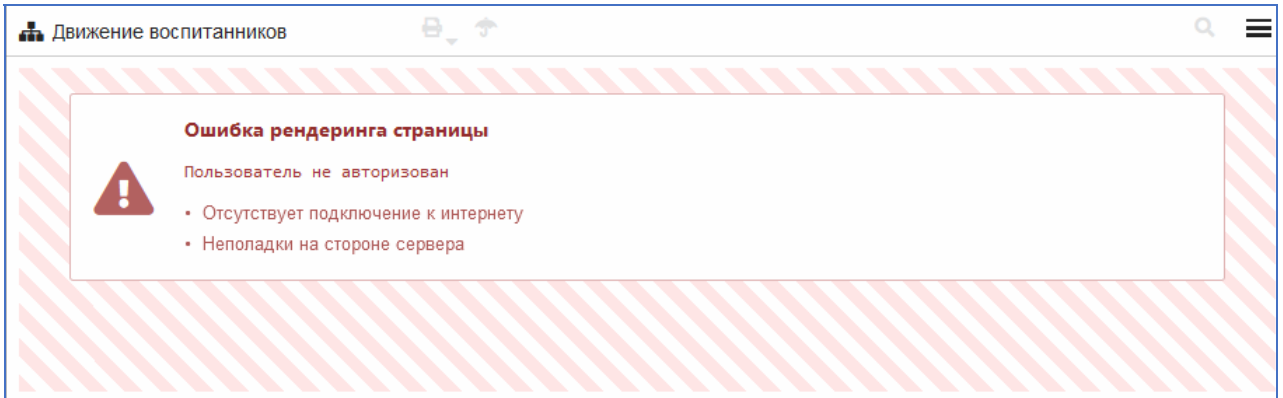

*Рис. 6. Ошибка при выборе приложения*

Такая ситуация возникает, например, в том случае, когда работа с WEBинтерфейсом была завершена некорректно.

# **ВЫПОЛНЕНИЕ ОПЕРАЦИЙ ДВИЖЕНИЯ ВОСПИТАННИКОВ В WEB-ВЕРСИИ**

Начиная с версии paragraf\_dou\_3.23.10.23 заблокированы все операции движения воспитанников в «толстом» клиенте. При попытке выполнить прием или выбытие будет появляться окно следующего вида (рис. 1).

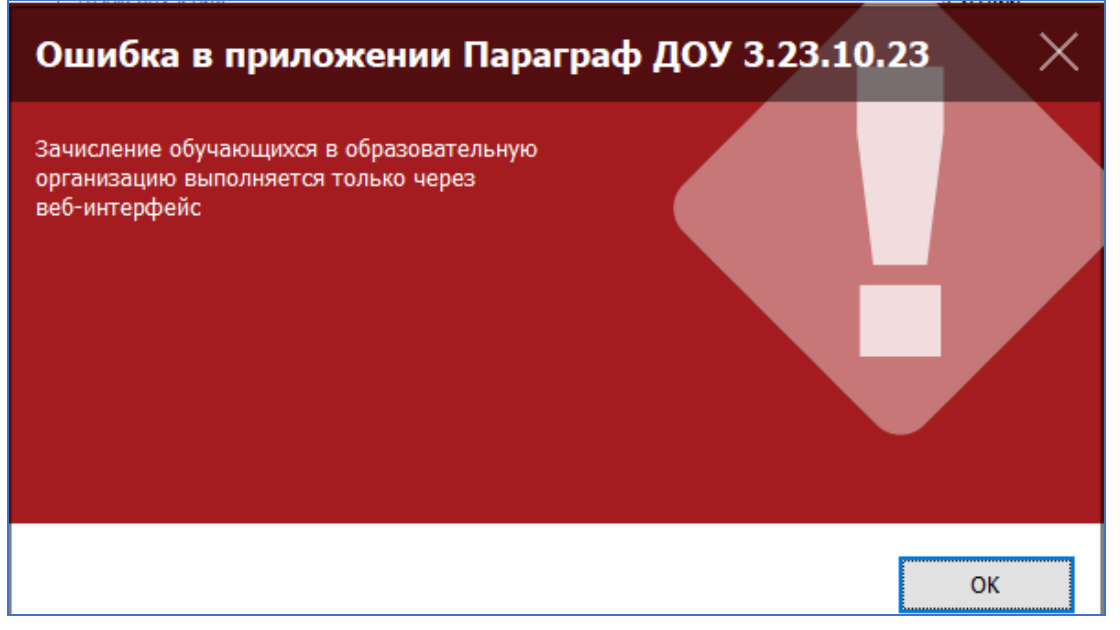

*Рис. 1* 

Операции приема, выбытия, перевода в другую группу и приема из выбывших следует выполнять в WEB-приложении «Движение воспитанников». Предусмотрены два варианта выполнения основных операций движения: с использованием командных кнопок и с помощью приказов. Далее в инструкции подробно описаны работа с приказами и алгоритмы выполнения операций движения в WEB-приложении «Движение воспитанников».

### **1. РАБОТА С ПРИКАЗАМИ В WEB-ВЕРСИИ ИС «ПАРАГРАФ»**

В WEB-версии ИС «Параграф» предусмотрена возможность создания и сохранения приказов, которые фиксируют выполнение операций движения воспитанников. Сами операции движения выполняются при утверждении приказа, то есть при изменении его статуса на действующий. Все созданные при-

казы сохраняются в единой базе данных (БД), это позволяет вести электронный документооборот. Работу с приказами следует начать с указания общего правила нумерации приказов.

#### **1.1. Нумерация приказов в приложении «Документы образовательной организации»**

Перед созданием приказов необходимо указать точку отсчета для их номеров. Для этого используется приложение «Документы образовательной организации». При выделенном корневом объекте выберите вкладку «Нумерация приказов» и воспользуйтесь кнопкой «Добавить» (рис. 2).

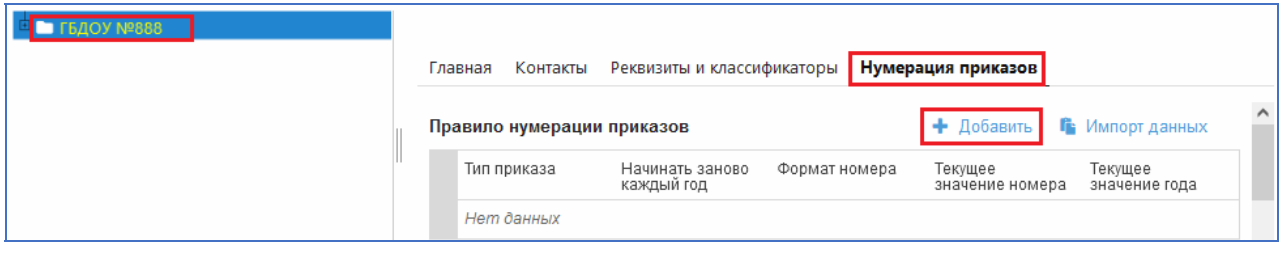

*Рис. 2. Нумерация приказов*

Нумерация может быть единой для всех приказов. Тогда следует выбрать вариант «Общее правило нумерации приказов» (рис. 3), задать начальное значение и выбрать («Да» или «Нет») в поле «Начинать заново каждый год».

| Главная | Контакты                            | Реквизиты и классификаторы    | <b>Нумерация приказов</b> |                            |                       |
|---------|-------------------------------------|-------------------------------|---------------------------|----------------------------|-----------------------|
|         | Правило нумерации приказов          |                               |                           | + Добавить                 | Г Импорт данных       |
|         | Тип приказа                         | Начинать заново<br>каждый год | Формат номера             | Текущее значение<br>номера | Текущее значение года |
|         | Общее правило<br>нумерации приказов | Да                            | $%s-Y$                    |                            | 2023                  |

*Рис. 3. Добавление общего правила нумерации приказов*

При необходимости можно указать свой способ нумерации для каждого из приказов, представленных в списке. Здесь же можно изменить представление номеров приказов, например, разрешить наряду с цифрами использовать в нумерации приказов буквы. Для этого в поле «Формат номера» нужно задать соответствующий формат. Если после знаков в поле «Формат» добавить нужные вам символы, то они станут отображаться в приказах. Например, чтобы к каждому номеру добавились символы «-У», вписываем их сразу после уже указанных символов в поле «Формат». Получается значение формата %s-У.

**Следует учесть также, что для большинства приказов возможен ручной ввод номера.** 

#### **1.2. Работа с приказами**

Приказы о движении воспитанников создаются в WEB-приложении «Движение воспитанников» и хранятся на отдельной вкладке «Приказы», которая доступна при выделении корневого объекта в дереве (рис. 4).

| <b>Прижение воспитанников</b>                                          | $\theta$ , $\tau$ |                                        |         |                   |                |                   |                                                                           |                        |                                     | Q               | Ξ |
|------------------------------------------------------------------------|-------------------|----------------------------------------|---------|-------------------|----------------|-------------------|---------------------------------------------------------------------------|------------------------|-------------------------------------|-----------------|---|
| Образовательная среда<br>В Классный журнал<br>В Поурочное планирование | ■ ГБДОУ №888      | Главная<br>$\bullet$<br>$\blacksquare$ | Приказы |                   |                |                   |                                                                           |                        |                                     | Добавить приказ |   |
|                                                                        |                   | Дата                                   | Номер   | Учебн             | Homep          | $\perp$ Crarvc    | Тип приказа                                                               | Примечания             | Подписант                           | Дата о          |   |
|                                                                        |                   | 16.10.2023                             | 3       | 2023<br>2023-2024 | 10             | Boe<br>Действующи | $\bullet$ Boe<br>$\cdot$<br>Об отчислении<br>обучающегося по<br>заявлению | Выбытие Голубевой      | Краснова Елена<br>Викторовна        |                 |   |
|                                                                        |                   | 29.10.2023                             |         | 2023-2024         | $\overline{2}$ | Действующи        | О приеме на<br>обучение                                                   |                        | Краснова Елена<br><b>Викторовна</b> |                 |   |
|                                                                        |                   | 10.10.2023                             | $11-Y$  | 2023-2024         | $-5$           | Действующи<br>м   | О приеме на<br>обучение                                                   | Прием в среднюю группу | Краснова Елена<br>Викторовна        |                 |   |

*Рису. 4. Вкладка «Приказы»* 

По умолчанию в рабочей зоне окна установлен фильтр по учебному году (2023) и отображаются приказы, созданные начиная с 1 июня 2023 года. Если изменить учебный год (например, на 2022), то мы увидим страницу приказов, дата создания которых находится в интервале с 01.06.2022 по 31.05.2023.

При работе с приказами можно использовать и другие фильтры, например по статусу (рис. 5). Поля, расположенные под заголовками, используются для настройки фильтров.

| Главная                       | Приказы                 |           |                |                |             |   |                       |
|-------------------------------|-------------------------|-----------|----------------|----------------|-------------|---|-----------------------|
| $\otimes$ 4<br>$\overline{1}$ |                         |           |                |                |             |   |                       |
| Дата                          | Номер                   | Учебн     | Номер          | ↓ Статус       | Тип приказа |   | Примечания            |
|                               |                         | 2023      |                | Boe<br>٠       | Bce         | ٠ |                       |
| 16.10.2023                    | $\overline{\mathbf{3}}$ | 2023-2024 | 10             | Bce            |             |   | ыбытие Голубевой      |
|                               |                         |           |                | Действующий    |             |   |                       |
| 29.10.2023                    | $\overline{1}$          | 2023-2024 | $\overline{2}$ | Не действующий |             |   |                       |
| 10.10.2023                    | $11-Y$                  | 2023-2024 | 5              | Проект         |             |   | рием в среднюю группу |

*Рис. 5. Поля для фильтров*

В поле «Статус» есть список значений для этого поля. Выбрав одно из значений (например, «Проект»), вы отфильтруете приказы по статусу. (В списке останутся только приказы в статусе проекта.)

Аналогично можно отобрать приказы по номеру: ввести часть номера (см. рис. 6) в соответствующее поле и нажать клавишу <ENTER>.

| Дата       | Номер | Учебн     | Homep | Статус     | Тип приказа             | Примечания             | Подписант                    |
|------------|-------|-----------|-------|------------|-------------------------|------------------------|------------------------------|
|            |       | 2023      |       | <b>Bce</b> | <b>Bce</b>              |                        |                              |
| 10.10.2023 | 11-Y  | 2023-2024 |       | Действующи | О приеме на<br>обучение | Прием в среднюю группу | Краснова Елена<br>Викторовна |

*Рис. 6. Фильтр по номеру*

Чтобы отменить фильтр в поле (например, *статус*), следует в списке выбрать вариант «Все» или стереть информацию в поле (*номер*) и нажать клавишу <ENTER>.

Приказ можно редактировать. Для этого откройте окно приказа, щелкнув мышкой на его строке.

Окно «Редактирование приказа» представлено на рисунке 7.

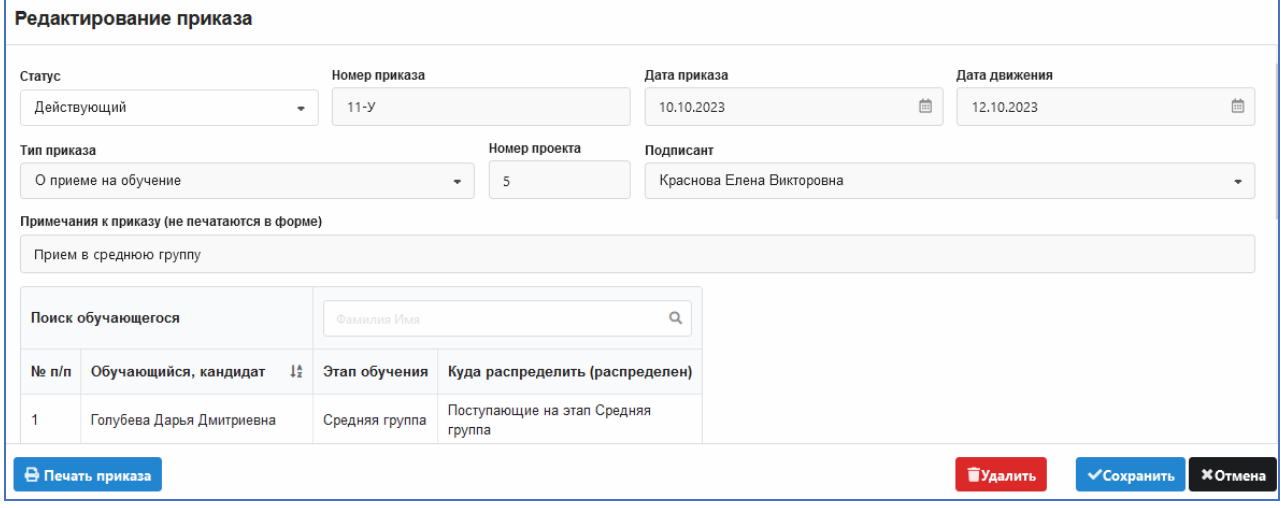

*Рис. 7. Окно редактирования приказа*

В окне «Редактирование приказа» содержатся следующие характеристики:

**Статус** — действующий или проект. *Действующие приказы не редактируются!*

**Номер приказа** — содержит номер приказа. При отсутствии информации в поле используется автонумерация в соответствии с введенным правилом.

**Дата приказа** — содержит дату приказа.

**Дата движения** — дата приема (выбытия) воспитанника. Она может отличаться от даты приказа.

**Тип приказа** — в текущей версии используются приказы о приеме, об отчислении по заявлению (для выбытия) и о переводе по параллели (для перевода в другую группу).

**Примечание к приказу** — текстовое поле, в котором можно указать назначение приказа.

В нижней части окна редактирования расположены командные кнопки для работы с приказом.

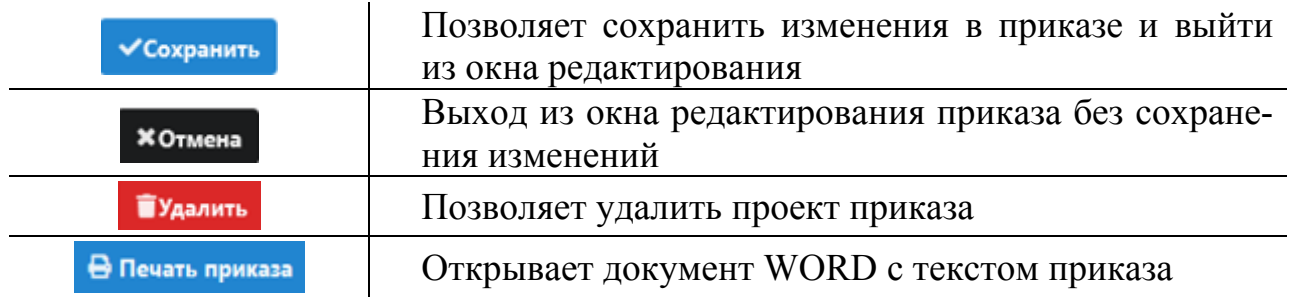

# **2. ПРИЕМ ВОСПИТАННИКОВ В WEB-ВЕРСИИ**

Существенным отличием при приеме воспитанников в «тонком» клиенте является возможность их поиска в базе данных (это позволяет избежать дублирования), а также возможность формирования электронных приказов.

#### **2.1. Прием воспитанника с использованием командной кнопки**

В качестве первого примера рассмотрим случай, когда нужно принять одного воспитанника. Приказ о его приеме будет создан автоматически.

Для этой ситуации алгоритм приема примерно такой же, как в «толстом» клиенте.

1. Откройте в WEB-интерфейсе приложение В Движение воспитанников

2. Выделите группу, куда поступает воспитанник, и воспользуйтесь командной кнопкой «Прием обучающихся, воспитанников в ОО» (рис. 8).

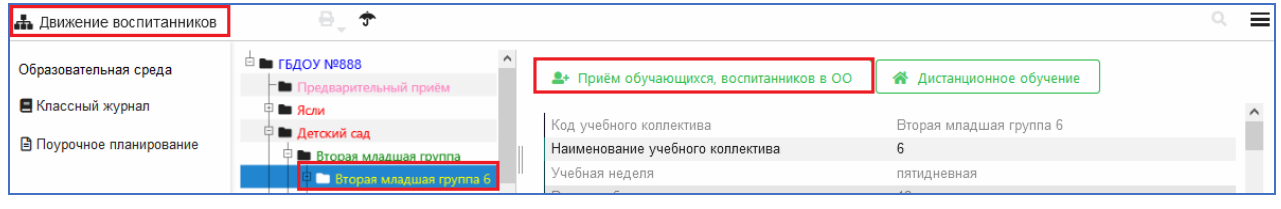

*Рис. 8* 

3. В появившемся окне «Прием в …» (рис. 9) введите основные данные воспитанника: фамилию, имя, отчество, дату рождения и щелкните мышкой по кнопке «Найти».

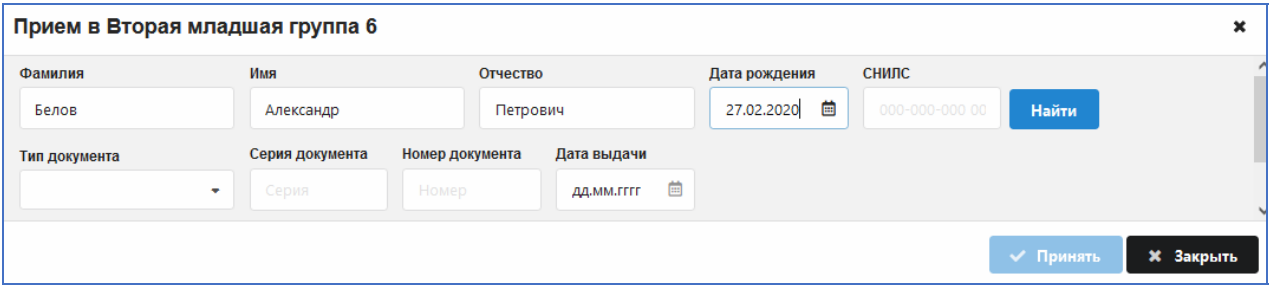

*Рис. 9* 

Это позволит выполнить поиск в базе «Параграфа». По итогам поиска появляется окно «Найденные воспитанники» (рис. 10). В нем будет отображаться список найденных воспитанников (если таковые есть в базе). Среди них могут быть, в частности, выбывшие воспитанники.

Вы можете принять одного из найденных воспитанников или же «Создать новую запись». В нашем примере воспитанник находится в папке «Выбывшие», поэтому нужно закрыть окно поиска, нажав кнопку «Отмена» (см. рис. 10), а затем воспользоваться стандартной операцией для приема воспитанника из выбывших.

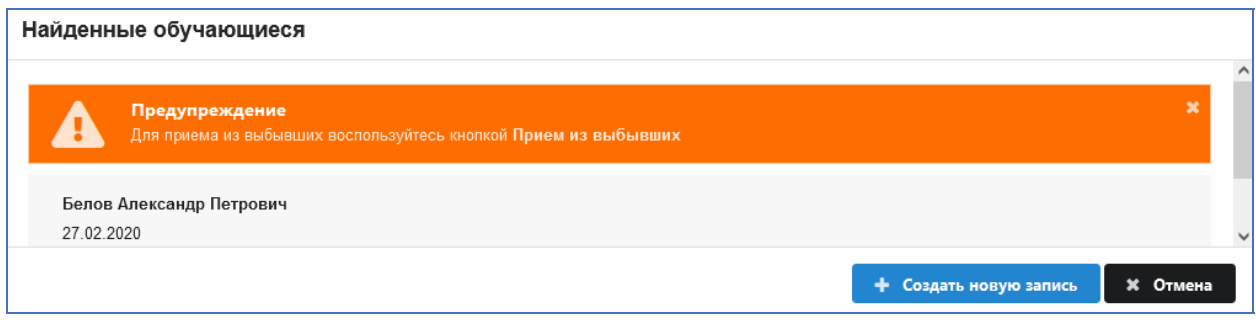

*Рис. 10* 

*Будьте внимательны при вводе данных воспитанника и выборе записи из найденных*. Во избежание ошибок при поиске следует не допускать опечаток при вводе основных данных и вводить дополнительные данные (СНИЛС, документы), а не только ФИО и дату рождения.

Окно «Найденные обучающиеся» может быть пустым, если воспитанников с указанными данными не найдено (рис. 11).

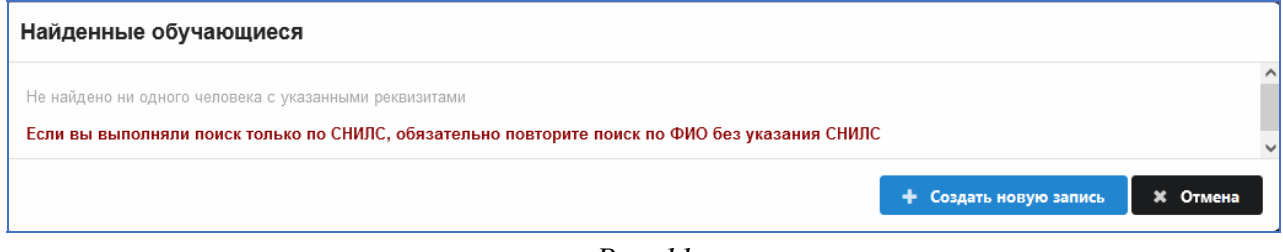

*Рис. 11* 

В этом случае (если вы уверены в правильности введенных данных) следует воспользоваться командной кнопкой для создания новой записи (см. рис. 11).

После выбора найденного воспитанника или создания новой записи будет открыто окно приема (рис. 12) для ввода обязательной информации. Кнопка приема не активна до тех пор, пока не будут заполнены все обязательные поля (они выделены красным) в этой форме.

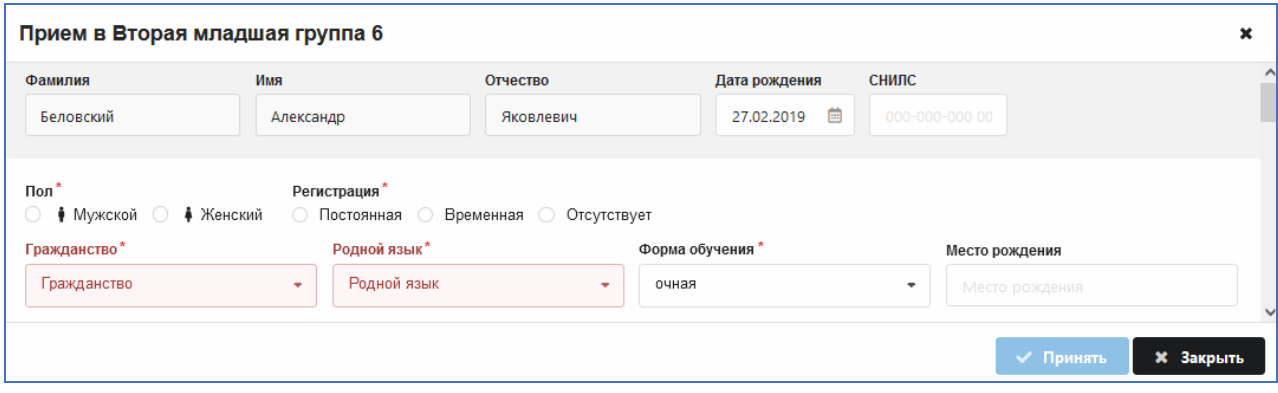

*Рис. 12. Окно приема воспитанника*

Для выбора пола и регистрации просто щелкните на нужном значении. Гражданство и родной язык выбираются из предложенного списка (рис. 13).

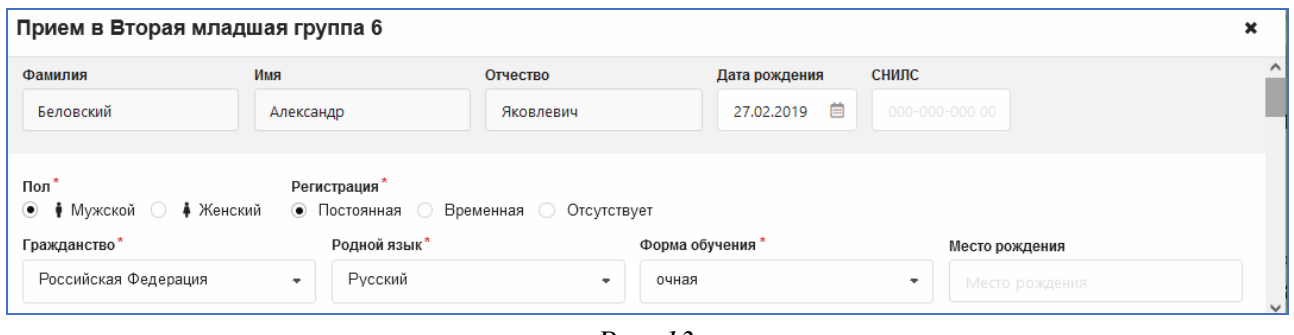

*Рис. 13* 

После заполнения основных полей нужно обязательно ввести информацию о дате зачисления. Это поле расположено в нижней части окна приема. При необходимости можно указать дату и номер приказа о зачислении. После заполнения и проверки данных воспользуйтесь кнопкой «Принять» для зачисления воспитанника в группу (рис. 14).

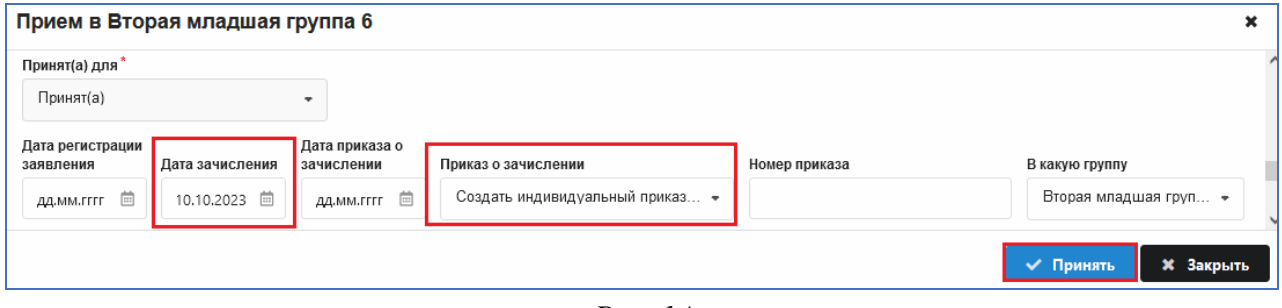

*Рис. 14* 

После приема воспитанника будет автоматически создан приказ о приеме. Если поле «Номер приказа» оставить пустым, то будет присвоен номер в соответствии с указанным правилом нумерации.

Убедитесь в наличии правильной информации о приеме в реестре движений. Для этого нужно выделить воспитанника в дереве и перейти на вкладку «Движение» (рис. 15).

| Общая                         | Учёба                       | Семья | Социальные вопросы             | Здоровье | Движение  |                    |                                                                             |         |                     |
|-------------------------------|-----------------------------|-------|--------------------------------|----------|-----------|--------------------|-----------------------------------------------------------------------------|---------|---------------------|
| Название Этап                 |                             | Тип   |                                | Дата     | Причина   | Приказ о           | Дата<br>зачисления зачисления зачислении отчисления/перевода отчисления/пер | Причина | $\hat{\phantom{a}}$ |
| <b>H</b> Учебные коллективы   |                             |       |                                |          |           |                    |                                                                             |         |                     |
| Вторая<br>младшая<br>группа 6 | Вторая<br>младшая<br>группа |       | Общеобразовательный 10.10.2023 |          | Принят(а) | 29.10.2023<br>Nº 1 |                                                                             |         |                     |

*Рис. 15. Записи реестра движений*

Выделив корневой объект, на вкладке «Приказы» вы найдете действующий приказ о приеме воспитанника с указанными реквизитами (рис. 16).

Если открыть этот приказ, щелкнув по строке, то можно увидеть его реквизиты и при необходимости распечатать этот документ (рис. 17).

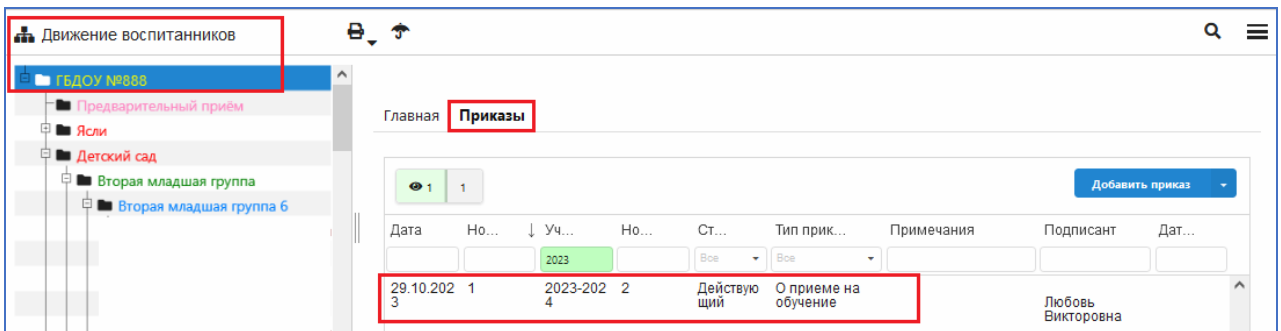

*Рис. 16* 

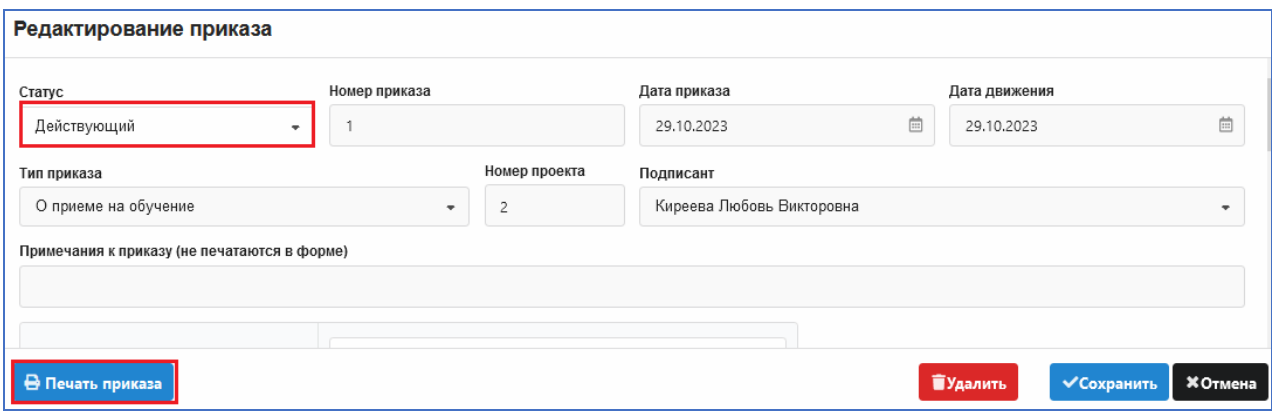

*Рис. 17. Окно редактирования приказа*

#### ВНИМАНИЕ! Изменять характеристики действующего приказа нельзя.

#### **2.2. Создание приказа для приема нескольких воспитанников**

Если одним приказом зачисляются несколько воспитанников, то их сначала необходимо внести в раздел **«Предварительный прием»**.

1. Для добавления воспитанника в «Предварительный прием» нужно создать этап обучения, куда принимают воспитанника. Например, при поступлении воспитанников в среднюю группу следует добавить этап «Поступающие на этап Средняя группа» (рис. 18).

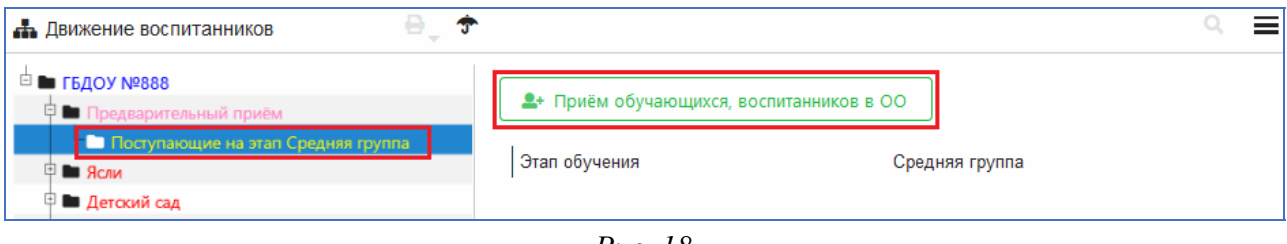

*Рис. 18* 

Далее следует выделить этап и воспользоваться кнопкой «Прием обучающихся, воспитанников». Процесс зачисления в предварительный прием аналогичен приему в группу и подробно описан выше.

2. Для создания проекта приказа о приеме для нескольких воспитанников используется WEB-приложение «Движение воспитанников».

Выделив корневой объект (рис. 19), перейдите на вкладку «Приказы» и воспользуйтесь командной кнопкой «Добавить приказ». (Выберите вариант приказа «О приеме на обучение».)

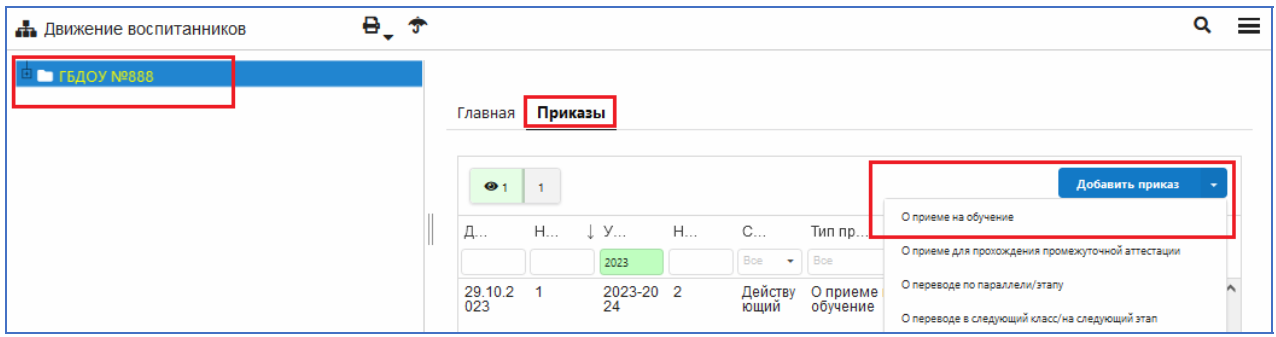

*Рис. 19. Добавление приказа о приеме*

В открывшемся окне «Добавление приказа» (рис. 20) введите даты приказа и движения, а при необходимости — номер приказа и примечание.

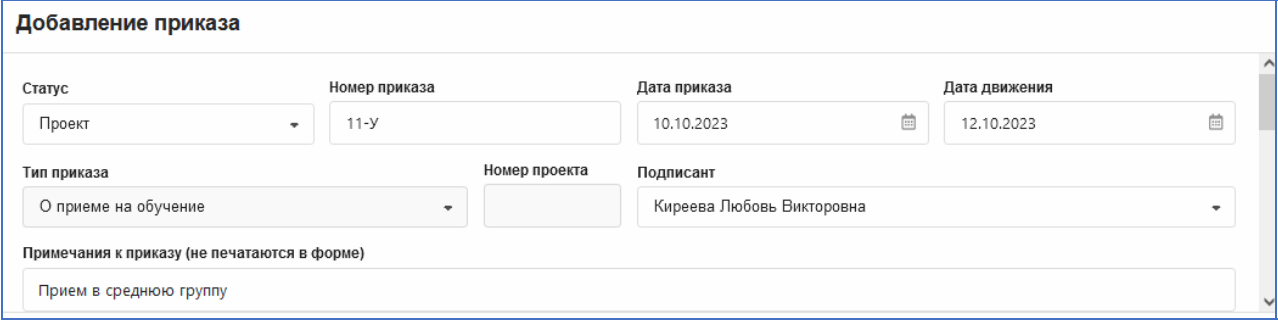

*Рис. 20. Окно добавления приказа о приеме*

В приказе о приеме будут отображаться записи всех воспитанников, которые на момент создания приказа приняты в раздел «Предварительный прием». Выберите группы для тех воспитанников, которых необходимо зачислить этим приказом (рис. 21), и нажмите на кнопку «Добавить».

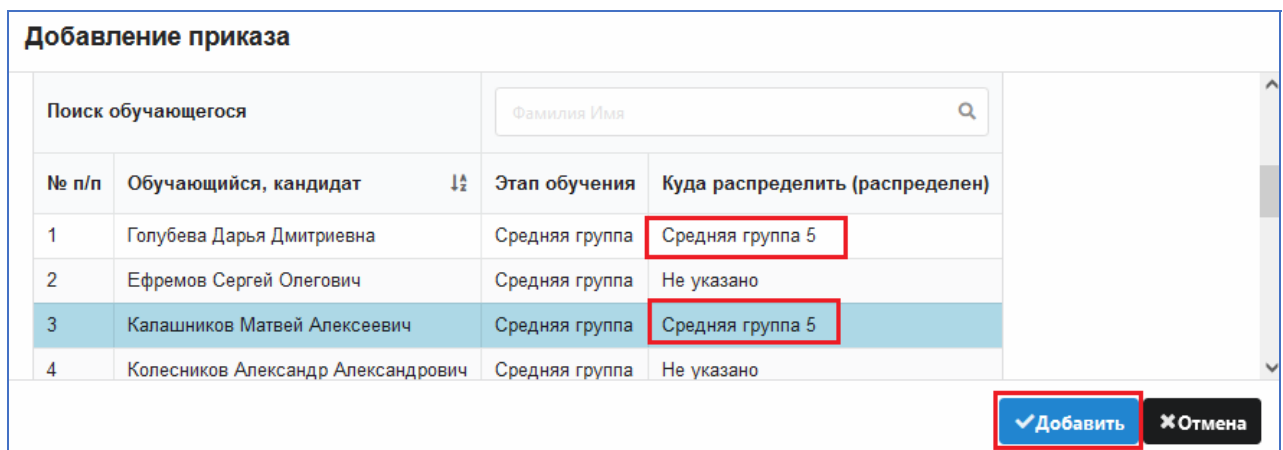

*Рис. 21* 

После этого запись приказа появится на странице «Приказы» (рис. 22).

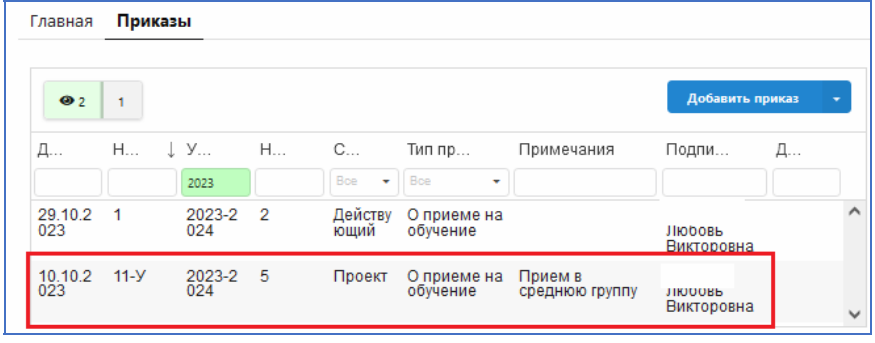

*Рис. 22* 

Для приема воспитанников в указанную группу утвердите приказ. Для этого нужно открыть приказ, нажав на его номер, и в окне «Редактирование приказа» выбрать значение «Действующий» в поле «Статус», а затем сохранить его (рис. 23).

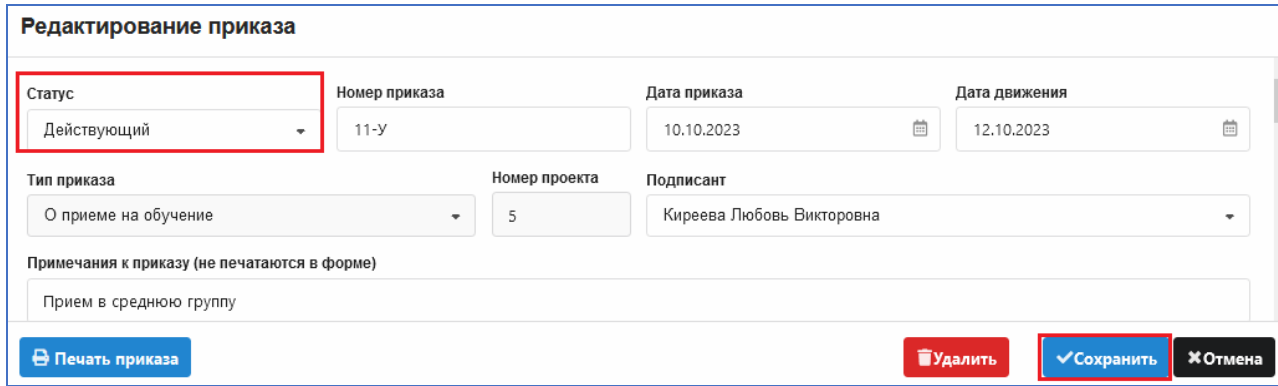

*Рис. 23. Утверждение приказа*

При изменении статуса приказа на «действующий» все воспитанники, для которых выбрана группа, будут зачислены в указанные группы. Их запись из раздела «Предварительный прием» будет перемещена в указанную группу. В реестре движения у воспитанников появляется запись о приеме в группу, указанную в приказе, в соответствии с той датой, которая указана в приказе в поле «Дата движения» (рис. 24).

| <b>• Средняя группа 5</b><br>甲<br>$\ddot{\phantom{1}}$<br>₿∎ | Общая Учёба Семья Социальные вопросы Здоровье<br>Движение                                            |  |
|--------------------------------------------------------------|----------------------------------------------------------------------------------------------------|--|
| <b>P 10</b>                                                  | <b>+ Учебные коллективы</b>                                                                          |  |
| E En<br><b>• Голубева Дарья Дмитриевна</b>                   | Средняя Средняя Общеобразовательный 12.10.2023 Принят(а)<br>10.10.2023<br>Nº 11-Y<br>группа 5 группа |  |
|                                                              |                                                                                                    |  |

*Рис. 24. Запись о приеме в реестре движений*

#### **3. ПЕРЕВОД ВОСПИТАННИКА В ДРУГУЮ ГРУППУ**

Для перевода воспитанника в другую группу можно использовать командную кнопку или приказ «О переводе по параллели».

#### **3.1. Перевод воспитанника в другую группу по командной кнопке**

1. В WEB-приложении «Движение воспитанников» выделите ФИО воспитанника, который переходит в другую группу, и нажмите на командную кнопку (рис. 25) «Перевод обучающегося, воспитанника».

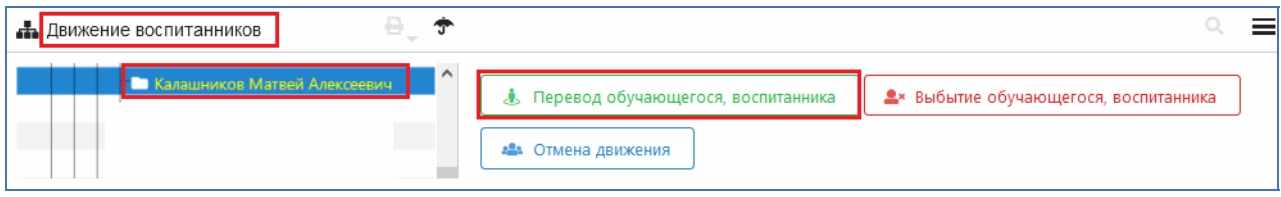

*Рис. 25* 

2. В появившемся окне (рис. 26) заполните дату перевода, данные приказа и укажите группу, куда переходит воспитанник. После этого нажмите на кнопку «Принять».

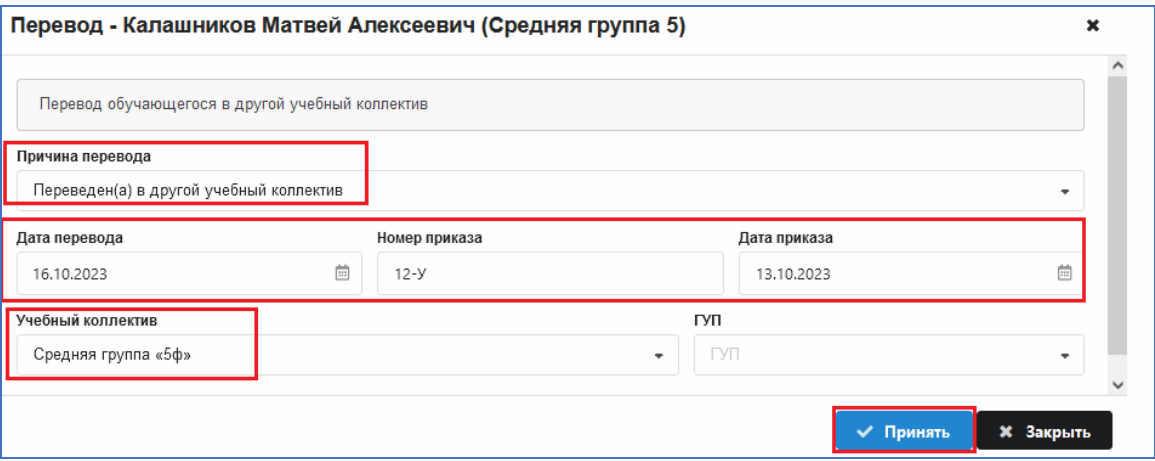

*Рис. 26. Окно перевода воспитанника в другую группу*

Воспитанник будет переведен в указанную группу, а в реестре движений появятся записи о переводе в другой учебный коллектив (рис. 27).

|                             | Движение обучающегося |                                                  |                    |                                                |                       |                                                                               |                                               |                   |  |  |  |
|-----------------------------|-----------------------|--------------------------------------------------|--------------------|------------------------------------------------|-----------------------|-------------------------------------------------------------------------------|-----------------------------------------------|-------------------|--|--|--|
| Название Этап               |                       | Тип                                              | Дата<br>зачисления | Причина<br>зачисления                          | Приказ о              | Дата<br>зачислении отчисления/перевода отчисления/перевода отчислении/перево, | Причина                                       | Приказ об         |  |  |  |
| <b>H</b> Учебные коллективы |                       |                                                  |                    |                                                |                       |                                                                               |                                               |                   |  |  |  |
| Средняя<br>группа 5         | группа                | Средняя Общеобразовательный 12.10.2023 Принят(а) |                    |                                                | 10 10 2023<br>Nº 11-Y | 16 10 2023                                                                    | Переведен(а) в<br>другой учебный<br>коллектив | 13.10.2023 № 12-У |  |  |  |
| Средняя<br>группа<br>«5ф»   | группа                | Средняя Общеобразовательный 16.10.2023           |                    | Переведен(а) 13.10.2023<br>в другой<br>учебный | Nº 12-Y               |                                                                               |                                               |                   |  |  |  |

*Рис. 27. Записи реестра движений о переводе в другую группу*

При этом способе перевода приказ не будет создан.

#### **3.2. Оформление перевода в другую группу приказом**

1. В WEB-приложении «Движение воспитанников» выделите корневой объект, перейдите на вкладку «Приказы» (рис. 28) и воспользуйтесь командной кнопкой «Добавить приказ». (Выберите вариант приказа «О переводе по параллели».)

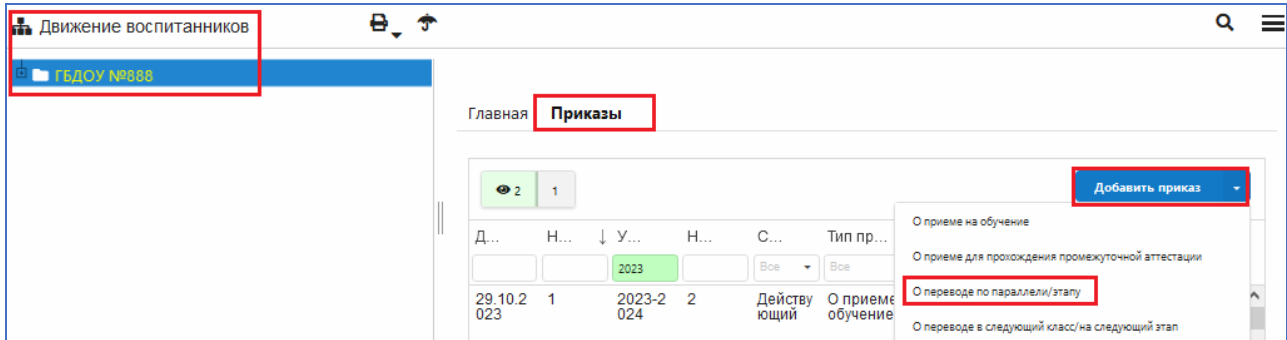

*Рис. 28. Добавление приказа о переводе по параллели*

2. В появившемся окне «Добавление приказа» внесите даты приказа и движения, а при необходимости — номер приказа и примечание (рис. 29).

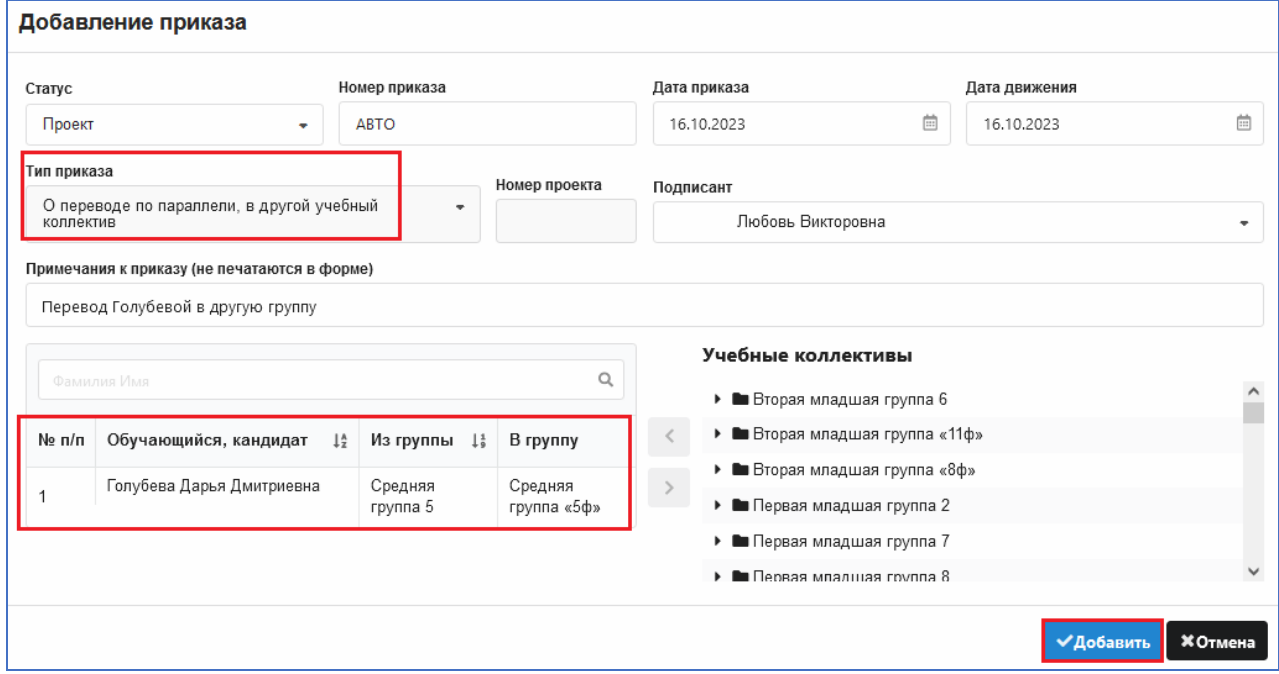

*Рис. 29. Окно добавления приказа о переводе по параллели*

Далее в разделе «Учебные коллективы» (см. рис. 29) выберите из списка воспитанника, который переходит в другую группу, и стрелкой переноса добавьте его в рабочую часть приказа. При необходимости можно одним приказом перевести несколько воспитанников (переводить можно в разные группы, но по одному приказу). После этого укажите группу (поле «В группу»), куда переходит воспитанник (воспитанники), и нажмите на кнопку «Добавить» (см. рис. 29).

После этого проект приказа будет добавлен в список приказов (рис. 30).

| Главная        | Приказы              |           |                |                 |                                                              |                                      |                              |                 |   |
|----------------|----------------------|-----------|----------------|-----------------|--------------------------------------------------------------|--------------------------------------|------------------------------|-----------------|---|
| O <sub>3</sub> |                      |           |                |                 |                                                              |                                      |                              | Добавить приказ |   |
| Дата           | Номер                | . Учеб    | <b>HOM</b>     | Статус          | Тип приказа                                                  | Примечания                           | Подписант                    | Дата            |   |
|                |                      | 2023      |                | Boe<br>۰        | Boe<br>٠                                                     |                                      |                              |                 |   |
| 16.10.2023     |                      | 2023-2024 | 8              | Проект          | О переводе по<br>параллели, в<br>другой учебный<br>коллектив | Перевод Голубевой в<br>другую группу | Киреева Любовь<br>Викторовна |                 | ∧ |
| 29.10.2023     | $\blacktriangleleft$ | 2023-2024 | $\overline{2}$ | Действующ<br>ий | О приеме на<br>обучение                                      |                                      | Киреева Любовь<br>Викторовна |                 |   |
| 10.10.2023     | $11-Y$               | 2023-2024 | 5              | Действующ<br>ий | О приеме на<br>обучение                                      | Прием в среднюю группу               | Киреева Любовь<br>Викторовна |                 |   |

*Рис. 30. Список созданных приказов*

3. Для выполнения самой операции перевода воспитанника в другую группу достаточно утвердить приказ, т.е. изменить его статус на «действующий», и сохранить изменения.

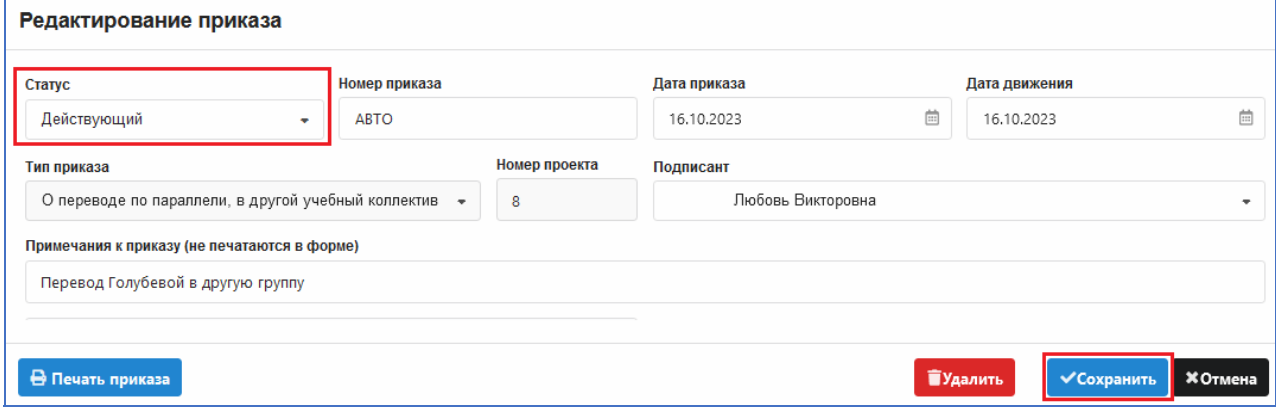

*Рис. 31. Утверждение приказа*

4. После этого запись воспитанника окажется в указанной группе, а в реестр движений будет добавлена информация о переводе (рис. 32).

| Движение обучающегося     |                             |                                        |                    |                                                  |                       |            |                                                                                |                |
|---------------------------|-----------------------------|----------------------------------------|--------------------|--------------------------------------------------|-----------------------|------------|--------------------------------------------------------------------------------|----------------|
| Название Этап             |                             | Тип                                    | Дата<br>зачисления | Причина<br>зачисления                            | Приказ о              | Дата       | Причина<br>зачислении отчисления/перевода отчисления/перевода отчислении/перен | Приказ об      |
|                           | <b>H</b> Учебные коллективы |                                        |                    |                                                  |                       |            |                                                                                |                |
| Средняя<br>группа 5       | группа                      | Средняя Общеобразовательный 12.10.2023 |                    | Принят(а)                                        | 10.10.2023<br>No 11-y | 16.10.2023 | Переведен(а) в<br>другой учебный<br>коллектив                                  | 16.10.2023 № 2 |
| Средняя<br>группа<br>«5ф» | Средняя<br>группа           | Общеобразовательный 16.10.2023         |                    | Переведен(а)<br>в другой<br>учебный<br>коллектив | 16.10.2023<br>Nº 2    |            |                                                                                |                |

*Рис. 32. Записи о переводе в реестре движений*

#### **4. ВЫБЫТИЕ ВОСПИТАННИКОВ В WEB-ВЕРСИИ**

#### **4.1. Выбытие по командной кнопке**

Для выбытия воспитанников без создания приказа в WEB-приложении «Движение воспитанников», как и ранее, можно использовать командную кнопку «Выбытие обучающегося, воспитанника», которая доступна при выделении записи воспитанника (рис. 33).

| <b>Пол</b> Движение воспитанников            |                                                     |  |
|----------------------------------------------|-----------------------------------------------------|--|
| <b>□ ■ Средняя группа 5</b><br>□ Александров | Перевод обучающегося, воспитанника<br>$\mathcal{A}$ |  |
| <b>• Беляев Иван Иванович</b>                | 2 × Выбытие обучающегося, воспитанника              |  |

*Рис. 33. Командная кнопка для выбытия воспитанника*

В окне «Выбытие…» (рис. 34) следует заполнить дату выбытия и данные приказа.

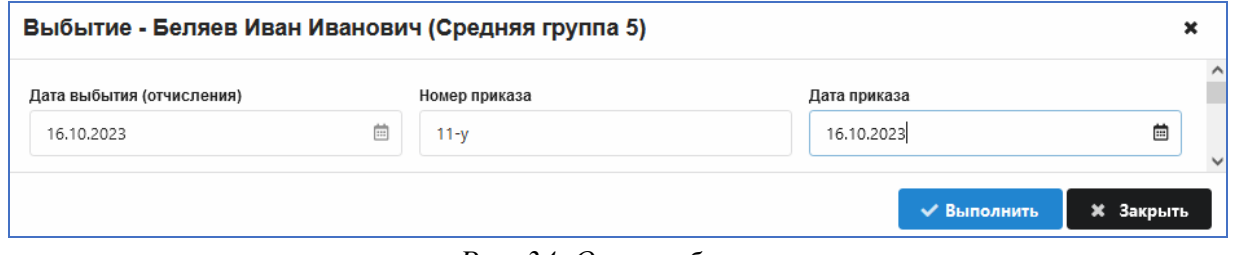

*Рис. 34. Окно выбытия*

После этого нужно указать, куда выбыл воспитанник, выбрав значение из списка в поле «Выбыл(а) в», и в зависимости от выбранного значения заполнить детализацию, уточняющую место выбытия воспитанника.

При выбытии в ДОУ города в поле «Выбыл(а) в ОООД (краткое наименование)» будет доступен список ДОУ. В этом поле работает контекстный поиск по номеру. Введите номер ДОУ в поле и щелкните по значку лупы (рис. 35): будут найдены все ДОУ с указанным номером.

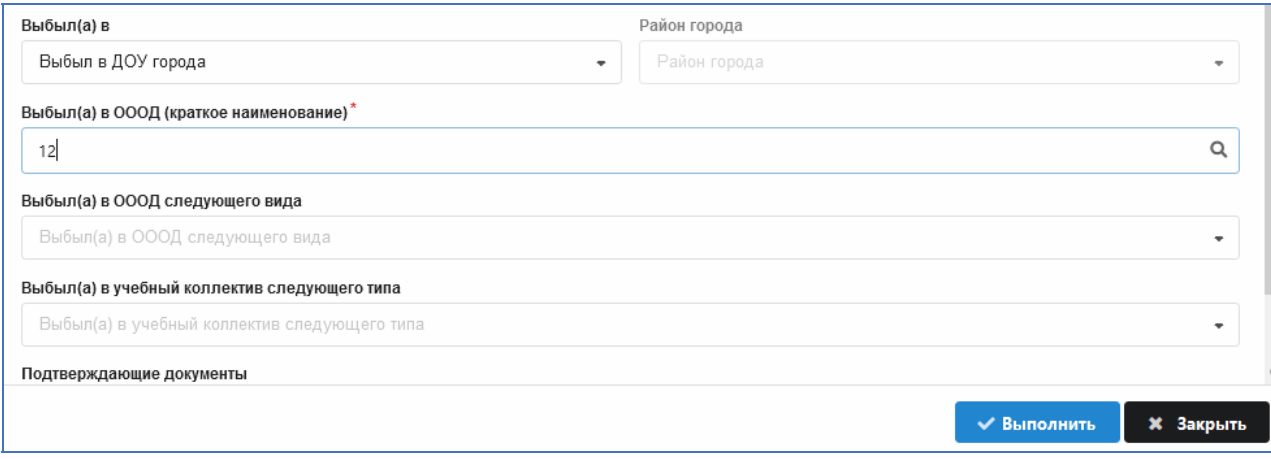

*Рис. 35* 

После заполнения полей о выбытии и наличии подтверждающих документов нужно для выполнения операции нажать на командную кнопку «Выполнить» (см. рис. 35).

По итогам выполнения команды запись воспитанника из группы будет перенесена в раздел «Выбывшие» текущего учебного года и добавлена информация о выбытии в реестр движений.

#### **4.2. Оформление приказа об отчислении по заявлению**

В WEB-приложении «Движение воспитанников» можно оформить приказ о выбытии воспитанника. Одним приказом можно «отчислить» несколько воспитанников.

Выделив корневой объект в WEB-приложении «Движение обучающихся, воспитанников», перейдите на вкладку «Приказы» (рис. 36) и воспользуйтесь командной кнопкой «Добавить приказ». (Выберите вариант приказа «Об отчислении по заявлению».)

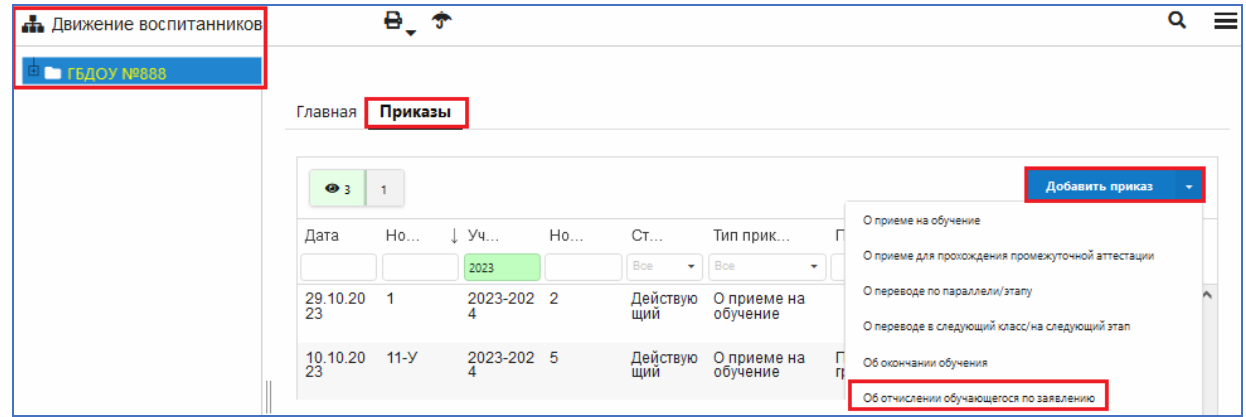

*Рис. 36. Добавление приказа для выбытия воспитанника*

В появившемся окне «Добавление приказа» внесите данные приказа и выберите воспитанника (воспитанников), который(-ые) выбывает(-ют) из организации (рис. 37).

С помощью стрелок переноса включите воспитанника в приказ.

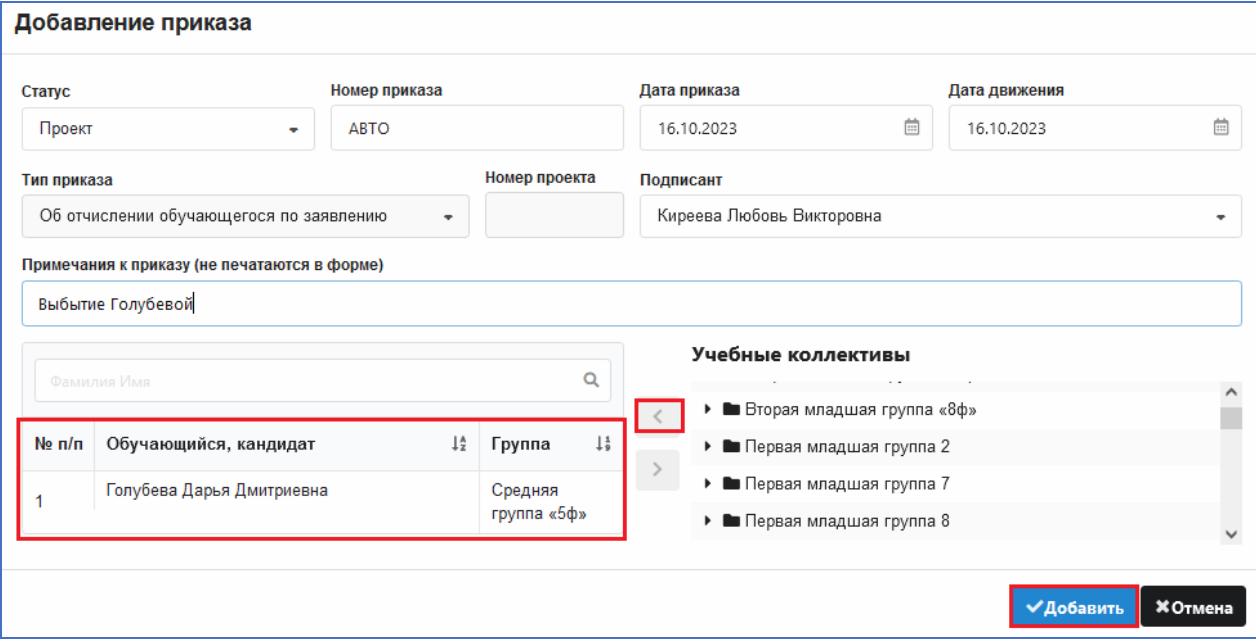

*Рис. 37. Окно добавления приказа*

Добавьте приказ, а затем утвердите его (измените статус на «действующий») для выполнения операции.

# **5. ПРИЕМ ВОСПИТАННИКОВ ИЗ ВЫБЫВШИХ**

*Важно! Недопустимо наличие в базе дублей воспитанников.* 

При приеме воспитанников автоматически выполняется поиск в базе данных. При наличии воспитанников в «Выбывших» (или «Выпуске») их следует принять из выбывших.

# *Поиск по фамилии*

В WEB-приложениях есть удобный инструмент для поиска воспитанников. При выделенном корневом объекте нажмите на значок лупы (рис. 38).

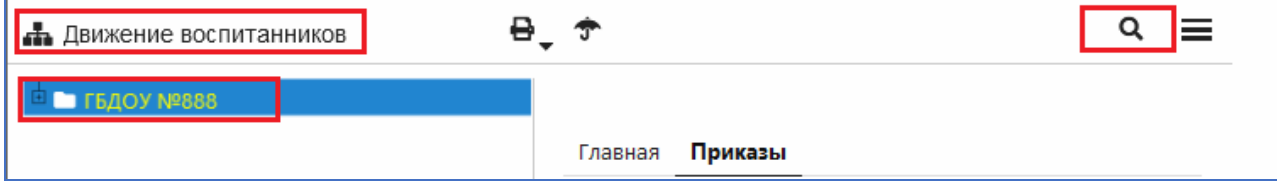

*Рис. 38. Поиск воспитанника по фамилии*

В появившемся окне введите фамилию воспитанника и вновь нажмите на значок лупы (рис. 39).

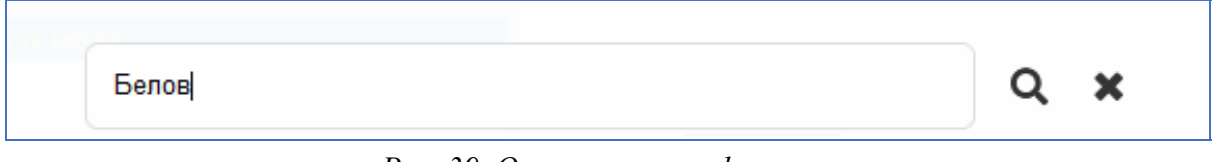

*Рис. 39. Окно поиска по фамилии*

По умолчанию (рис. 40) поиск осуществляется в группах (Д) и предварительном приеме (ПП).

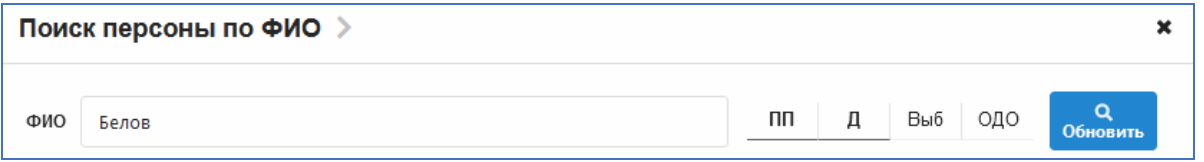

*Рис. 40. Настройки в окне поиска*

При необходимости можно выбрать дополнительные разделы для поиска, например, «Выбывшие», и «Обновить» поиск (рис. 41).

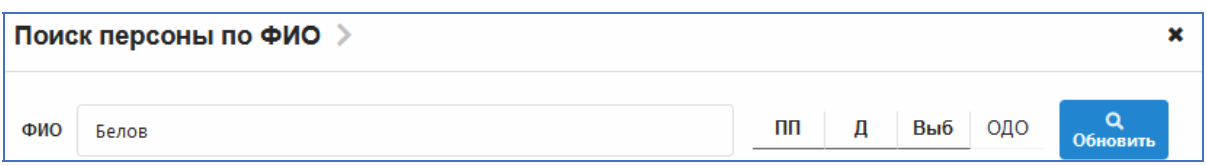

*Рис. 41. Выбор дополнительных разделов для поиска*

По итогам поиска появляется список воспитанников с указанной фамилией (при наличии таковых в указанных разделах). Будут найдены также воспитанники, фамилии которых содержат введенный текст (например, Беловский).

Для приема воспитанника из выбывших необходимо выделить запись воспитанника и воспользоваться командной кнопкой «Прием из выбывших» (рис. 42).

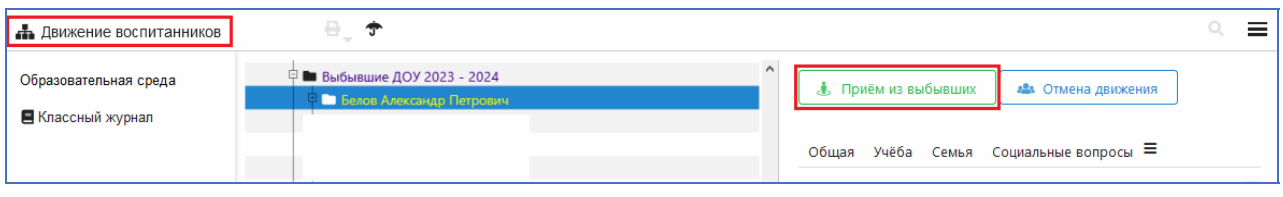

*Рис. 42. Прием воспитанника из выбывших*

В появившемся окне (рис. 43) нужно заполнить обязательные поля: «Дата перевода» и «Учебный коллектив», а при необходимости — внести данные приказа.

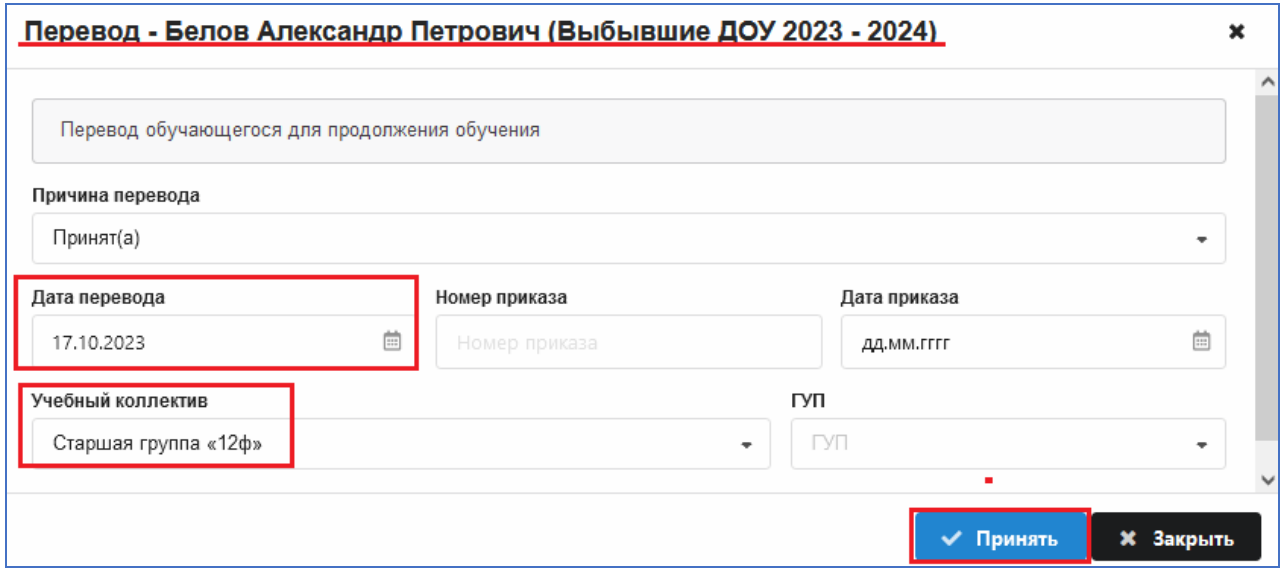

*Рис. 43. Окно приема воспитанника из выбывших*

После ввода данных нажмите на командную кнопку «Принять». Запись воспитанника будет перенесена из выбывших в указанную группу. При этом в реестре сохранится история движений и появится новая запись о приеме (рис. 44).

| Движение обучающегося               |                             |                                          |      |         |                       |                                                                        |          |
|-------------------------------------|-----------------------------|------------------------------------------|------|---------|-----------------------|------------------------------------------------------------------------|----------|
| Название Этап                       |                             | Тип                                      | Дата | Причина | Приказ о              | Дата<br>зачисления зачисления зачислении отчисления/перевода отчислени | Причина  |
| FFI.                                | Учебные коллективы          |                                          |      |         |                       |                                                                        |          |
| Вторая<br>младшая<br>группа<br>«7ф» | Вторая<br>младшая<br>группа | Общеобразовательный 01.09.2023 Принят(а) |      |         | 25.04.2023<br>Nº 45-B | 02.09.2023                                                             | Выбыл(а) |
| Старшая<br>группа<br>«12ф»          | Старшая<br>группа           | Общеобразовательный 17.10.2023 Принят(а) |      |         |                       |                                                                        |          |

*Рис. 44. Записи реестра движений для воспитанника, принятого из выбывших*

Операция приема из выбывших доступна также для выпускников (рис. 45).

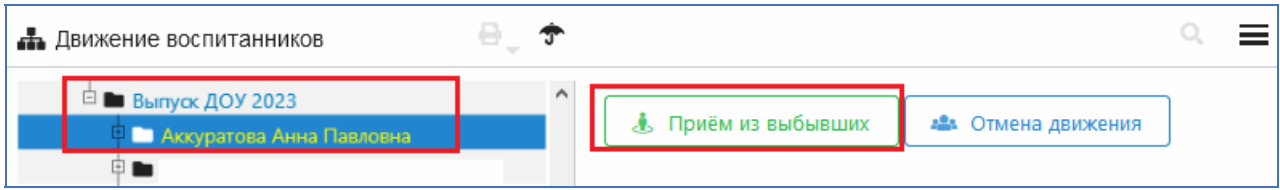

*Рис. 45. Кнопка для приема выпускников*

# **1. КРАТКИЙ АЛГОРИТМ ПОДГОТОВКИ БАЗЫ К ПЕРЕВОДУ ГОДА**

Перевод года разделен на два этапа: **планирование перевода года** и его **выполнение**. Планирование перевода года включает корректировку структуры учебных коллективов для будущего учебного года и предварительное распределение воспитанников по будущим учебным коллективам, эти операции можно выполнять заблаговременно. Подготовка базы к переводу года выполняется в WEB-приложении «Движение воспитанников», сам перевод года оформлен в виде отдельного приложения и выполняется только в WEB-версии. После выполнения всех необходимых операций по подготовке следует верифицировать данные: эта функция включена в WEB-приложение «Перевод года». Сама процедура перевода года не требует больших временных затрат, но приложение «Перевод года» не сможет отработать, пока не выполнены операции по подготовке базы и не устранены все ошибки, обнаруженные при верификации. В процессе перевода года используются данные из раздела «Предварительный прием», учебные коллективы следующего учебного года. Перевод воспитанников осуществляется в соответствии с созданными приказами.

#### **До выполнения перевода года нужно выполнить следующие шаги**

ШАГ 1. Ввод данных о поступающих воспитанниках в разделе «Предварительный прием».

ШАГ 2. Создание и утверждение приказов о летнем выбытии воспитанников.

ШАГ 3. Внесение изменений в структуру учебных коллективов для следующего учебного года.

ШАГ 4. Создание проектов приказов, участвующих в переводе года:

 приказ (приказы) о приеме (при наличии данных в разделе «Предварительный прием»);

приказ (приказы) о переводе по параллели (при необходимости);

приказ (приказы) о повторном обучении (при необходимости);

приказ (приказы) об окончании обучения (при наличии выпускных групп);

приказ о переводе на следующий этап обучения.

После выполнения всех шагов по подготовке следует открыть WEBприложение «Перевод года» и пройти верификацию введенных данных. При отсутствии ошибок верификации база полностью готова к выполнению перевода года. Сам процесс перевода начинается только при отсутствии ошибок после нажатия на соответствующую командную кнопку. Дата приема поступающих воспитанников и дата перевода воспитанников на следующий этап

фиксированы и НЕ ЗАВИСЯТ от даты выполнения операции перевода года: выполнять его можно, как только пройдены все операции планирования. Следует учесть, что после выполнения операции перевода года категорически запрещено принимать и отчислять воспитанников, указывая летние даты.

# **2. ПЛАНИРОВАНИЕ ПЕРЕВОДА ГОДА**

#### **2.1. Предварительный прием**

Данные о поступающих воспитанниках вносятся в приложение «Движение воспитанников» в разделе «Предварительный прием». Это могут быть воспитанники, поступающие на любой этап обучения. Воспитанники раздела «Предварительный прием» не учитываются в контингенте. При переводе года все воспитанники из раздела «Предварительный прием» независимо от этапа обучения будут зачислены в учебный коллектив указанного этапа обучения датой «1 сентября».

#### *2.1.1. Добавление этапов предварительного приема*

Для приема воспитанника необходимо прежде всего добавить этап, на который он поступает. Для этого, выделив раздел «Предварительный прием», выполняем команду «Добавить» – «Предварительный прием — этап обучения» (рис. 1).

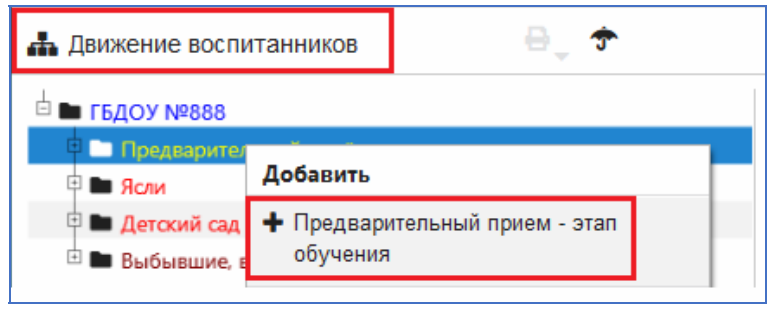

*Рис. 1* 

После выполнения команды в разделе «Предварительный прием» добавляется новый объект <…> (рис. 2).

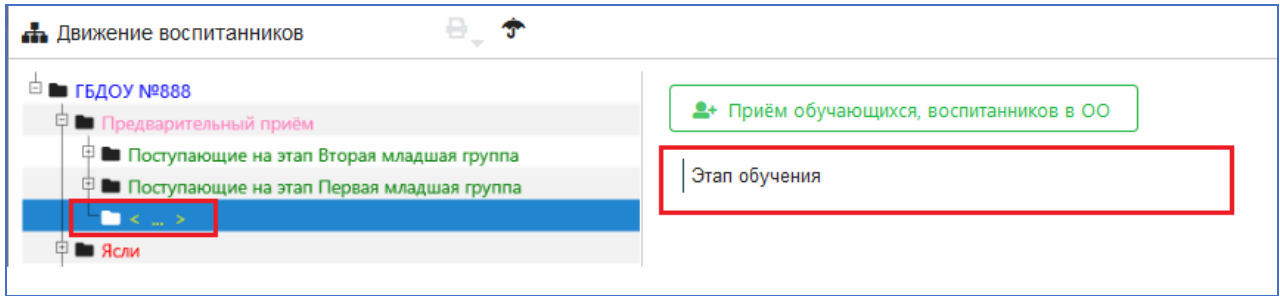

*Рис. 2* 

Выделив созданный объект (см. рис. 2), необходимо заполнить поле «Этап обучения». Нажав на поле, открываем окно заполнения и выбираем в списке «Дошкольные этапы обучения» нужный этап, например «Вторая ранняя группа» (рис. 3).

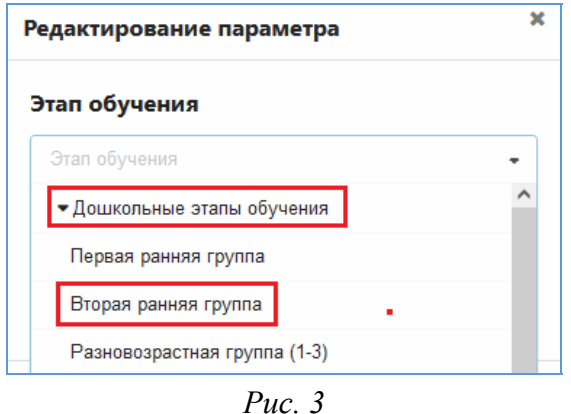

При выборе этапа проверяется его уникальность. Добавить одинаковые этапы невозможно: после добавления определенного этапа он исчезает из списка выбора. Следует отметить, что поступающие воспитанники принимаются на этап обучения следующего учебного года без распределения на группы. Распределение воспитанников по группам выполняется позже, в процессе планирования перевода года в заранее созданные учебные коллективы следующего учебного года (будущие учебные коллективы).

Аналогично добавляются другие этапы обучения предварительного приема (рис. 4).

| <sup>□</sup> ■ ГБДОУ №888                                       |
|-----------------------------------------------------------------|
| <b>□ ■ Предварительный приём</b>                                |
| 中 ■ Поступающие на этап Вторая младшая группа                   |
| <b>- ■ Поступающие на этап Вторая ранняя группа</b>             |
| <sup>[1]</sup> ■ Поступающие на этап Первая младшая группа      |
| <sup>∟</sup> ■ Поступающие на этап Разновозрастная группа (1-3) |

*Рис. 4* 

#### *2.1.2. Прием поступающих воспитанников*

#### **Поиск воспитанника в базе**

Для приема будущих воспитанников выделяем этап обучения (в нашем примере — «Поступающие на этап Первая младшая группа») и нажимаем на командную кнопку «Прием обучающихся, воспитанников в ОО» (рис. 5).

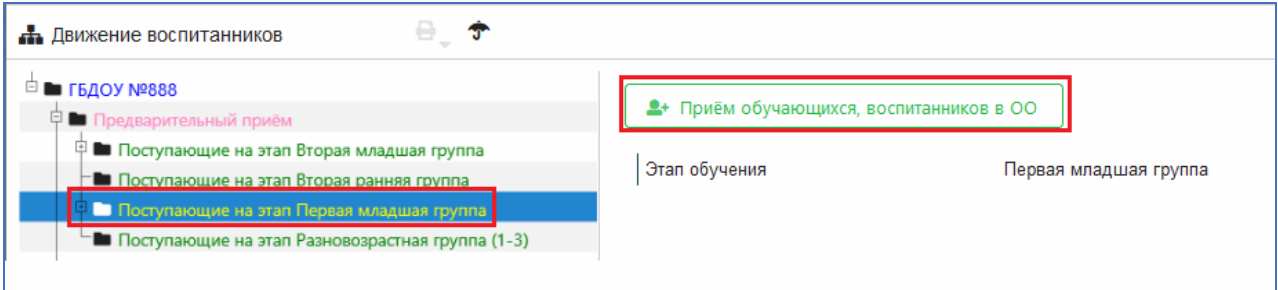

*Рис. 5* 

В появившемся окне «Прием в Поступающие на этап Первая младшая группа» (рис. 6) введите основные данные воспитанника: фамилию, имя, отчество, дату рождения и нажмите на кнопку «Найти». Это позволит выполнить поиск воспитанника с указанными реквизитами в базе ИС «Параграф» и избежать дублирования записей.

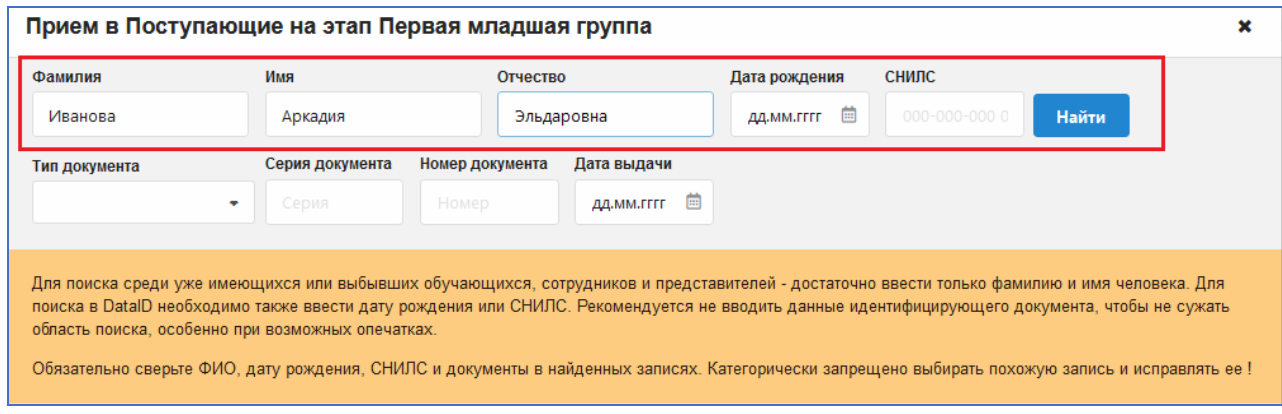

*Рис. 6* 

По итогам поиска появляется окно «Найденные воспитанники». Если в базе есть воспитанники с указанными реквизитами, то в окне будет отображаться их список (рис. 7). Среди найденных могут быть и выбывшие воспитанники.

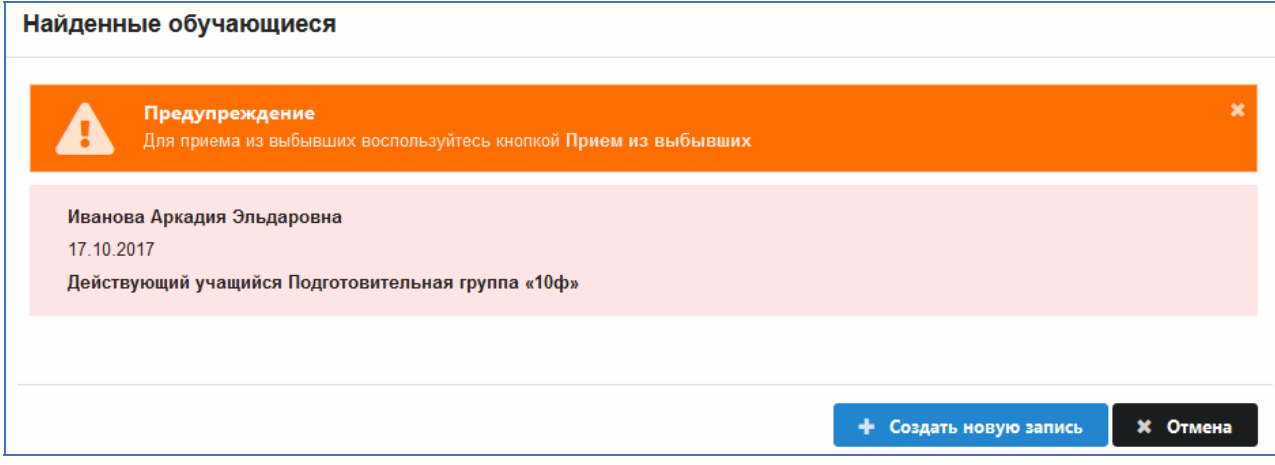

*Рис. 7* 

В этом случае вы можете принять одного из найденных воспитанников.

Внимательно просмотрите список! В нем могут быть однофамильцы. Проверьте данные найденного воспитанника и выбирайте его только в том случае, если убедились в правильности выбора. Если поступающий воспитанник оказался среди выбывших, ни в коем случае нельзя создавать новую запись. Следует принять его из выбывших.

Окно «Найденные обучающиеся» может быть пустым, если воспитанников с указанными данными не найдено. Сообщение об этом появляется в окне «Найденные обучающиеся». В этом случае для приема следует воспользоваться командной кнопкой «Создать новую запись» (рис. 8).

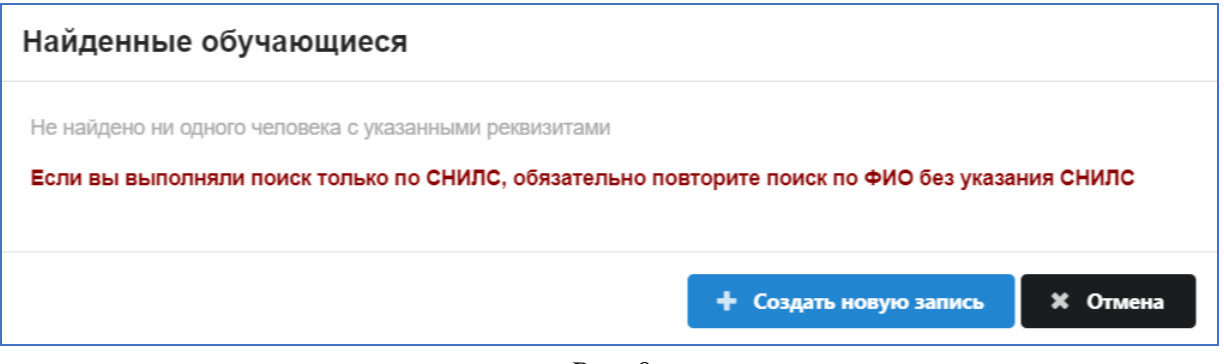

*Рис. 8* 

#### **Заполнение формы приема**

После выбора найденного воспитанника или создания новой записи будет открыто окно приема (рис. 9) для ввода обязательной информации о воспитаннике. Обязательные поля помечены красной звездочкой. Для выбора пола и регистрации просто щелкните на нужном значении. Гражданство и родной язык выбираются из предложенного списка.

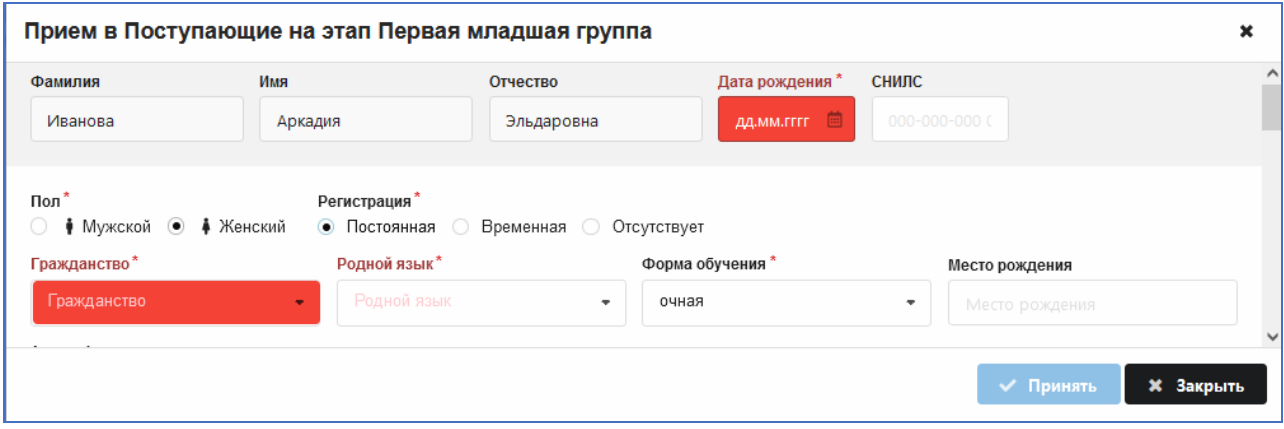

*Рис. 9* 

Кнопка «Принять» (см. рис. 9) не активна до тех пор, пока не будут заполнены все обязательные поля в этой форме.

После заполнения основных полей можно ввести информацию о зачислении (рис. 10). Поля расположены в нижней части окна приема и не являются обязательными для поступающего воспитанника.

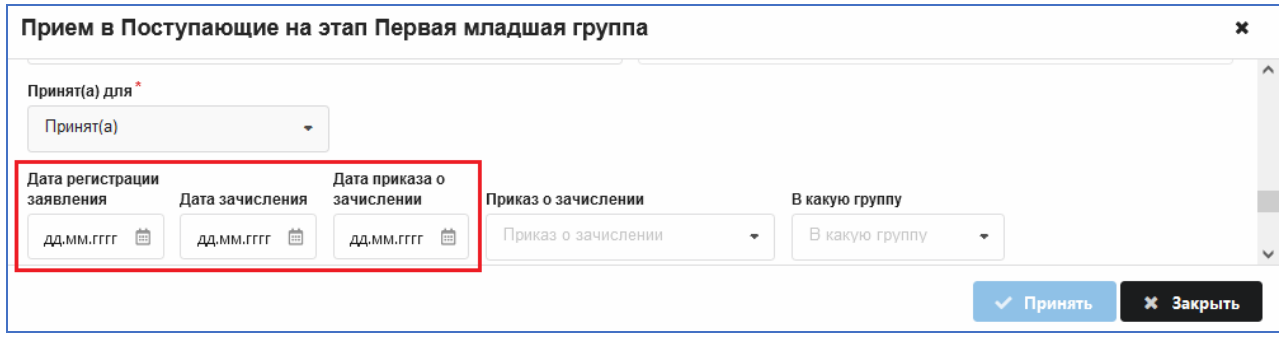

*Рис. 10* 

После заполнения и проверки данных воспользуйтесь кнопкой «Принять» для зачисления воспитанника на этап предварительного приема (см. рис. 10). При добавлении воспитанника в предварительный прием **не создается запись в реестре движений**: она появится позже, после зачисления его в группу в процессе выполнения перевода года.

#### *2.1.3. Перевод воспитанника на другой этап предварительного приема*

В разделе «Предварительный прием» предусмотрена операция перевода воспитанника с одного этапа обучения на другой. Если, например, вы ошибочно приняли воспитанника в «Поступающие на этап Вторая младшая группа», то для перевода его на другой предварительный этап следует выделить ФИО воспитанника и воспользоваться командной кнопкой «Перевод обучающегося, воспитанника» (рис. 11).

| B<br><b>А.</b> Движение воспитанников                                                                                                    |                                                                                                    |          |  |
|----------------------------------------------------------------------------------------------------|----------------------------------------------------------------------------------------------------|----------|--|
| <sup>□</sup> ■ ГБДОУ №888<br>中 ■ Предварительный приём<br>■ Поступающие на этап Вторая младшая группа<br>В Брусникин Севастьян Робертович<br>• Побанов Павел Григорьевич                              | <b>.</b> Перевод обучающегося, воспитанника<br>Общая Учёба Семья<br>Социальные вопросы<br>Здоровье    | Движение |  |
| <b>• Пучкова Ариадна Пахомовна</b><br>В Рассказов Леонтий Савельевич<br>$\Box$ Поступающие на этап Первая младшая группа<br>• Ясли<br><sup>⊕</sup> ■ Детский сад<br><sup>⊞</sup> Выбывшие, выпускники | Фамилия<br>Брусникин<br>Имя<br>Севастьян<br>Робертович<br>Отчество<br>C.P.<br>Инициалы<br>Личное дело |          |  |

*Рис. 11* 

В появившемся окне (рис. 12) в поле «Учебный коллектив» необходимо выбрать правильный этап и нажать на командную кнопку «Принять». Другие поля в этом окне заполнять не требуется.

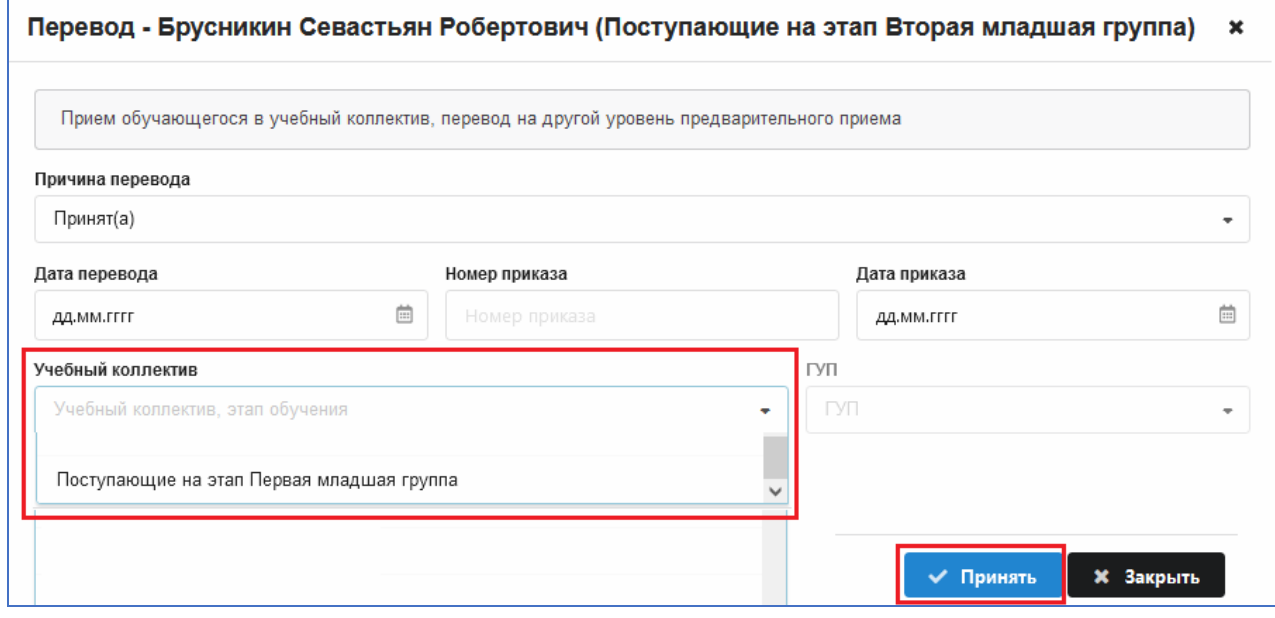

*Рис. 12* 

После выполнения операции указанный воспитанник будет переведен на выбранный этап (рис. 13).

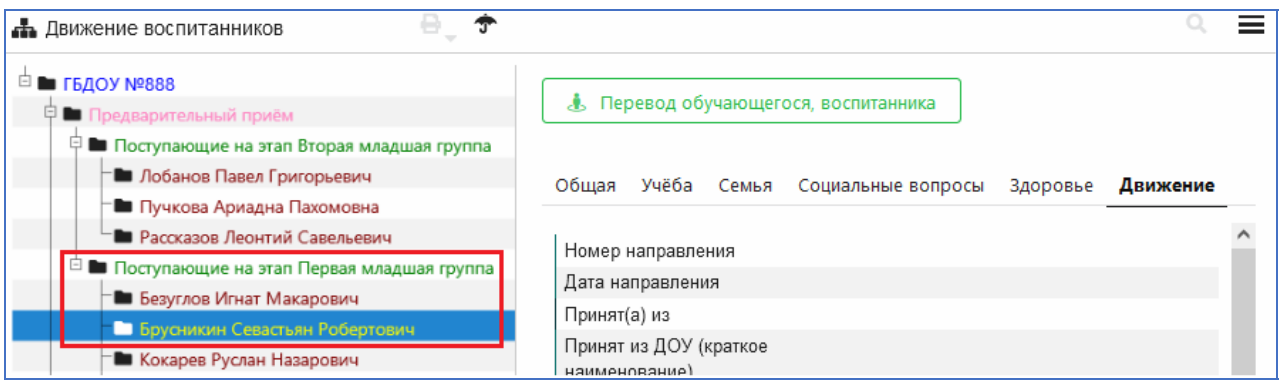

*Рис. 13* 

# **2.2. Оформление операций летнего движения**

#### *2.2.1. Прием воспитанников в летний период*

Воспитанников, прибывших в летний период, следует принимать в раздел «Предварительный прием». Далее с использованием приказов о приеме их можно будет зачислить летними датами в текущие группы (если воспитанник начинает посещать детский сад летом) или подготовить проект приказа о приеме в будущие группы (если воспитанник начинает посещать детский сад в новом учебном году).

Недопустимо после выполнения перевода года принимать воспитанников в группу, указывая летние даты! В реестре движений ОБЯЗАТЕЛЬНО должна присутствовать запись о переводе на следующий этап обучения.

#### *2.2.2. Оформление летнего выбытия воспитанников*

#### **Выбытие с указанием летних дат**

Для выбытия воспитанников с указанием летних дат можно использовать стандартную операцию. Выделив ФИО воспитанника, воспользуйтесь командной кнопкой «Выбытие обучающегося, воспитанника» (рис. 14).

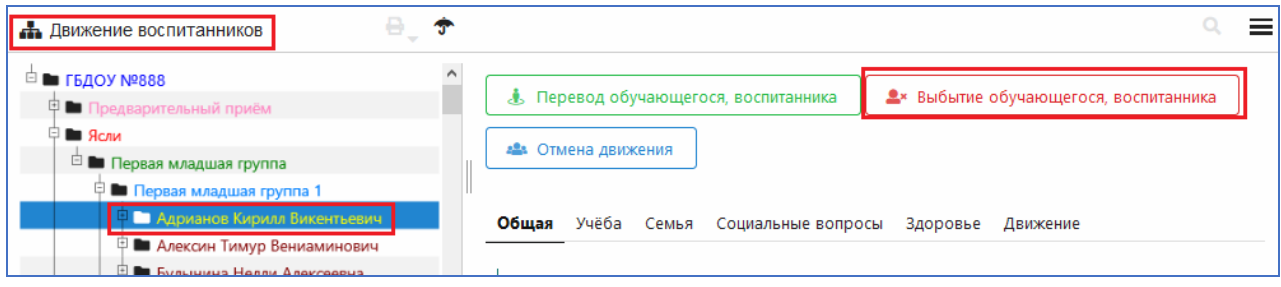

*Рис. 14* 

Для выбытия нескольких воспитанников, которые уходят в другие дошкольные образовательные организации, удобнее использовать приказ «Об отчислении по заявлению». Следует учесть, что приказ для выбывших воспитанников должен быть оформлен и утвержден (статус изменен на «Действующий») до создания приказов о переводе года. После утверждения приказа записи воспитанников помещаются в раздел «Выбывшие текущего учебного года».

#### **Оформление приказа об отчислении по заявлению**

Операции летнего выбытия выполняются в WEB-приложении «Движение воспитанников». Для выбывших летом следует использовать «Приказ об отчислении по заявлению». При выделенном корневом объекте выберите вкладку «Приказы» (рис. 15).

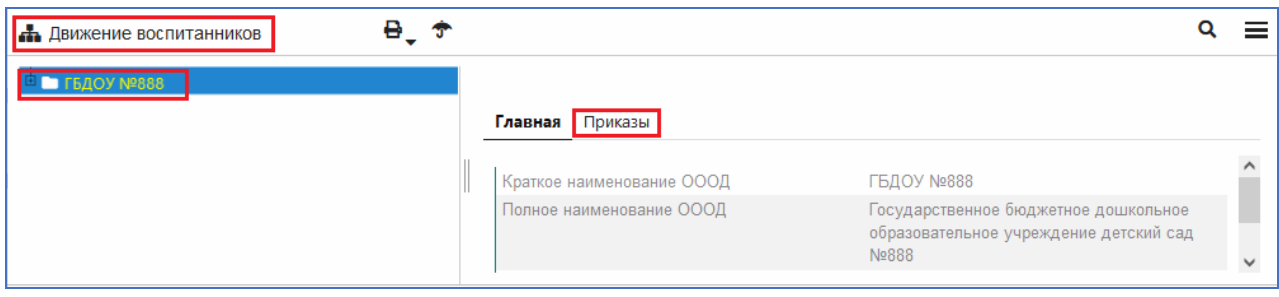

*Рис. 15* 

Для создания приказа используйте командную кнопку «Добавить приказ» (рис. 16) и выберите из списка «Приказ об отчислении обучающегося по заявлению».

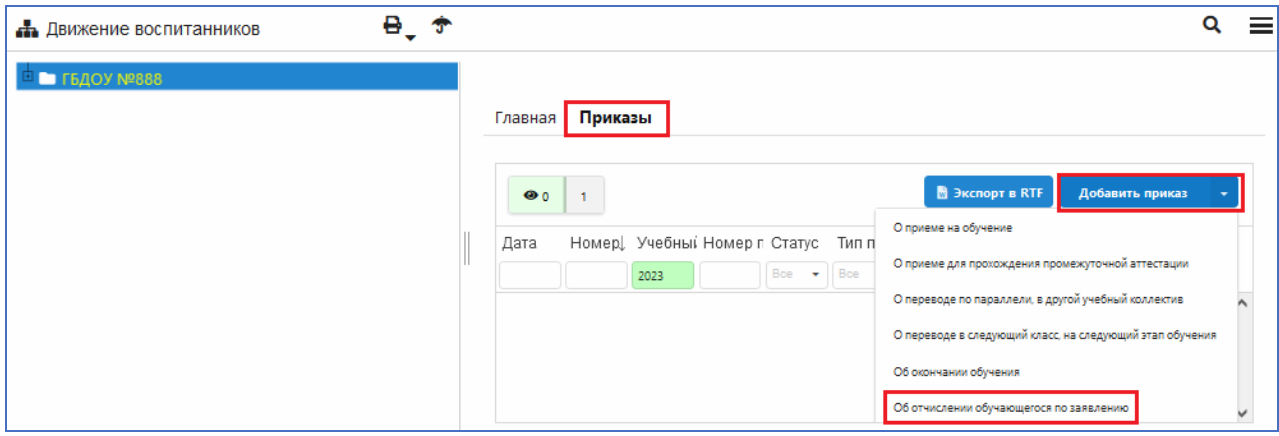

*Рис. 16* 

В появившемся окне «Добавление приказа» (рис. 17) с помощью стрелки переноса необходимо добавить воспитанников, которые выбывают из учреждения. Добавлять воспитанников можно по одному или группой, выделив их ФИО с использованием клавиш <CTRL> или <SHIFT>.

Для приказа об отчислении обязательными для заполнения полями являются «Дата приказа» и «Дата движения». Следует учесть, что при летнем выбытии дата движения должна быть не далее 31.08 текущего года. Причем дату 31.08 не рекомендуется использовать для летнего приема/выбытия, так как она зарезервирована для перевода воспитанников на следующий этап обучения.

После внесения всех данных в приказ следует нажать на кнопку «Добавить» (см. рис. 17).

Операция выбытия воспитанников будет выполнена после утверждения приказа, то есть изменения его статуса на «Действующий» (рис. 18).

Воспитанники, включенные в приказ, будут перенесены в раздел «Выбывшие». В реестр движения для них будет добавлена информация о выбытии датой, указанной в приказе в поле «Дата движения».

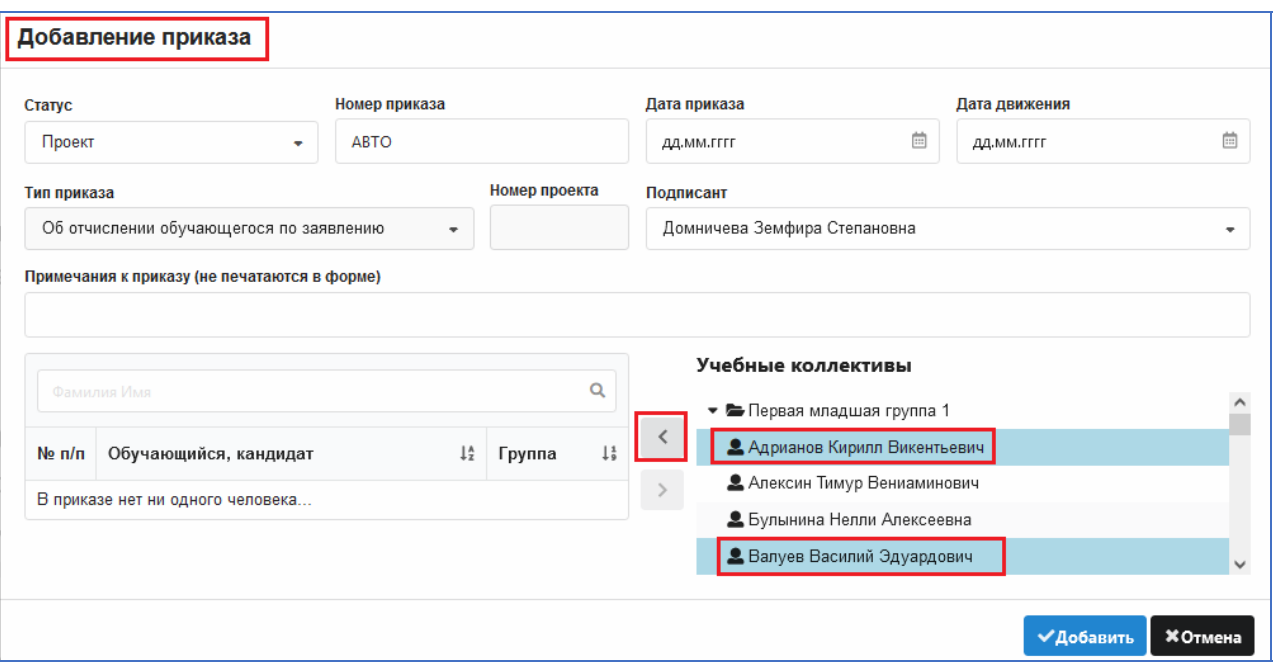

*Рис. 17* 

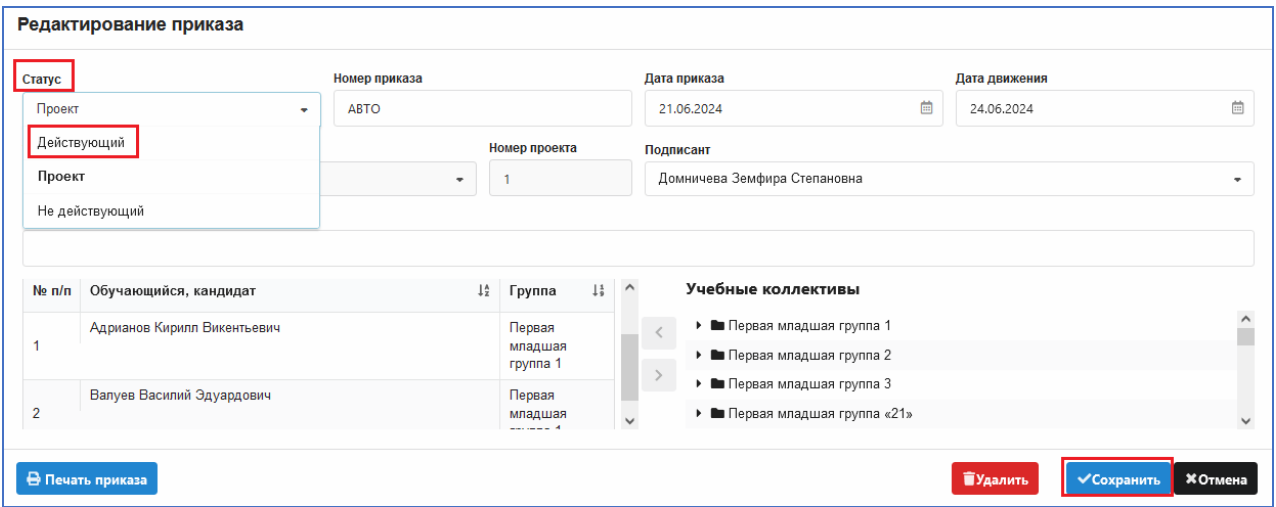

*Рис. 18* 

# **2.3. Создание структуры учебных коллективов следующего учебного года**

Под переводом года в ИС «Параграф» имеется в виду автоматизированный перевод большей части воспитанников на следующий этап обучения. В таблице приведена стандартная схема, которая используется при переводе года.

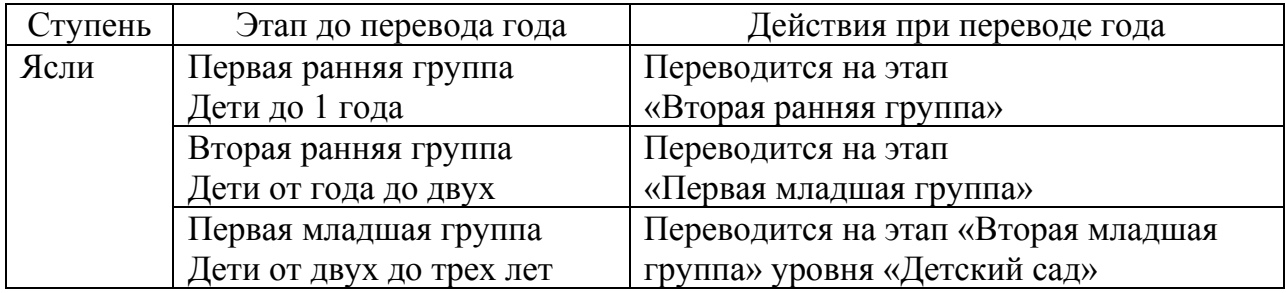

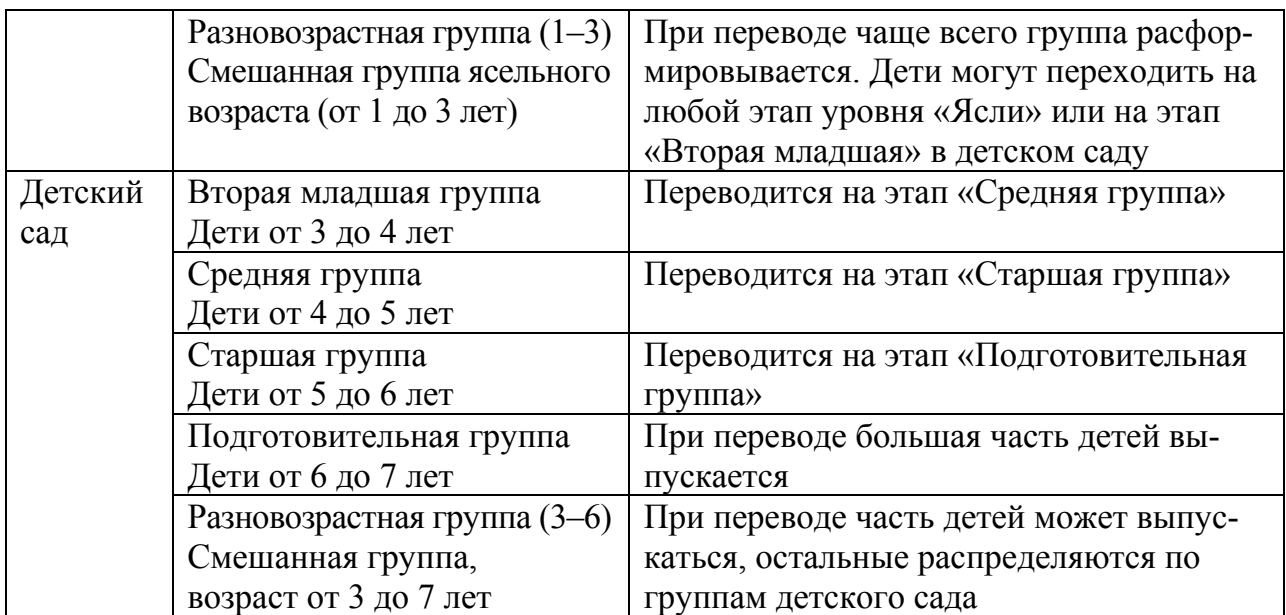

## *2.3.1. Стандартная структура учебных коллективов для следующего учебного года*

Структура учебных коллективов следующего учебного года (будущих учебных коллективов) формируется в базе автоматически. Группы следующего учебного года создаются на основе имеющихся учебных коллективов текущего года.

На рисунке 19 представлен пример структуры учебных коллективов до и после перевода года:

– в столбце «Название до перевода» — группы текущего года;

– в столбце «Название после перевода» — группы следующего учебного

года.

| Название до перевода              |    | Учащихся Название после перевода | Учащихся            |
|-----------------------------------|----|----------------------------------|---------------------|
| Первая младшая группа 1           | 24 | Вторая младшая группа 1          | Изменить название   |
| Первая младшая группа 2           | 26 | Вторая младшая группа 2          | Изменить название   |
| Разновозрастная группа (1-3) 1 10 |    | Разновозрастная группа (1-3) 1   | Изменить название   |
| Разновозрастная группа (1-3) 2 8  |    | Разновозрастная группа (1-3) 2   | Изменить название   |
| Разновозрастная группа (1-3) 3 5  |    | Разновозрастная группа (1-3) 3   | Изменить название   |
| Разновозрастная группа (1-3) 4 6  |    | Разновозрастная группа (1-3) 4   | Изменить название   |
| Вторая младшая группа 1           | 26 | Средняя группа 1                 | Изменить название   |
| Вторая младшая группа 2           | 26 | Средняя группа 2                 | Изменить название   |
| Вторая младшая группа 3           | 27 | Средняя группа 3                 | Изменить название   |
| Вторая младшая группа 4           | 26 | Средняя группа 4                 | Изменить название   |
| Средняя группа 1                  | 26 | Старшая группа 1                 | Изменить название   |
| Средняя группа 2                  | 27 | Старшая группа 2                 | Изменить название   |
| Средняя группа 3                  | 27 | Старшая группа 3                 | Изменить название   |
| Средняя группа 4                  | 27 | Старшая группа 4                 | • Изменить название |
| Средняя группа 5                  | 28 | Старшая группа 5                 | Изменить название   |
| Старшая группа 1                  | 25 | Подготовительная группа 1        | Изменить название   |
| Старшая группа 2                  | 27 | Подготовительная группа 2        | Изменить название   |

*Рис. 19* 

Если, например, в текущем году было две первых младших группы с наименованиями 1 и 2, то в базе будут автоматически созданы «будущая вторая младшая группа 1» и «будущая вторая младшая группа 2» и так далее по схеме (см. рис. 19).

Название учебного коллектива (Код учебного коллектива) является составным полем и формируется из названия этапа обучения (рис. 20) и наименования учебного коллектива (группы).

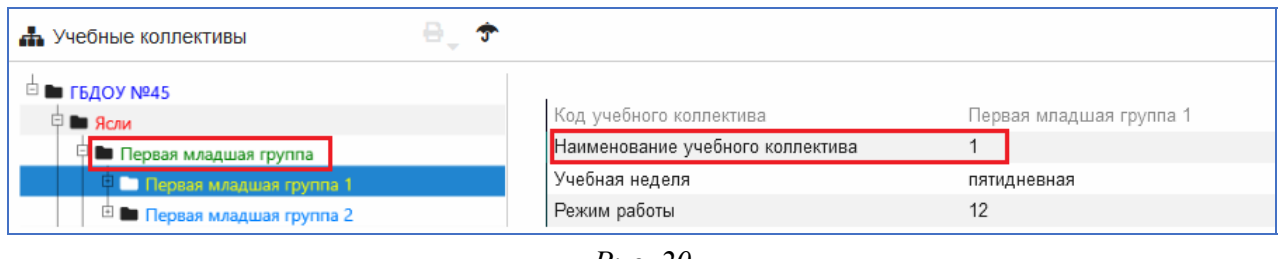

*Рис. 20* 

По наименованию учебного коллектива различаются группы одного и того же этапа обучения. В качестве наименования можно использовать числа (как в нашем примере) или текст.

Наименование группы следующего учебного года можно изменить в процессе перевода года, для этого используется кнопка «Изменить название». Например, «Первая младшая группа 1» в следующем году может иметь текстовое наименование «Медвежата» (рис. 21).

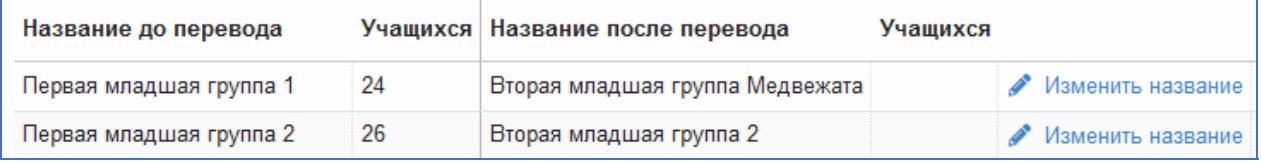

*Рис. 21* 

В процессе перевода года предусмотрены также операции расформирования группы, перевода части воспитанников в другие группы (в том числе группы иного этапа обучения), а также возможность оставить обучающегося на повторный год. Подробное описание этих операций будет приведено далее в этой инструкции.

Начать планирование перевода года следует с редактирования предусмотренной по умолчанию структуры учебных коллективов следующего учебного года. В ней должны присутствовать все группы, предусмотренные в будущем учебном году.

Как было сказано выше, большая часть групп следующего учебного года (будущих групп) создается в базе автоматически, на основе учебных коллективов текущего года. Пользователю следует добавить только будущие группы для самого раннего этапа обучения, присутствующего в базе (в нашем примере — «Первая младшая группа»).

#### *2.3.2. Создание будущих групп*

Операция добавления групп следующего учебного года выполняется в приложении «Учебные коллективы». Для этого используется команда «Добавить» – «Новый учебный коллектив» при выделенном этапе обучения.

Например, чтобы добавить будущую первую младшую группу, нужно выделить этап обучения «Первая младшая группа» и, выполнив щелчок правой кнопкой мыши, выбрать в меню команду «Добавить» – «Новый учебный коллектив» (рис. 22).

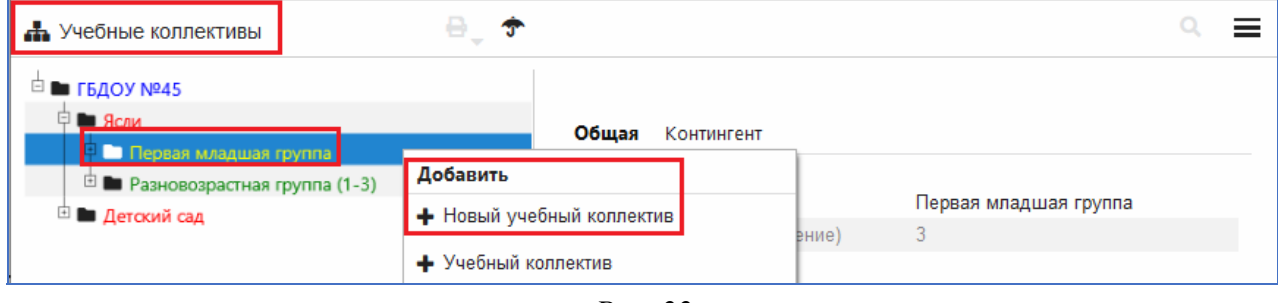

*Рис. 22* 

После выполнения команды в дереве объектов появляется будущий учебный коллектив. Для него нужно ввести «Название», число или текст (рис. 23).

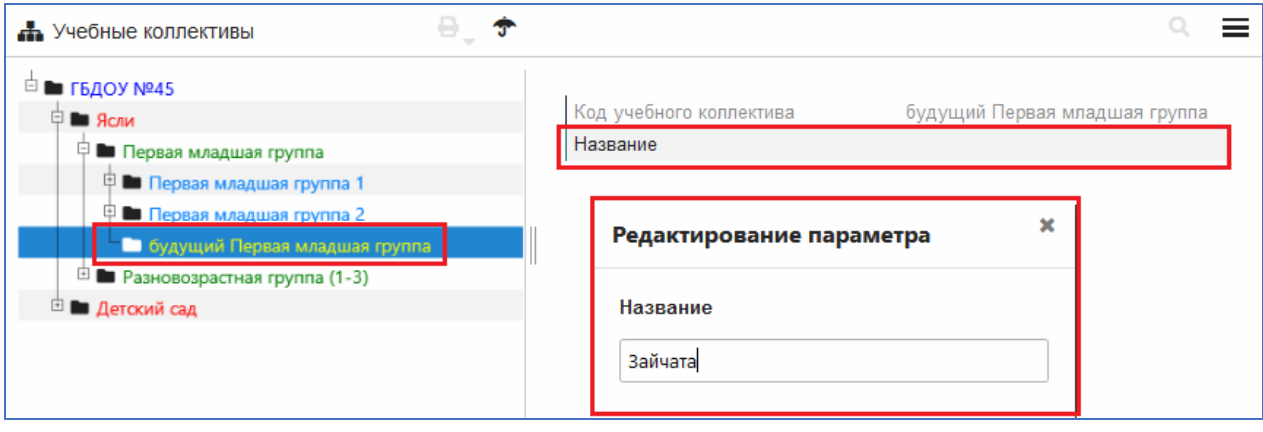

*Рис. 23* 

Аналогично нужно добавить в базу необходимое количество групп следующего учебного года (в нашем примере — будущие Первые младшие группы), правильно указав их названия (рис. 24).

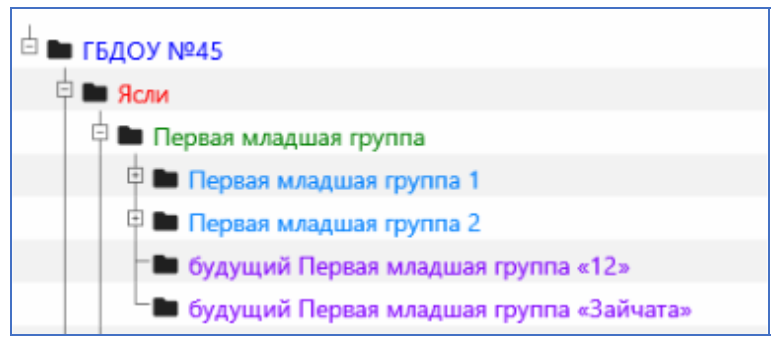

*Рис. 24* 

#### ВНИМАНИЕ!

– При создании будущих групп проверяется их уникальность. Невозможно создать две абсолютно одинаковые группы.

– Группы, предусмотренные для следующего учебного года, имеют «префикс» «будущий».

– Автоматически созданные будущие группы не отображаются в приложении «Учебные коллективы», но будут доступны для зачисления воспитанников в приказах о переводе года.

– Название группы автоматически заключается в кавычки. Исключение составляют только цифры от 1 до 9: для них кавычки не используются.

– В будущие группы невозможно принять воспитанников обычным способом: они зачисляются после перевода года в соответствии с созданными приказами.

Если в следующем учебном году предусмотрены изменения в структуре учебных коллективов, например, предполагается дополнительный набор воспитанников и открываются новые группы на каком-то этапе обучения или добавляется новый этап обучения, то следует добавить все не предусмотренные в стандартной схеме будущие группы (и при необходимости — новые этапы) перед формированием приказов.

## **2.4. Создание приказов и формирование для них списков обучающихся**

#### *2.4.1. Нумерация приказов*

В системе предусмотрена автоматическая нумерация приказов. Перед созданием приказов необходимо указать принцип нумерации для каждого вида приказов или внести общее правило нумерации. Эти правила задаются в приложении «Документы ОООД». При выделенном корневом объекте выберите вкладку «Нумерация приказов» (рис. 25) и добавьте правило.

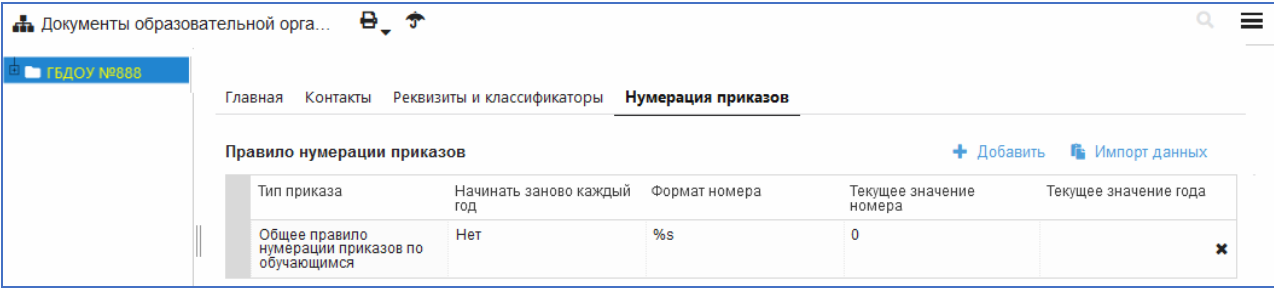

*Рис. 25* 

Для приказов, участвующих в переводе года, возможен и ручной ввод номера.

#### *2.4.2. Создание приказов для перевода года*

Создание приказов позволяет заранее спланировать действия, которые необходимо будет выполнить в процессе перевода года.

ВАЖНО! До момента создания приказов о переводе нужно утвердить или удалить все приказы по летнему приему/выбытию воспитанников в текущие группы.

Отличительной особенностью приказов для перевода года является распределение воспитанников в будущие группы. Приказы для перевода года создаются со статусом «Проект» и не утверждаются!

В процессе выполнения перевода года все операции, предусмотренные в приказах, будут выполнены, а сами приказы изменят статус на действующие. После этого редактировать данные приказов будет невозможно!

Убедившись предварительно, что внесены все необходимые изменения в структуру учебных коллективов следующего учебного года, приступайте к формированию приказов. Создание приказов выполняется в WEB-приложении «Движение воспитанников».

#### **Создание приказа**

При выделенном корневом объекте выберите вкладку «Приказы» (рис. 26).

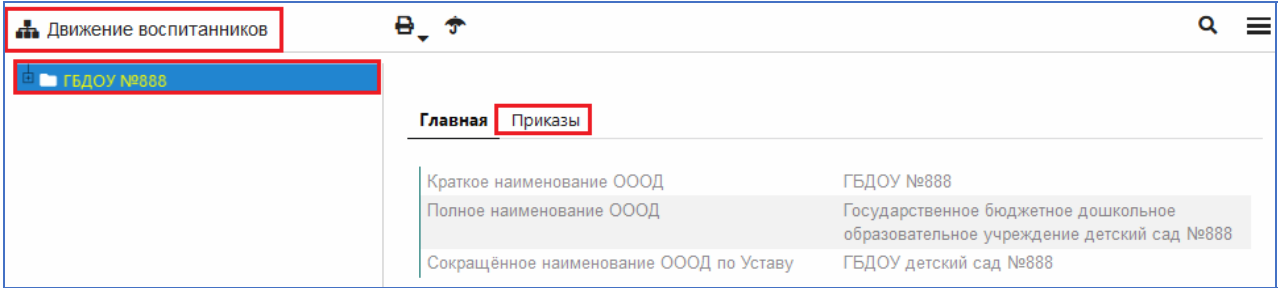

*Рис. 26* 

Приказы добавляются с использованием командной кнопки «Добавить приказ» (рис. 27). В процессе перевода года используется только несколько типов приказов.

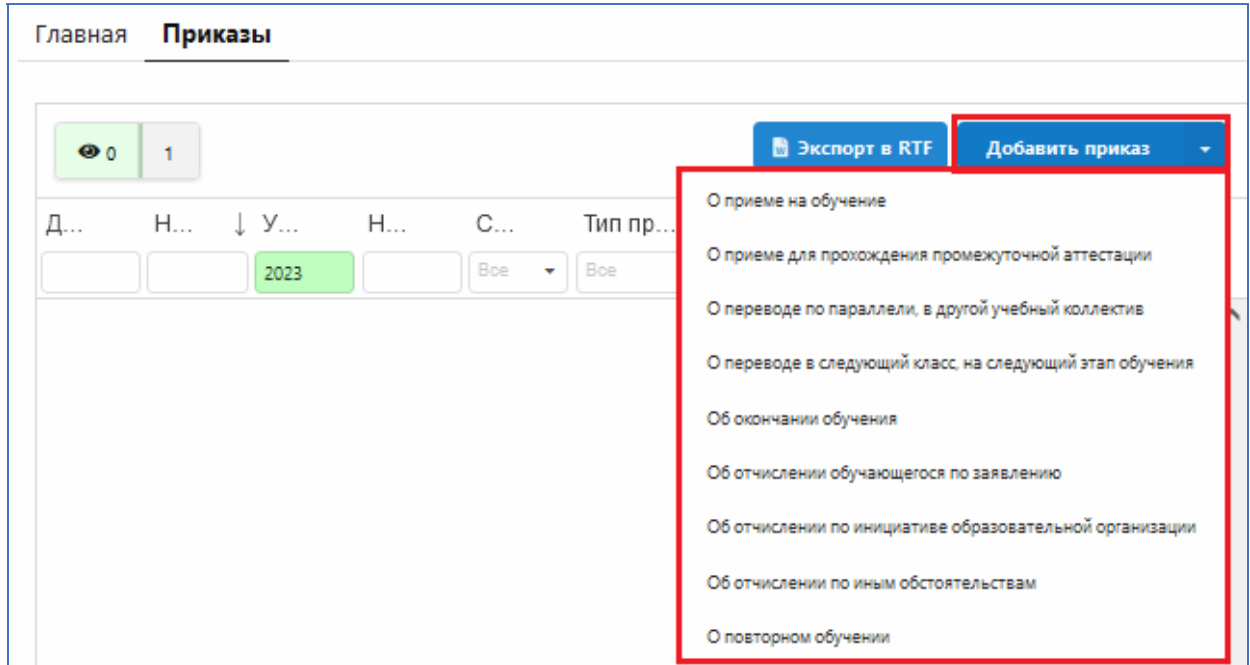

*Рис. 27* 

Для выполнения перевода года следует добавить следующие приказы:

1. При наличии воспитанников, оставленных на повторный год обучения, используем приказ (приказы) «О повторном обучении».

2. Если предполагается расформирование групп или перераспределение воспитанников в другие группы (на другой этап обучения), используем приказ (приказы) «О переводе по параллели».

3. Для приема воспитанников из раздела «Предварительный прием» используем приказ (приказы) «О приеме на обучение».

4. При наличии выпускных групп добавляем приказ (приказы) «Об окончании обучения».

5. Последним добавляем приказ «О переводе на следующий этап обучения».

#### **Реквизиты приказа**

Обратите внимание на особенности внесения реквизитов для приказов о переводе года. В этих приказах не следует вносить дату движения (см. рис. 28). Даже если вы укажете ее, система будет использовать при переводе года стандартные даты: 31.08 для перевода на следующий этап и 01.09 — для поступающих.

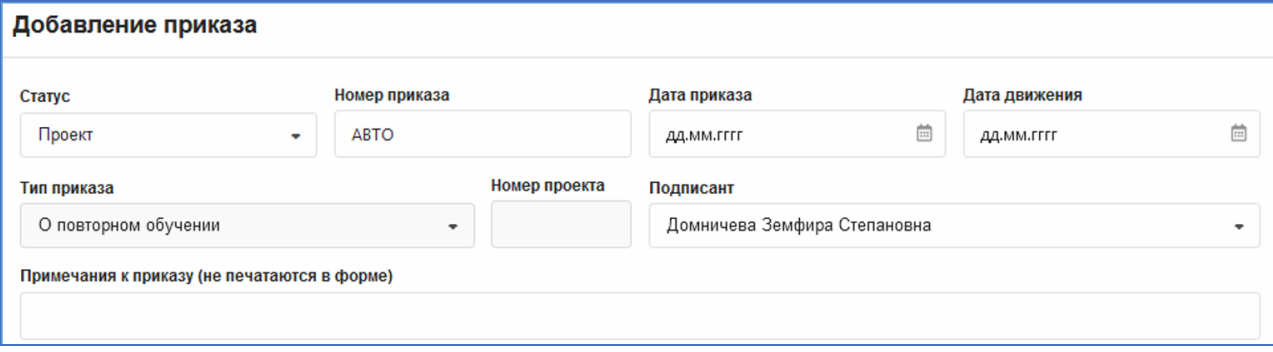

*Рис. 28* 

Дата приказа не должна быть позже 31.08. Все приказы о переводе года сохраняются в статусе «Проект». Поле «Примечания к приказу» используется как справочное в случае, если создается несколько приказов одного типа. Примечание не является обязательным, но облегчает поиск нужного приказа в списке и будет отображаться на первом шаге перевода года.

#### **Общие правила оформления приказов о переводе года**

– Для всех приказов действует единое правило: можно всех воспитанников (например, завершающих обучение) включить в один приказ соответствующего типа или создать отдельные приказы для групп воспитанников или даже отдельных воспитанников.

– При выборе будущих групп для воспитанников действуют стандартные групповые операции. Для выделения нескольких воспитанников нажмите на фамилию первого из них, а затем, удерживая клавишу SHIFT на фамилии последнего воспитанника, выделите всю группу. После этого достаточно выбрать группу для одного из выделенных воспитанников. Для выделения группы воспитанников можно также использовать клавишу CTRL.

– Утверждать приказы, которые мы готовим для перевода года, не следует, они автоматически изменят статус после выполнения перевода года.

– Если в проекте заполнить поле «Номер приказа», то именно эти данные сохранятся при переводе года, в противном случае будет использоваться автонумерация.

– Дата движения для приказов о переводе года не вносится: используется 01.09 для всех поступающих воспитанников и 31.08 в качестве даты перевода на следующий этап.

– Для удобства пользователя добавлено поле «Примечание к приказу». В это поле можно внести любой поясняющий назначение приказа текст, который не будет отображаться при печати приказа.

Особенности подготовки для каждого типа приказа описаны далее.

#### *2.4.3. Приказ о повторном обучении*

При наличии воспитанников, оставленных на повторный год обучения на том же этапе, создаем приказ «О повторном обучении» или группу приказов этого типа. Окно редактирования для этого приказа представлено на рисунке 29.

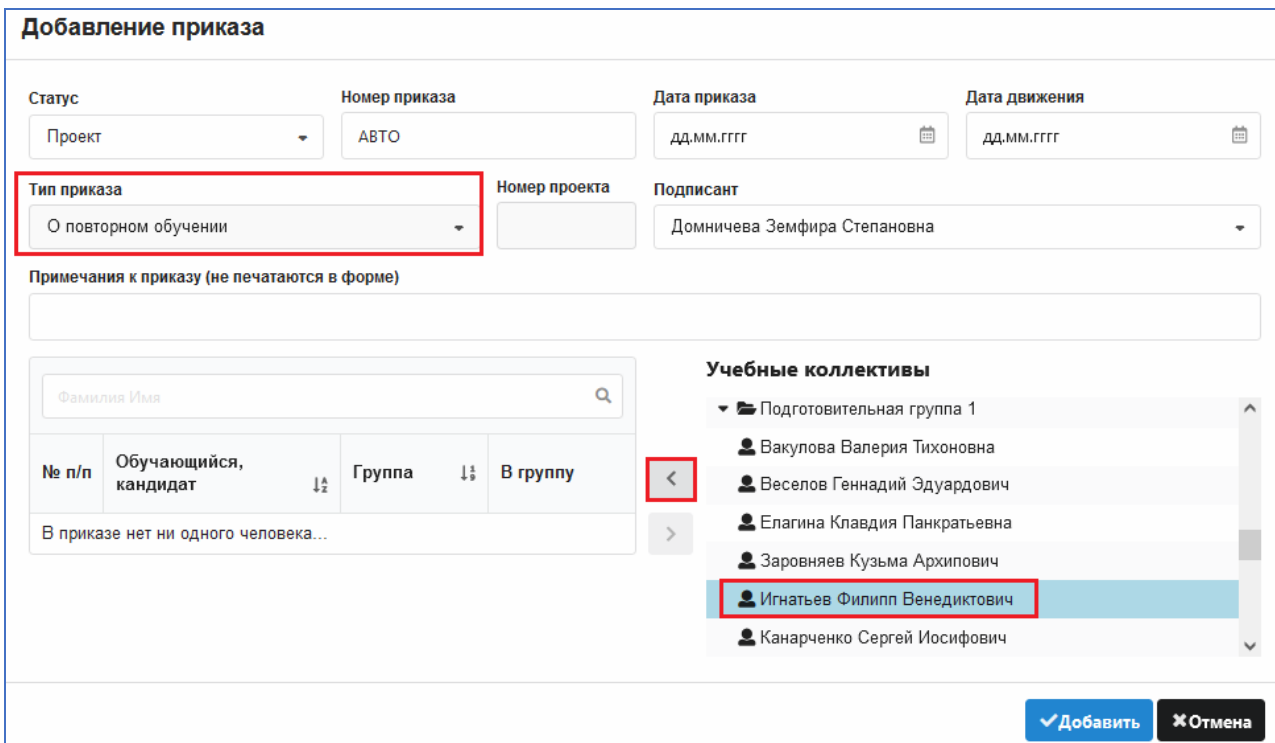

*Рис. 29* 

В разделе «Учебные коллективы» представлен список групп текущего года (рис. 30). Щелкнув по названию группы, можно открыть ее для просмотра воспитанников. Выделив воспитанника, включите его в приказ с помощью стрелки переноса.

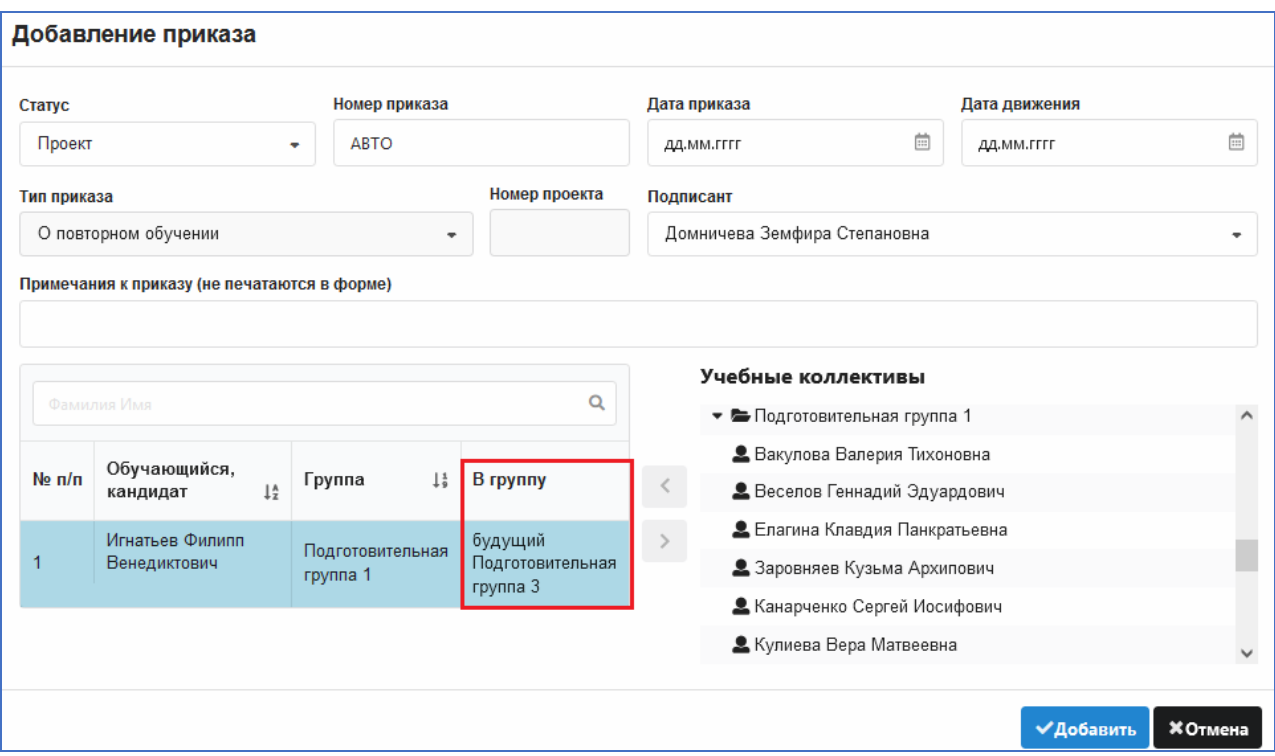

*Рис. 30* 

Затем для каждого включенного в приказ воспитанника нужно выбрать будущую группу (см. рис. 30). Будьте внимательны! Первоначально в списке выбора будут присутствовать все группы, как текущего учебного года, так и будущие. Для приказов о переводе года выбирать следует только БУДУЩИЕ группы.

После выбора воспитанников и указания для них будущих групп нажмите на кнопку «Добавить» (см. рис. 30). Приказ появится в списке (рис. 31), и при необходимости его можно будет отредактировать.

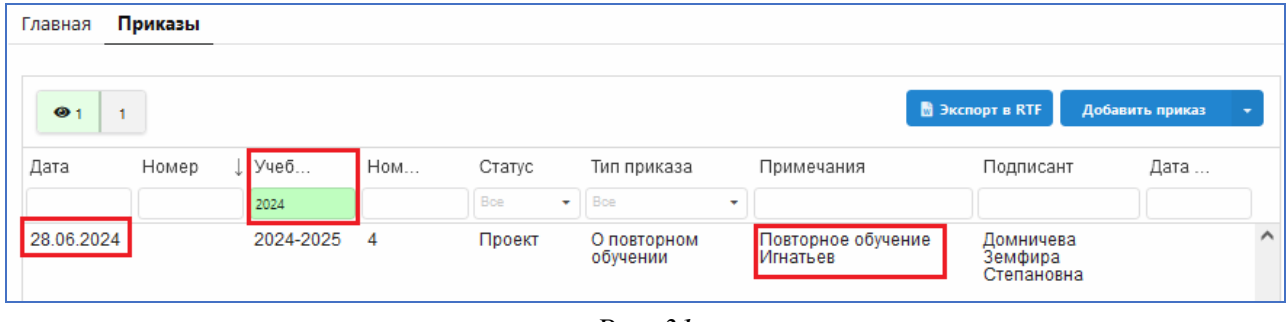

*Рис. 31* 

Обратите внимание, что приказы с датами начиная с 01.06.2024 будут находиться на отдельной странице. Для их просмотра следует изменить учебный год на 2024. Для поиска нужного приказа удобно использовать примечание.

#### *2.4.4. Приказ о переводе по параллели*

С помощью приказа «О переводе по параллели» можно распределить воспитанников расформированных групп или перевести часть воспитанников в другую группу, в том числе другого этапа обучения.

## **Расформирование группы**

Необходимо создать приказ «О переводе по параллели» и включить в него всех воспитанников расформированной группы. Для включения в приказ всех воспитанников группы, выделив группу, воспользуйтесь стрелкой переноса (рис. 32).

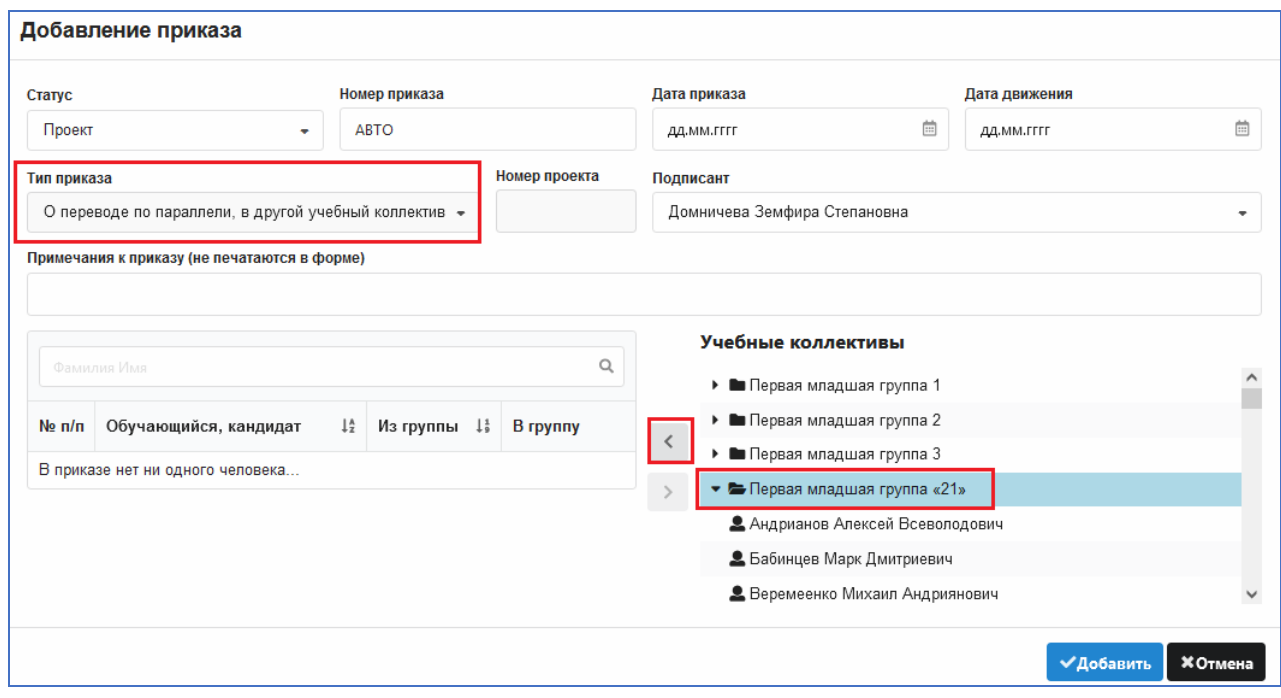

*Рис. 32* 

Далее необходимо правильно распределить всех воспитанников, добавленных в приказ, по будущим группам (рис. 33).

| № п/п | 1å<br>Обучающийся, кандидат    | Из группы – ↓ ։                  | В группу                                 | ㅅ |
|-------|--------------------------------|----------------------------------|------------------------------------------|---|
|       | Андрианов Алексей Всеволодович | Первая<br>младшая<br>группа «21» | будущий<br>Вторая<br>младшая<br>группа 1 |   |
| 2     | Бабинцев Марк Дмитриевич       | Первая<br>младшая<br>группа «21» | будущий<br>Вторая<br>младшая<br>группа 2 |   |
| 3     | Веремеенко Михаил Андриянович  | Первая<br>младшая<br>rminna »21» | будущий<br>Вторая<br>младшая             | v |

*Рис. 33* 

Будьте внимательны! Первоначально в списке выбора будут присутствовать как группы текущего года, так и будущие группы. Если ошибочно выбрать для одного воспитанника текущую группу, то все будущие исчезнут из списка выбора. В этом случае нужно вместо ошибочно выбранной группы выбрать из списка значение «Не указано». В приказе о расформировании нужно выбирать ТОЛЬКО будущие группы.

Далее следует заполнить дату приказа. Можно внести номер и примечание: это поможет в дальнейшем при поиске приказа в списке. После ввода реквизитов приказа и выбора будущих групп для всех включенных в приказ воспитанников нажмите на командную кнопку «Добавить» (рис. 34).

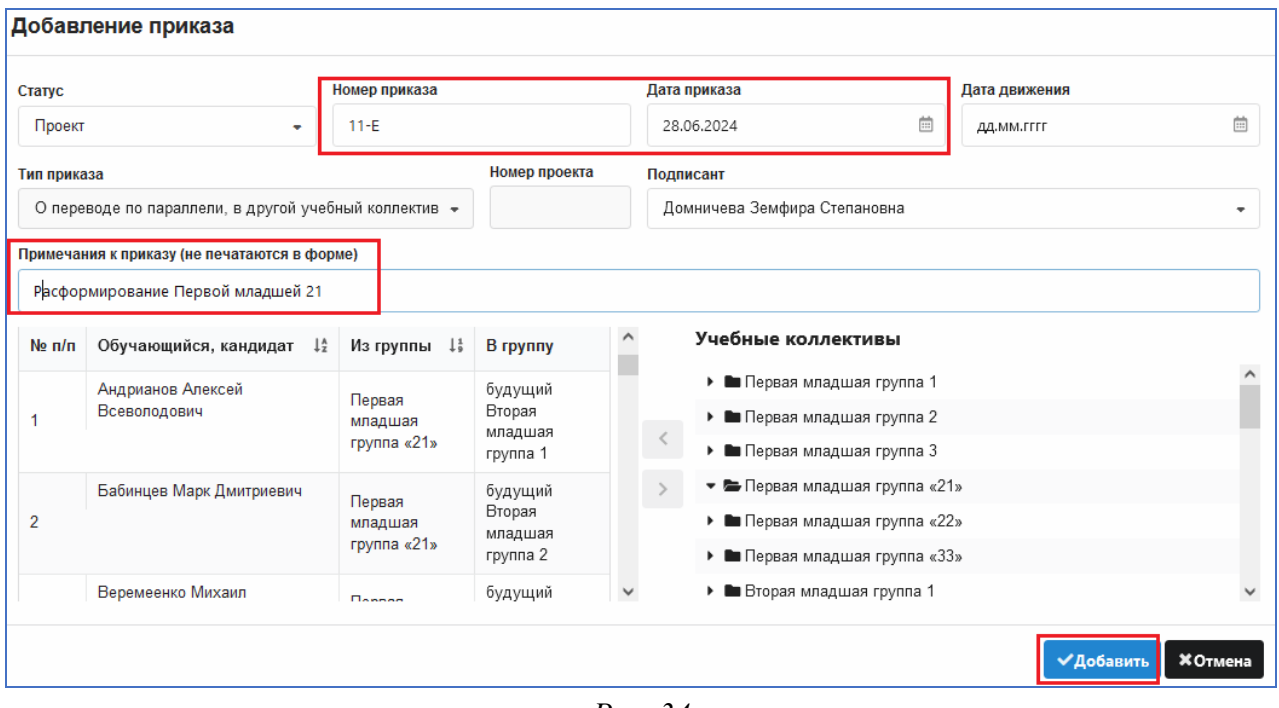

*Рис. 34* 

При необходимости проект приказа можно будет отредактировать: изменить дату и номер приказа, а также включить в приказ воспитанников из других групп. Операции редактирования разрешены до момента выполнения перевода года.

#### **Перераспределение воспитанников по другим группам**

Если после перевода года часть воспитанников переходит в другие группы, то для выполнения этой операции создается приказ «О переводе по параллели». В этом случае в приказ включают только тех воспитанников, которых нужно перевести, и выбирают для них будущие группы.

Продемонстрируем операцию перераспределения на примере Разновозрастной группы (3–6). Допустим, что несколько воспитанников этой группы выпускаются, а остальные распределяются по группам детского сада.

Добавляем приказ о переводе по параллели и включаем в него всех воспитанников Разновозрастной группы (3–6) «15», кроме выпускников (их окончание обучения мы оформим другим приказом).

Далее необходимо внести реквизиты приказа, правильно распределить всех воспитанников по будущим группам (при этом можно выбирать группы разных этапов) и «Добавить» приказ (рис. 35).

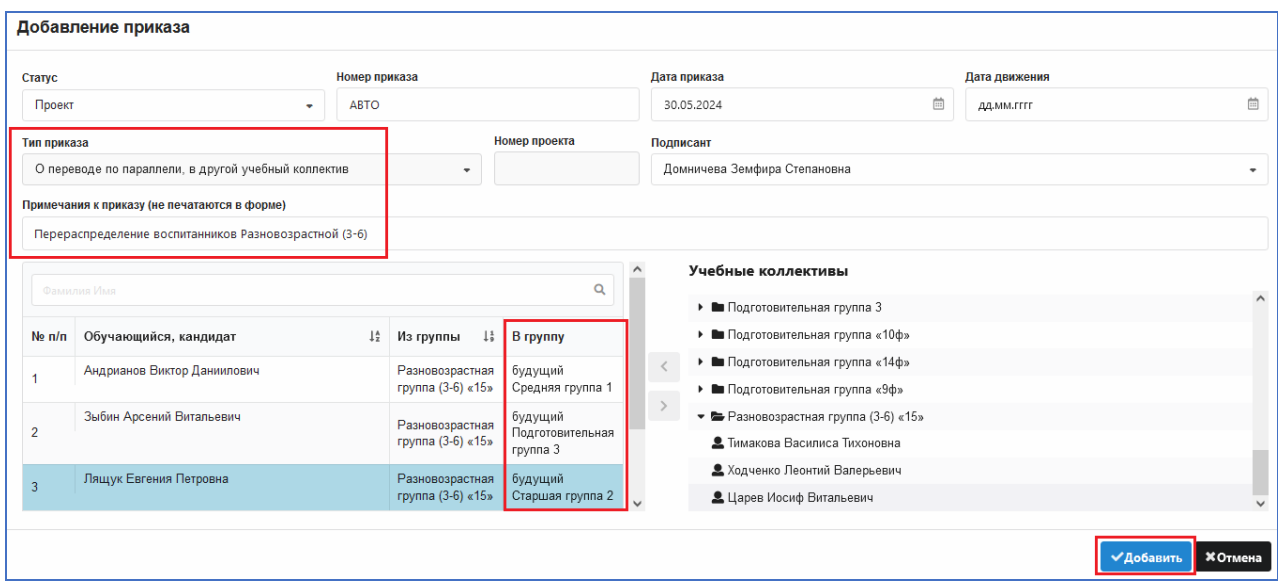

*Рис. 35* 

#### *2.4.5. Приказ о приеме на обучение*

Этим приказом нужно распределить по будущим группам всех воспитанников из раздела «Предварительный прием». Можно создать несколько приказов этого типа, например, отдельно для поступающих на каждый этап, или оформить прием всех поступающих воспитанников одним приказом. Окно приказа о приеме показано на рисунке 36.

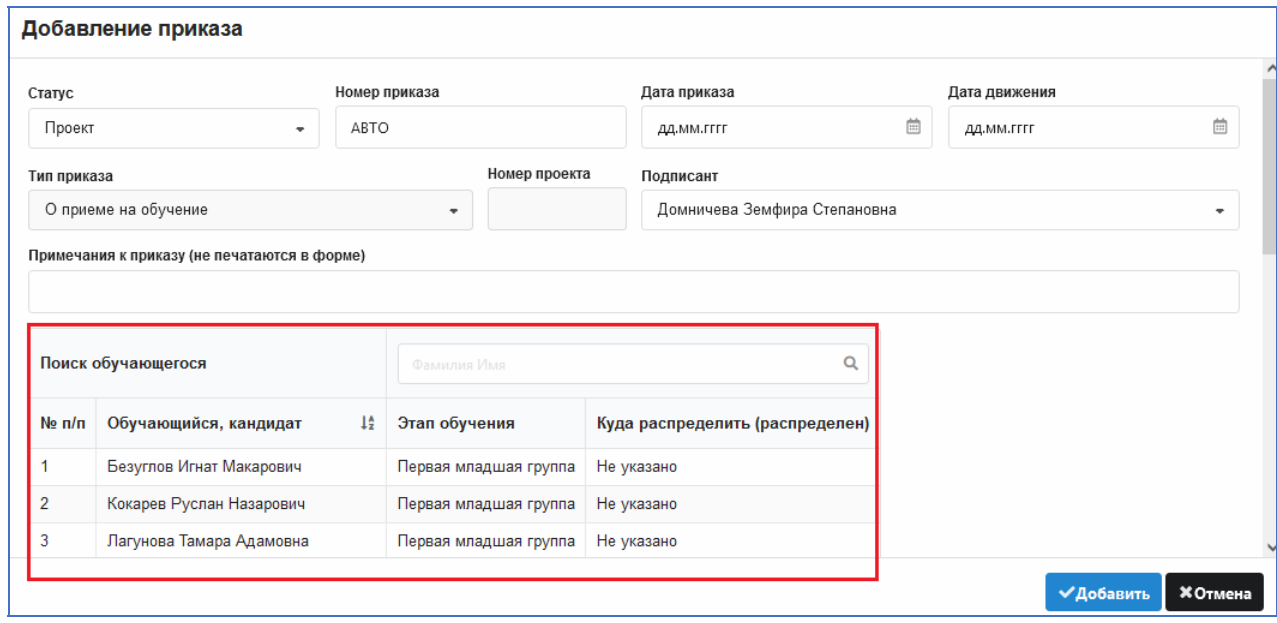

*Рис. 36* 

В этот приказ уже включены все воспитанники из раздела «Предварительный прием». Нужно распределить их по будущим учебным коллективам.

Будьте внимательны! В списке выбора будут присутствовать как группы текущего года, так и будущие. Воспитанников нужно вносить только в будущие группы!

При распределении воспитанников по группам можно использовать групповые операции. Клавиша <SHIFT> позволяет выделить непрерывную группу записей воспитанников, а клавиша <CTRL> — несколько отдельных записей. Для выделения щелкните на фамилии воспитанника. Процесс выбора группы для нескольких воспитанников показан на рисунке 37.

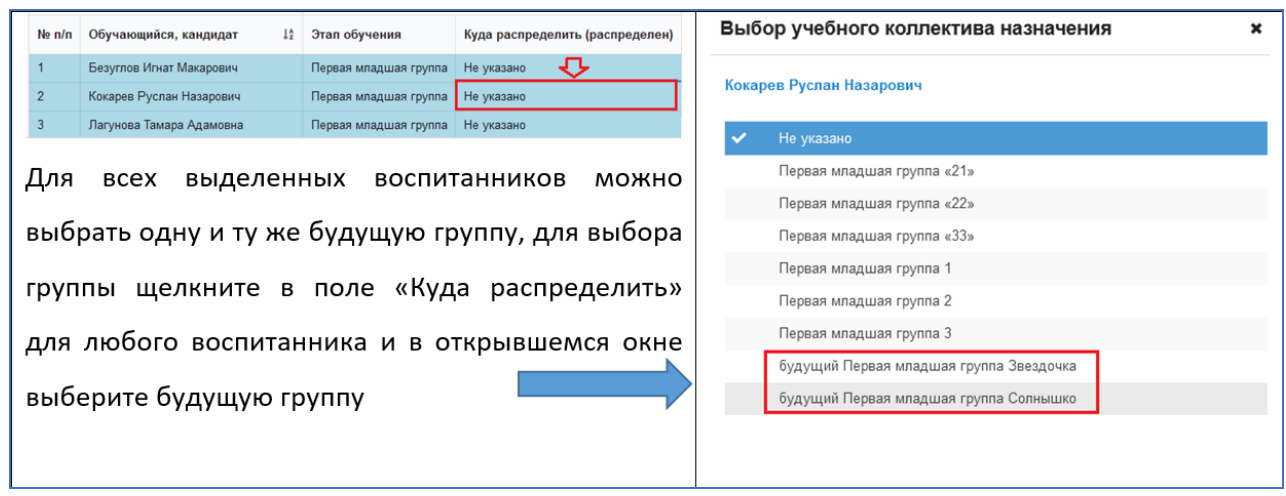

*Рис. 37* 

Если данным приказом принимается только часть воспитанников предварительного приема, то следует выбрать будущие группы только для этих воспитанников. Воспитанники, для которых группа не указана, будут фигурировать в списке очередного созданного приказа о приеме, а воспитанники, для которых группа указана, в следующий приказ не попадут.

### *2.4.6. Приказ об окончании обучения*

Всех выпускников текущего года можно включить в один приказ или издать несколько приказов об окончании обучения. Следует учесть, что в приказ об окончании нужно включать только выпускников ДОУ. Воспитанники из этого приказа помещаются в раздел «Выпуск ДОУ» текущего года. Для воспитанников, которые выбывают из этого ДОУ и переходят в другой детский сад, нужно использовать приказ об отчислении по заявлению. Эти воспитанники помещаются в раздел «Выбывшие». Все летние выбытия воспитанников нужно оформить и утвердить приказы до планирования перевода года.

Окно приказа об окончании обучения представлено на рисунке 38.

В приказ нужно включить воспитанников выпускных групп: это подготовительные группы и часть воспитанников разновозрастных групп (3–6). Можно включить в приказ и воспитанников других этапов, например старшей группы. Для включения в приказ всех воспитанников группы, выделите ее и шелкните по стрелке переноса <sup>6</sup>.

Далее вносим реквизиты приказа и нажимаем на кнопку «Добавить» (рис. 39).

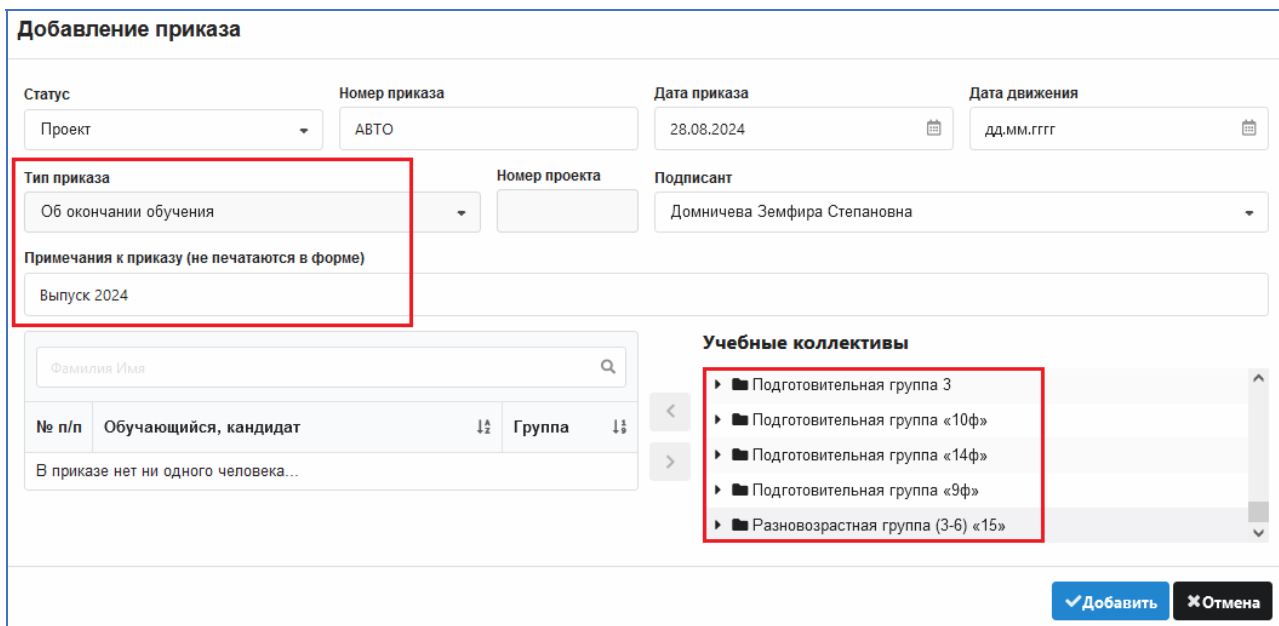

*Рис. 38* 

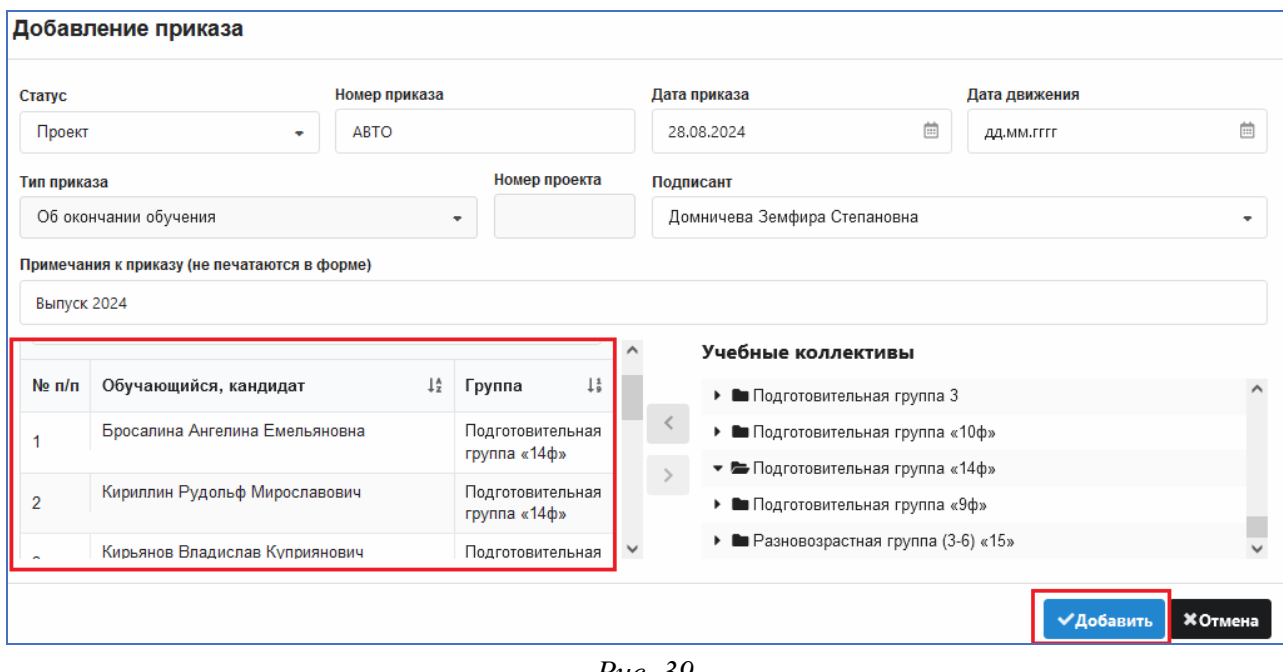

*Рис. 39* 

Приказ появляется в списке, и его при необходимости можно редактировать до момента перевода года. Утверждать приказ не следует, это произойдет автоматически в процессе перевода года.

#### *2.4.7. Приказ о переводе на следующий этап обучения*

Приказ «О переводе в следующий класс, на следующий этап обучения» следует оформлять последним. Он должен содержать список воспитанников, которые переходят на следующий этап, не меняя при этом группу.

Важно! Перед созданием этого приказа следует убедиться, что созданы и отредактированы проекты всех приказов, участвующих в переводе года (прием, окончание, перевод по параллели).

Окно приказа о переводе на следующий этап представлено на рисунке 40. Есть механизм, позволяющий включить в приказ всех воспитанников из контингента, которые не задействованы в других приказах. Для этого используется кнопка со звездочкой.

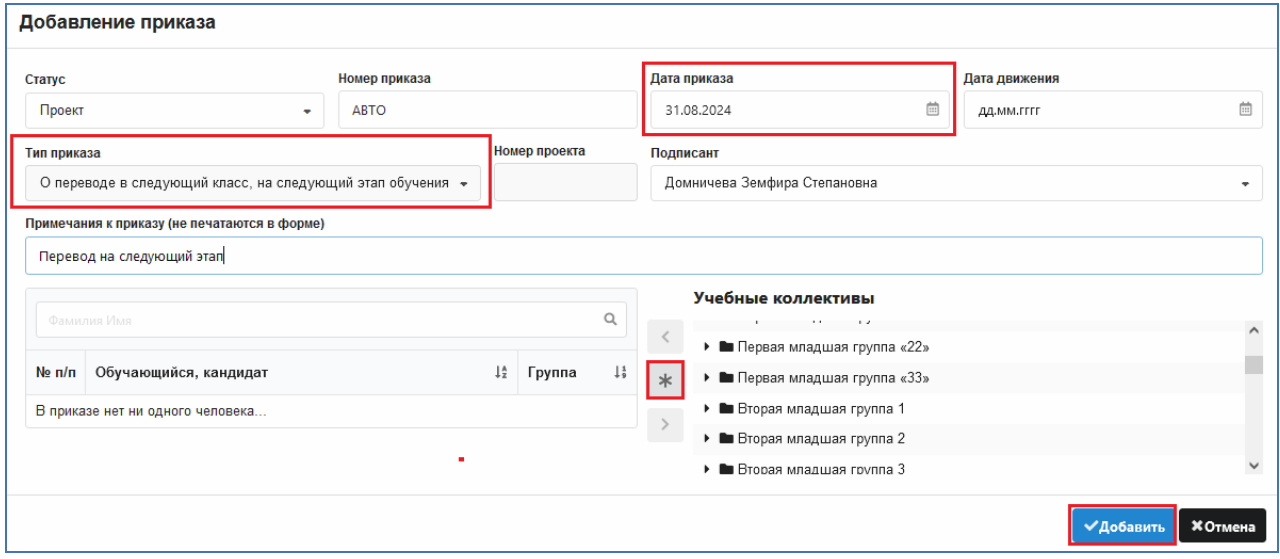

*Рис. 40* 

Вносим реквизиты приказа. Обязательной является только дата приказа (см. рис. 40). Затем добавляем его. Все воспитанники, включенные в этот приказ, переведутся на следующий этап обучения по стандартной схеме.

По итогам планирования перевода года каждый воспитанник должен попасть в один из созданных приказов (рис. 41): о приеме, об окончании, о повторном обучении, о переводе по параллели, о переводе на следующий этап. При запуске приложения «Перевод года» верификатор проверит это.

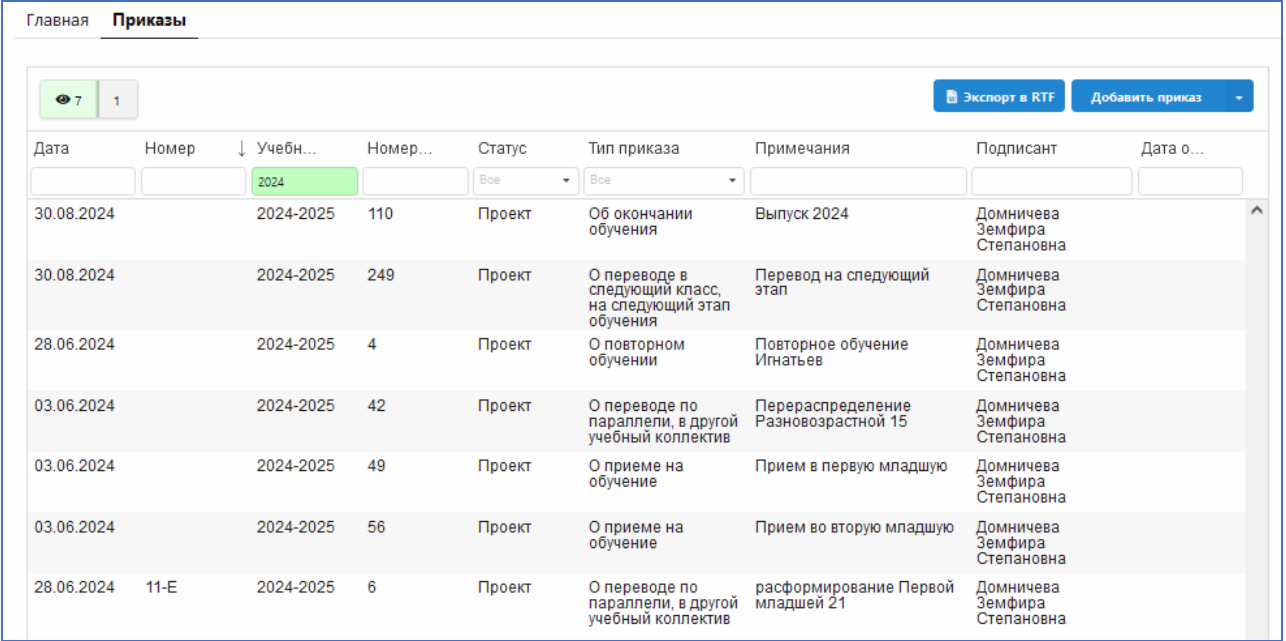

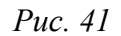

В проектах приказов о переводе года уже полностью спланирован перевод года, описаны все действия, которые следует выполнить. Дату движения

в этих приказах заполнять не следует. Датой перевода года будет 31.08. Воспитанники из раздела «Предварительный прием» будут приняты датой 01.09.

После создания и проверки всех приказов можно приступать к работе с приложением «Перевод года». При запуске приложения автоматически выполняется верификация данных, которые были введены в процессе планирования перевода года. Запускать приложение «Перевод года» с целью проверки данных можно многократно, в том числе и в процессе планирования перевода года. Это поможет избежать ошибок.

#### **3. ПРИЛОЖЕНИЕ «ПЕРЕВОД ГОДА»**

#### **3.1. Запуск приложения и предварительная проверка**

Приложение «Перевод года» запускается только из WEB-версии и только для пользователя с правами администратора. Приложение находится в разделе «Администрирование» (рис. 42).

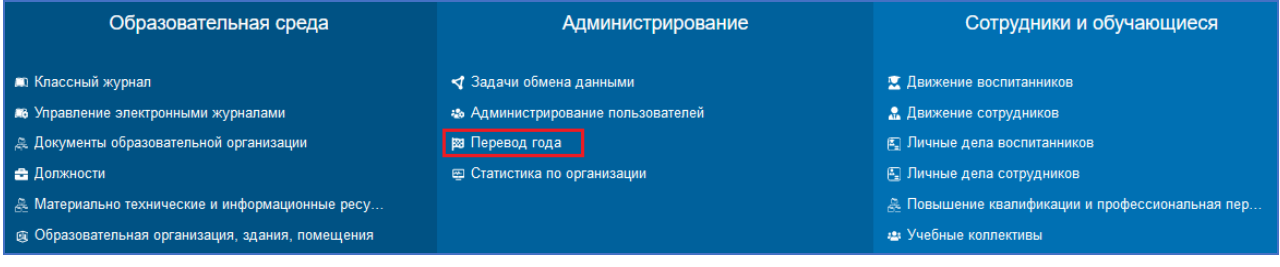

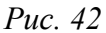

При запуске приложения перевод года не выполняется, а лишь производится проверка данных, участвующих в переводе года. Иногда проверка занимает ощутимое время. Следует дождаться появления окна «Перевод года», вид которого представлен на рисунке 43.

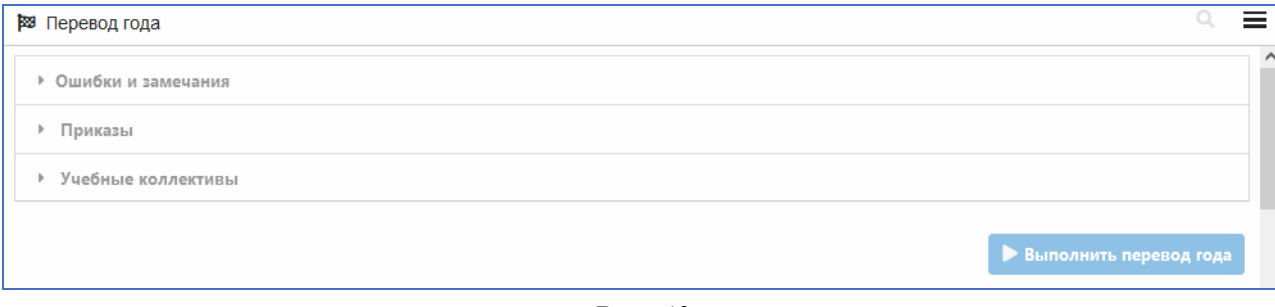

*Рис. 43* 

Сам процесс перевода года запускается с использованием командной кнопки «Выполнить перевод года» (см. рис. 43). При наличии ошибок вы увидите их сразу после открытия окна в разделе «Ошибки и замечания» (рис. 44).

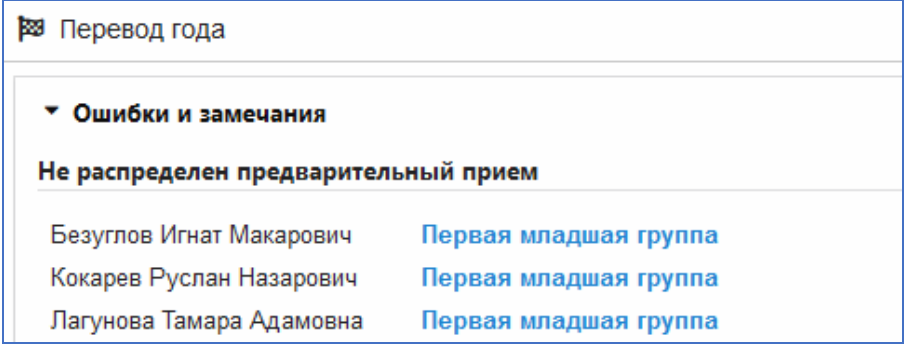

*Рис. 44* 

#### **3.2. Верификация данных, раздел «Ошибки и замечания»**

При наличии ошибок, препятствующих выполнению перевода года, в разделе «Ошибки и замечания» вы увидите соответствующие предупреждения. Некоторые категории ошибок представлены на рисунках 45 и 46.

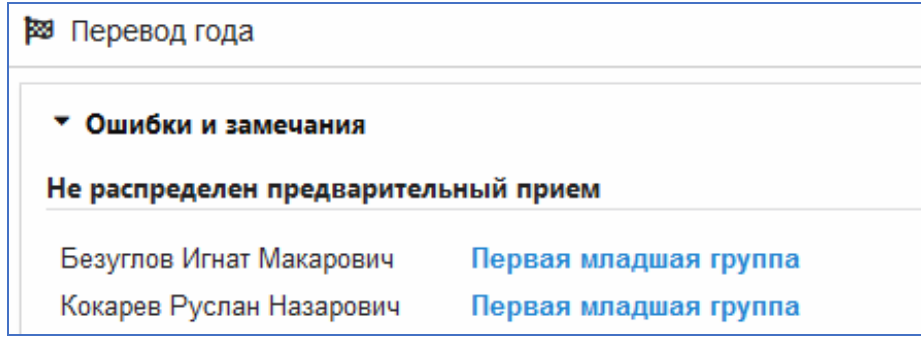

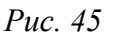

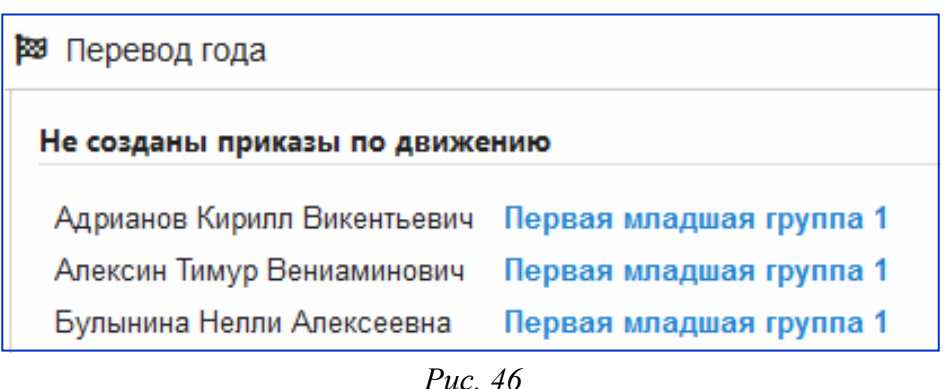

Выполнение перевода года возможно только в том случае, если ошибки верификации исправлены.

Возвращаемся в приложение «Движение воспитанников» и устраняем все перечисленные замечания. Можно исправлять ошибки поэтапно, запуская для проверки приложение «Перевод года». После исправления всех ошибок появится соответствующее сообщение в разделе «Ошибки и замечания» и будет активна кнопка «Выполнить перевод года» (рис. 47).

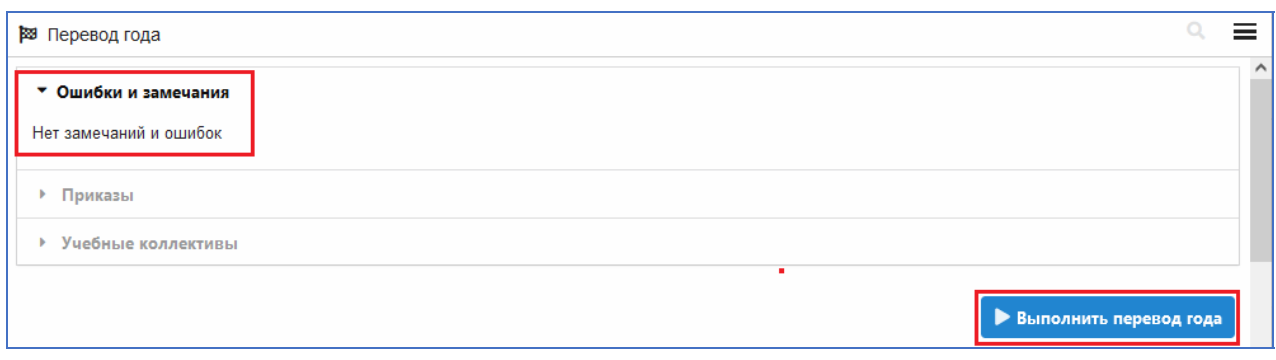

*Рис. 47* 

# **3.3. Раздел «Приказы»**

**В разделе «Приказы»** отображается список созданных для перевода года приказов с указанием количества воспитанников, включенных в каждый приказ. Здесь вы увидите примечание, если это поле было заполнено при создании приказов (рис. 48).

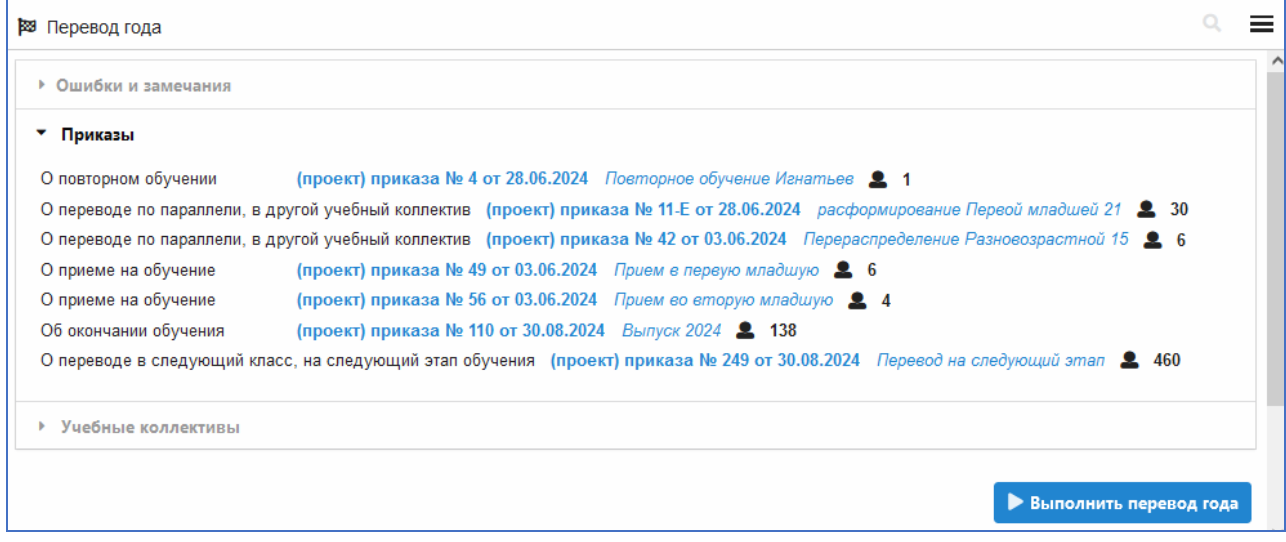

*Рис. 48* 

# **3.4. Раздел «Учебные коллективы»**

**В разделе «Учебные коллективы»** можно просмотреть схему перевода и откорректировать ее в случае необходимости (рис. 49).

Здесь предусмотрена функция для изменения наименования будущей группы. Для этого используется ссылка «Изменить название», расположенная рядом с группой (см. рис. 49).

Нажав кнопку «Скопировать таблицу» (см. рис. 49), можно скопировать всю таблицу в буфер обмена, а затем вставить ее в другую программу.

| ⊠ Перевод года           |    |                                   |          |                     |                         |  |
|--------------------------|----|-----------------------------------|----------|---------------------|-------------------------|--|
| Учебные коллективы       |    |                                   |          |                     |                         |  |
| Скопировать таблицу      |    |                                   |          |                     |                         |  |
| Название до перевода     |    | Учащихся Название после перевода  | Учащихся |                     | Примечания              |  |
|                          |    | Первая младшая группа Солнышко 3  |          |                     | Новый учебный коллектив |  |
|                          |    | Первая младшая группа Звездочка 3 |          |                     | Новый учебный коллектив |  |
| Первая младшая группа 1  | 30 | Вторая младшая группа 1           | 42       | Изменить название   |                         |  |
| Первая младшая группа 33 | 12 | Вторая младшая группа 33          | 12       | • Изменить название |                         |  |
| Первая младшая группа 21 | 30 | Вторая младшая группа 21          |          | Изменить название   |                         |  |
| Первая младшая группа 2  | 30 | Вторая младшая группа 2           | 52       | Изменить название   |                         |  |
| Первая младшая группа 3  | 30 | Вторая младшая группа 3           | 30       | Изменить название   |                         |  |
| Первая младшая группа 22 | 12 | Вторая младшая группа 22          | 12       | Изменить название   |                         |  |
| Вторая младшая группа 1  | 34 | Средняя группа 1                  | 34       | Изменить название   |                         |  |

*Рис. 49* 

Щелкнув по группе (см. рис. 49), можно открыть окно со списком воспитанников этой группы (рис. 50).

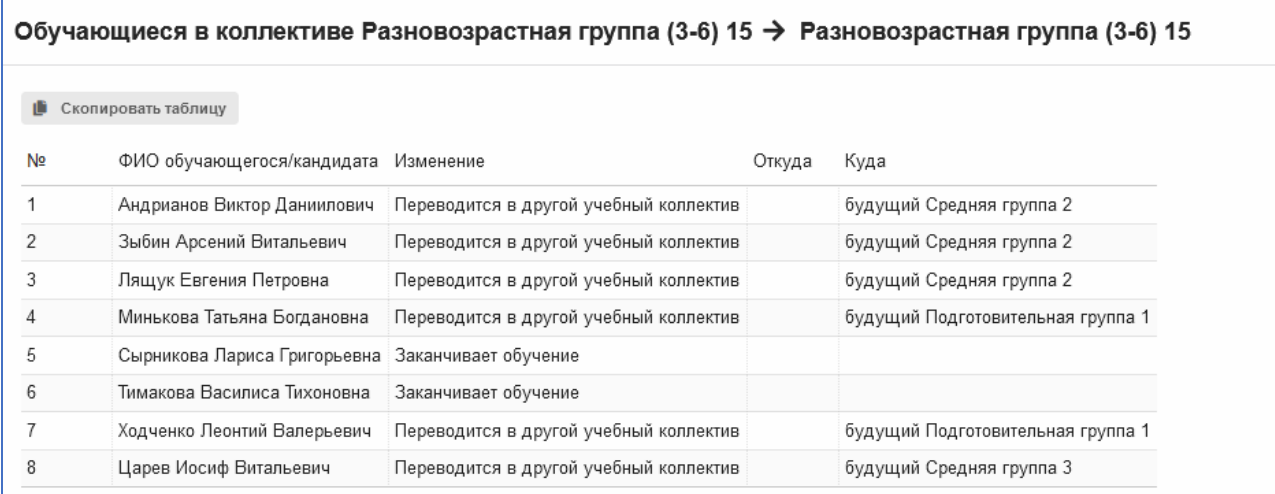

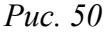

В списке для каждого воспитанника (см. рис. 50) указано, куда он переходит после перевода года. Этот список можно скопировать в буфер обмена (кнопка «Скопировать таблицу» на рис. 50) и затем вставить в другую программу. Списки групп удобно использовать для сверки до выполнения операции перевода года.

Чтобы изменить наименование учебного коллектива следующего учебного года, достаточно нажать на ссылку «Изменить название» (см. рис. 51).

В графе «Название после перевода» окна «Учебные коллективы» будет отображаться вновь введенное название (рис. 52), и именно оно будет использоваться для этой группы после перевода года.

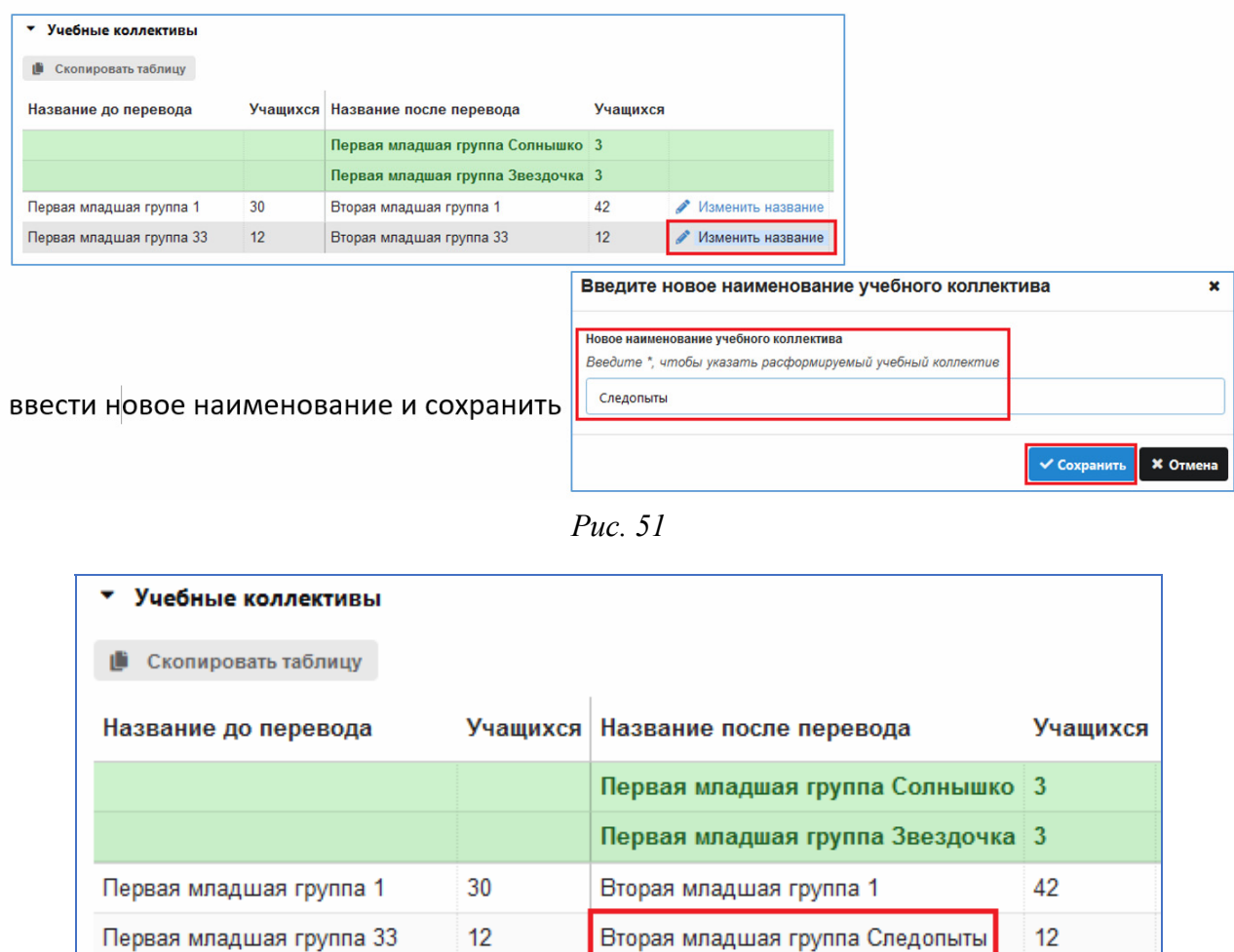

*Рис. 52* 

# **4. ВЫПОЛНЕНИЕ ПЕРЕВОДА ГОДА**

Сам процесс выполнения перевода года начинается только после щелчка по командной кнопке «Выполнить перевод года». Запуск приложения «Перевод года» и верификацию данных можно выполнять многократно. Когда все ошибки устранены, можно приступать к выполнению самой операции перевода года. Отменить эту операцию будет невозможно.

Следует отметить, что в процессе перевода года могут возникнуть проблемы при зачислении в группу конкретного воспитанника. (Например, будущая группа была удалена после создания приказа.) К ошибкам могут привести также некорректные записи в реестре движений воспитанника. Таким образом, второй этап верификации данных происходит при выполнении перевода года. Перед выполнением операции перевода необходимо сохранить подготовленную к переводу базу: она потребуется вам, если возникнут ошибки.

#### **4.1. Создание резервной копии базы данных**

Перед переводом года обязательно создайте при помощи «Менеджера баз данных» резервную копию основных данных. (Алгоритм создания резервных копий описан в отдельной инструкции «Менеджер баз данных», входящей в комплект документации.) Эта база может пригодиться в случае возникновения ошибок при переводе года.

#### **4.2. Запуск процедуры перевода года**

После устранения всех замечаний, указанных в разделе «Ошибки и замечания», и корректировки схемы перевода можно выполнять перевод года. Для этого воспользуйтесь командной кнопкой «Выполнить перевод года» (рис. 53).

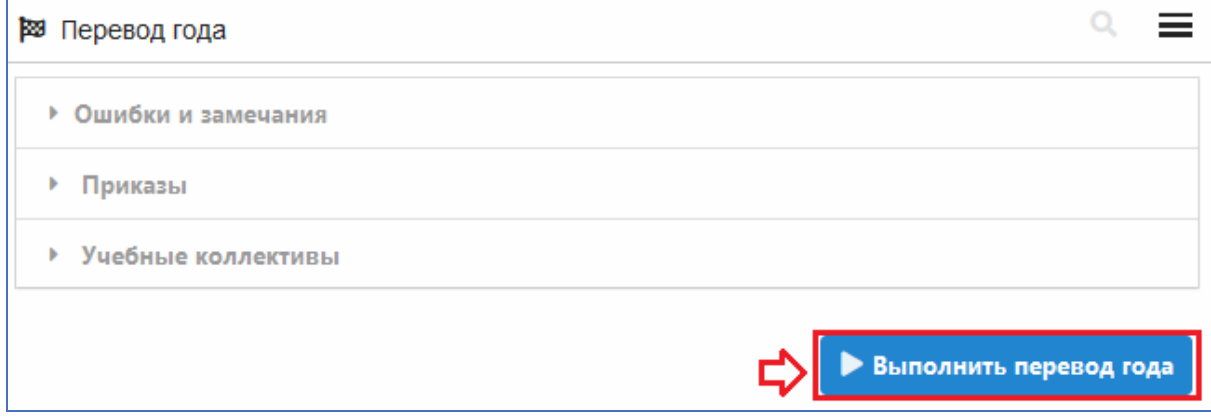

*Рис. 53* 

После этого появляется информационное окно следующего вида (рис. 54).

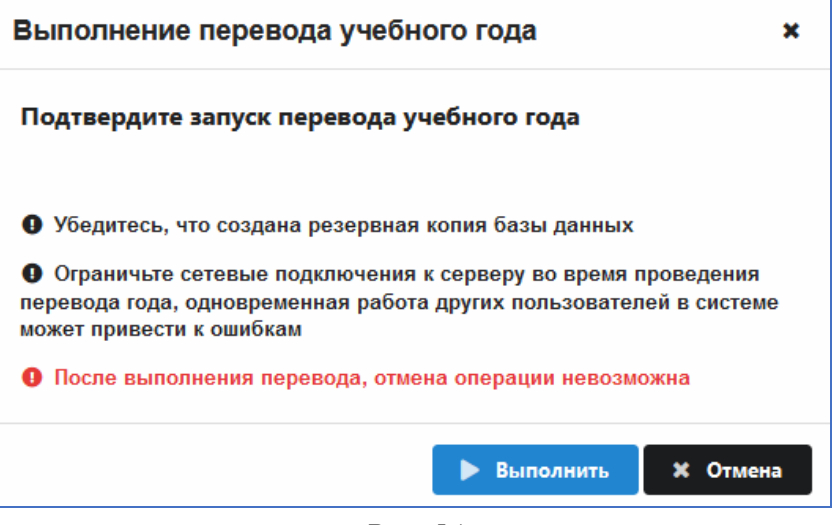

*Рис. 54* 

Ознакомьтесь с информацией в этом окне и, если всё в порядке, нажмите на командную кнопку «Выполнить». После этого начинается процесс формирования учебных коллективов нового учебного года в соответствии с создан-

ными приказами и зачисления в них воспитанников. На экране при этом появляется окно «Выполнение перевода года» (рис. 55). Оно содержит вспомогательную информацию, в частности, путь к лог-файлу, в котором протоколируются все выполняемые действия. Этот файл будет необходим при диагностике ошибок, которые могут возникнуть в процессе перевода года, и для получения информации о подробной схеме перевода года.

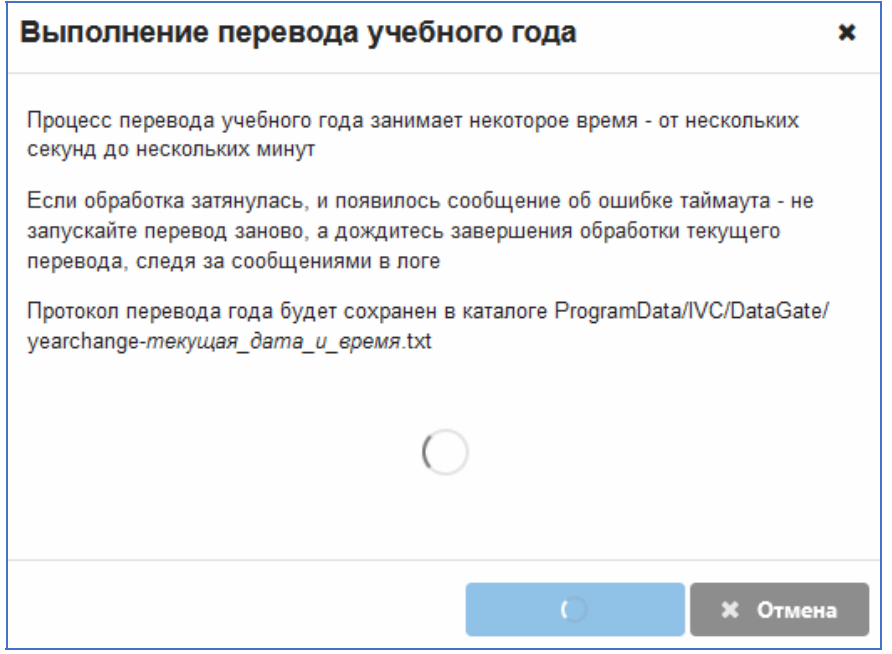

*Рис. 55* 

Обязательно дождитесь завершения перевода года. При этом должно появиться информационное окно следующего вида (рис. 56).

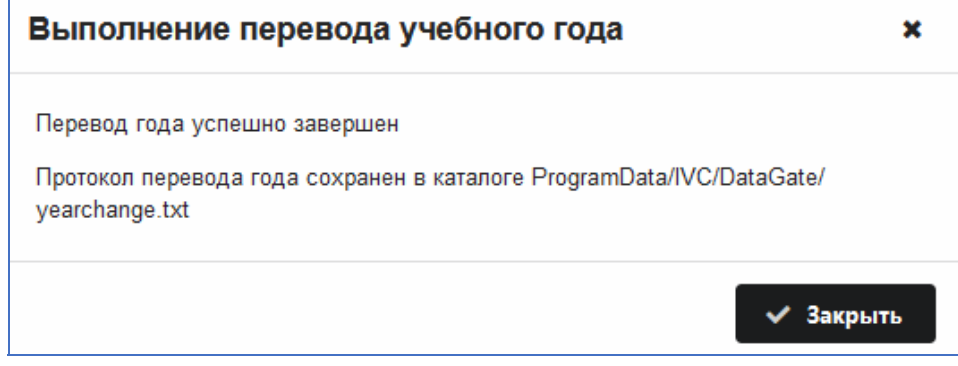

*Рис. 56* 

После успешного выполнения операции следует закрыть окно «Выполнение перевода года» и создать резервную копию переведенной базы данных.

### **4.3. Критерии проверки корректности выполнения перевода года**

Существует несколько простых критериев проверки корректности выполнения перевода года.

1. Прежде всего, нужно найти лог-файл с описанием перевода года (рис. 57).

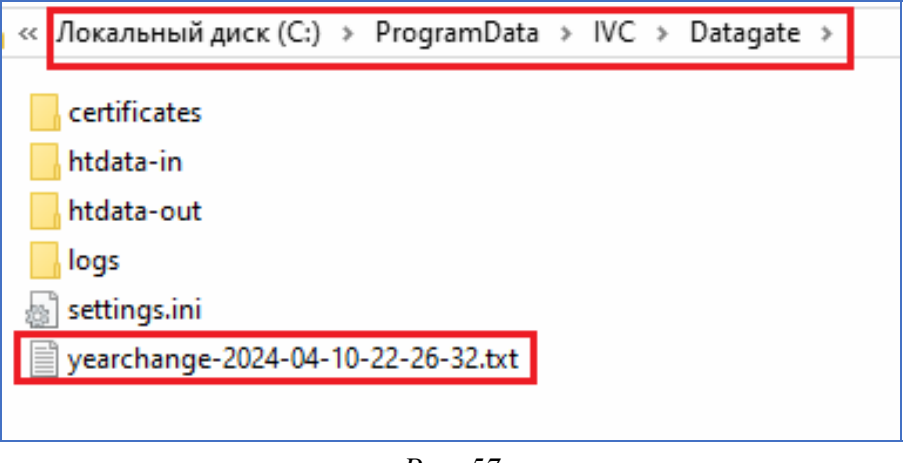

*Рис. 57* 

В этом файле протоколируются все действия, выполняемые в процессе перевода года. Откройте этот файл (рис. 58) и убедитесь, что там есть последняя строка об успешном завершении перевода года.

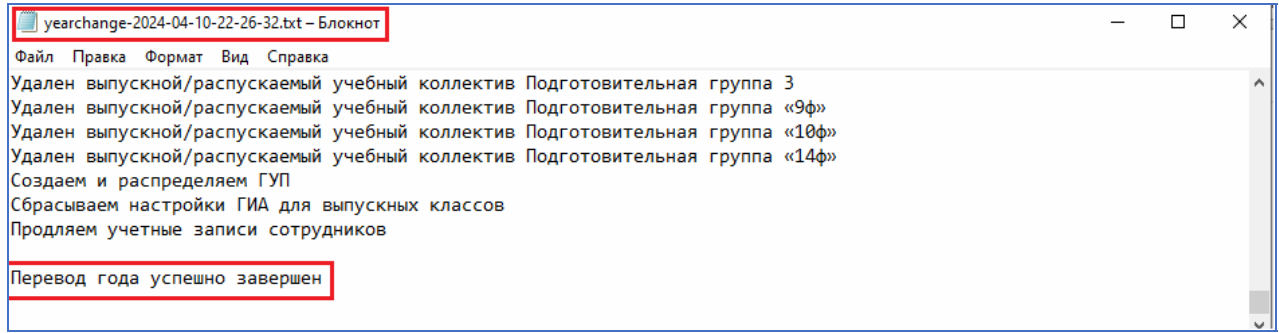

*Рис. 58* 

2. Убедитесь, что в приложении «Система мониторинга информационных ресурсов» выбран следующий учебный год (рис. 59). Он должен измениться автоматически, без вашего участия.

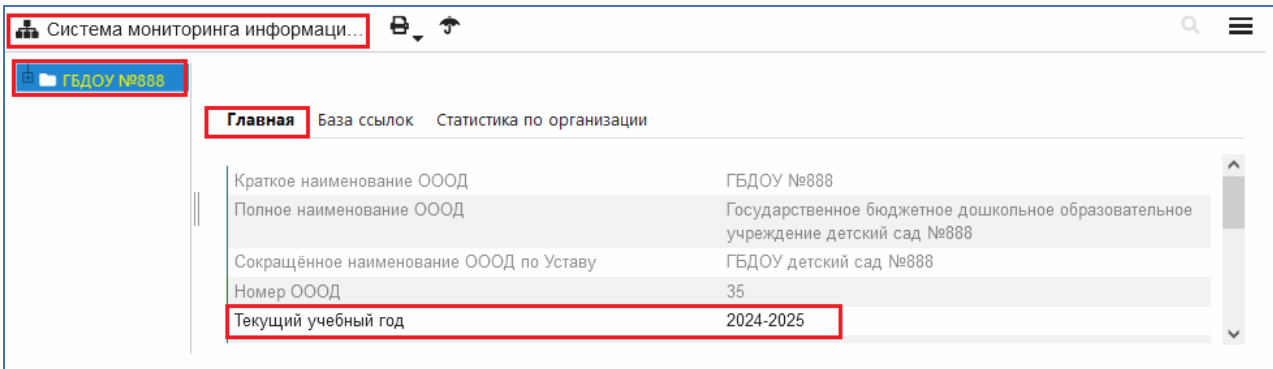

*Рис. 59* 

3. Откройте приложение «Движение воспитанников».

– Раздел «Предварительный прием» должен быть пуст.

– Полезно проверить наличие записей о переводе года для воспитанников.

#### Для вновь поступающих (рис. 60) должна появиться запись о приеме, датированная 01.09.

| Движение обучающегося                   |                             |                                |                    |                       |                        |  |  |  |
|-----------------------------------------|-----------------------------|--------------------------------|--------------------|-----------------------|------------------------|--|--|--|
| Название<br>Этап                        |                             | Тип                            | Дата<br>зачисления | Причина<br>зачисления | Приказ о<br>зачислении |  |  |  |
| Учебные коллективы<br>FFI.              |                             |                                |                    |                       |                        |  |  |  |
| Первая младшая<br>группа<br>«Звездочка» | Первая<br>младшая<br>группа | Общеобразовательный 01.09.2024 |                    | Принят(а)             | 03.06.2024<br>Nº 3     |  |  |  |

*Рис. 60* 

Для переведенных на следующий этап воспитанников (рис. 61) запись датируется 31.08.

| Движение обучающегося               |                             |                                |                    |                                                                |                        |                                 |                                                                |                                      |
|-------------------------------------|-----------------------------|--------------------------------|--------------------|----------------------------------------------------------------|------------------------|---------------------------------|----------------------------------------------------------------|--------------------------------------|
| Название                            | Этап                        | Тип                            | Дата<br>зачисления | Причина<br>зачисления                                          | Приказ о<br>зачислении | Дата<br>отчисления/<br>перевода | Причина<br>отчисления/<br>перевода                             | Приказ об<br>отчислении/<br>переводе |
| $\Box$                              | Учебные коллективы          |                                |                    |                                                                |                        |                                 |                                                                |                                      |
| Первая<br>младшая<br>группа<br>«1ф» | Первая<br>младшая<br>группа | Общеобразовательный 01.02.2023 |                    | Принят(а)                                                      | 21.12.2022<br>Nº 52-B  | 31.08.2023                      | Оставлен(а) для<br>повторного<br>прохождения<br>этапа обучения | 31.08.2023 Nº<br>92                  |
| Первая<br>младшая<br>группа<br>«1ф» | Первая<br>младшая<br>группа | Общеобразовательный 31.08.2023 |                    | Оставлен(а) для<br>повторного<br>прохождения<br>этапа обучения | 31.08.2023<br>Nº 92    | 31.08.2024                      | Переведен(а) на<br>следующий этап<br>обучения                  | 30.08.2024 Nº<br>6                   |
| Вторая<br>младшая<br>группа 1       | Вторая<br>младшая<br>группа | Общеобразовательный 31.08.2024 |                    | Переведен(а) на<br>следующий этап<br>обучения                  | 30.08.2024<br>Nº 6     |                                 |                                                                |                                      |

*Рис. 61* 

– Проверьте содержимое раздела «Выпуск 2024». Там должны присутствовать все выпускники (рис. 62).

![](_page_59_Figure_7.jpeg)

*Рис. 62* 

Для выпускников в реестре движений добавляется запись об окончании (рис. 63).

| Движение обучающегося           |        |                                                                  |                    |                                         |                        |                                 |                                         |                                      |
|---------------------------------|--------|------------------------------------------------------------------|--------------------|-----------------------------------------|------------------------|---------------------------------|-----------------------------------------|--------------------------------------|
| Название                        | Этап   | Тип                                                              | Дата<br>зачисления | Причина<br>зачисления                   | Приказ о<br>зачислении | Дата<br>отчисления/<br>перевода | Причина<br>отчисления/<br>перевода      | Приказ об<br>отчислении/<br>переводе |
| Учебные коллективы<br>田         |        |                                                                  |                    |                                         |                        |                                 |                                         |                                      |
| Старшая группа 2 Старшая группа |        | Общеобразовательный 01.09.2022                                   |                    | Принят(а)                               | 06.04.2022<br>Nº 18    | 31.08.2023                      | Переведен(а)<br>на<br>следующий<br>этап | 31.08.2023<br>Nº 92                  |
| группа 1                        | группа | Подготовительная Подготовительная Общеобразовательный 31.08.2023 |                    | Переведен(а)<br>на<br>следующий<br>этап | 31.08.2023<br>Nº 92    | 31.08.2024                      | Окончил(а)                              | 30.08.2024<br>Ne <sub>5</sub>        |

*Рис. 63* 

# РАБОТА С WEB-ПРИЛОЖЕНИЯМИ «ДВИЖЕНИЕ ВОСПИТАННИКОВ» И «ПЕРЕВОД ГОДА» В ИНФОРМАЦИОННОЙ СИСТЕМЕ «ПАРАГРАФ» ДЛЯ ДОШКОЛЬНЫХ ОБРАЗОВАТЕЛЬНЫХ УЧРЕЖДЕНИЙ

*Сборник методических материалов*

Редактор *— М. П. Куликова* Компьютерная верстка *— С. А. Маркова*

Подписано в печать 06.05.2024. Формат  $60 \times 90$  1/16 Гарнитура Times, Arial. Усл. печ. л. 3,69. Тираж 100 экз. Зак. 72.

Издано в ГБУ ДПО «Санкт-Петербургский центр оценки качества образования и информационных технологий»

190068, Санкт-Петербург, Вознесенский пр., д. 34, лит. А

![](_page_63_Picture_0.jpeg)